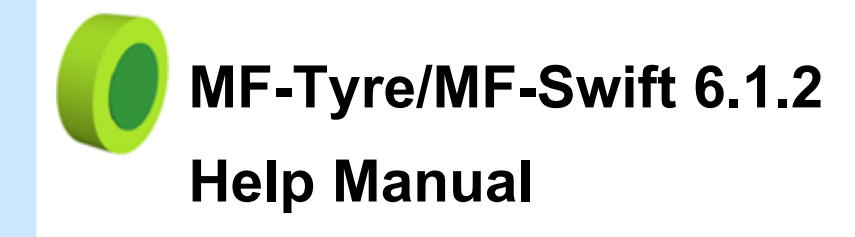

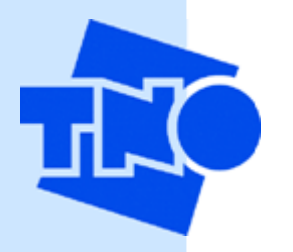

Copyright © 2010 TNO Automotive The Netherlands http://www.delft-tyre.nl http://www.tno.nl

Document revision: 6-7-2010

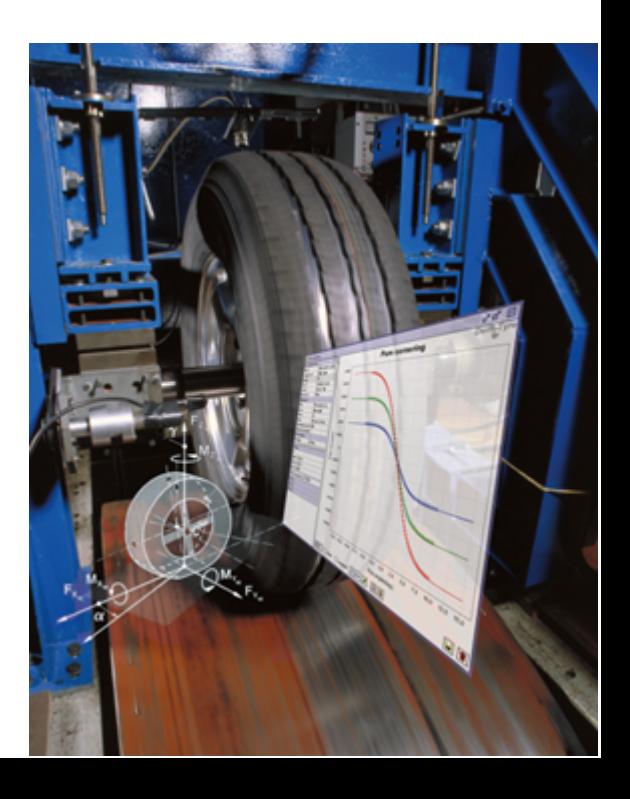

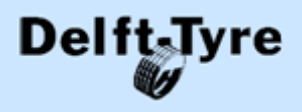

#### **© 2010 TNO**

All rights reserved. No parts of this work may be reproduced in any form or by any means graphic, electronic, or mechanical, including photocopying, recording, taping, or information storage and retrieval systems - without the written permission of the publisher.

Products that are referred to in this document may be either trademarks and/or registered trademarks of the respective owners. The publisher and the author make no claim to these trademarks.

While every precaution has been taken in the preparation of this document, the publisher and the author assume no responsibility for errors or omissions, or for damages resulting from the use of information contained in this document or from the use of programs and source code that may accompany it. In no event shall the publisher and the author be liable for any loss of profit or any other commercial damage caused or alleged to have been caused directly or indirectly by this document.

The terms and conditions governing the licensing of MF-Tyre consist solely of those set forth in the document titled 'License conditions of MF-Tyre software'. The terms and conditions governing the licensing of MF-Swift and MF-Tool consist solely of those set forth in the document titled 'License, Maintenance and Support conditions of Delft-Tyre software'.

MF-Tool, MF-Tyre and MF-Swift are part of the Delft-Tyre product line, developed at TNO Automotive, Helmond, The Netherlands.

MF-Tool, MF-Tyre, MF-Swift and Delft-Tyre are a registered trademarks of TNO.

Printed: December, 2010 in Helmond, The Netherlands

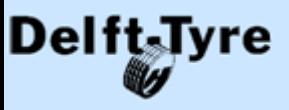

### **Publisher**

*TNO Automotive PO Box 756 5700 AT Helmond The Netherlands*

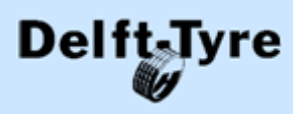

MF-Tyre/MF-Swift 6.1.2

# **Table of Contents**

 $\overline{\mathbf{4}}$ 

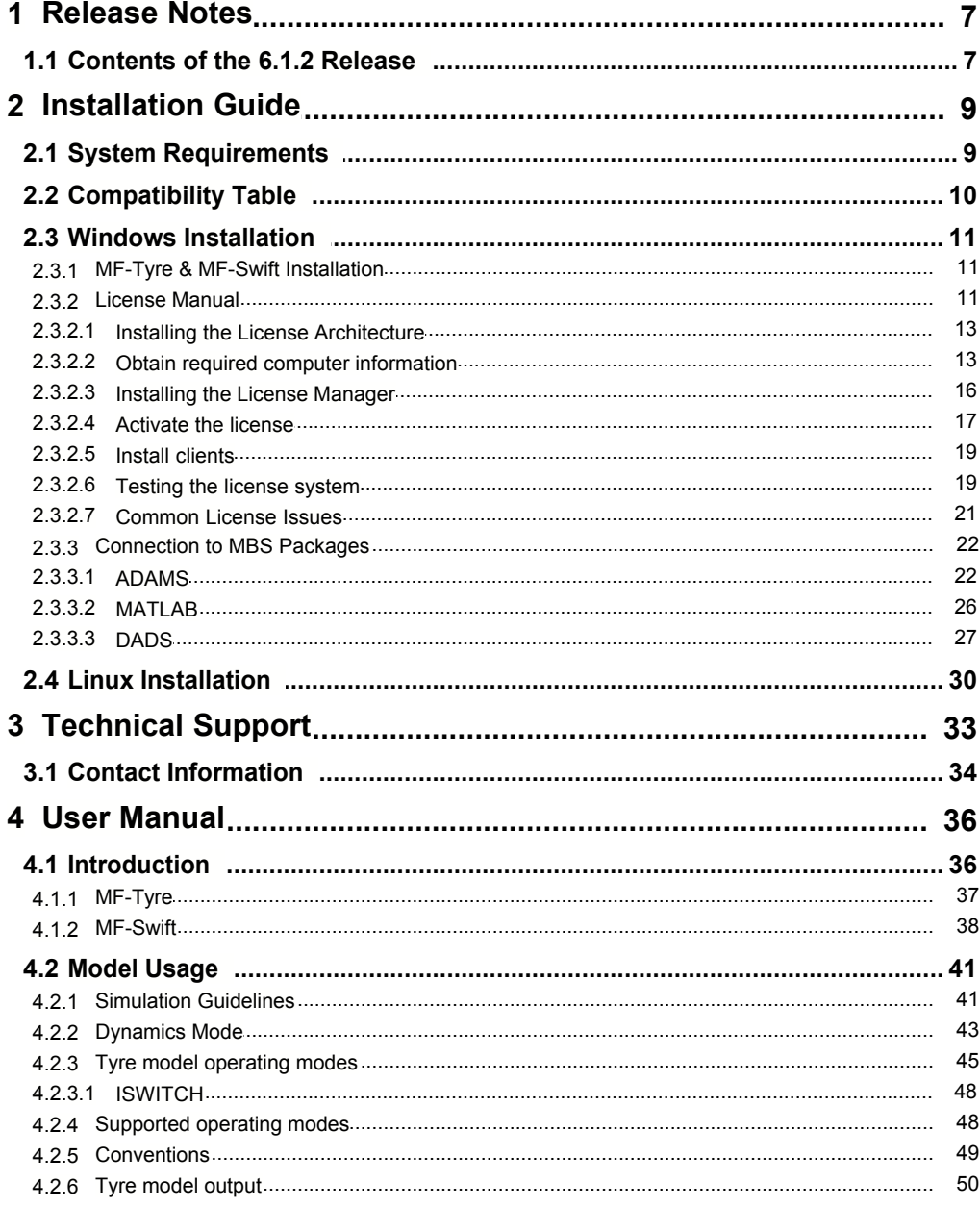

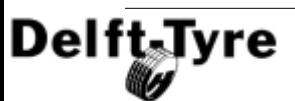

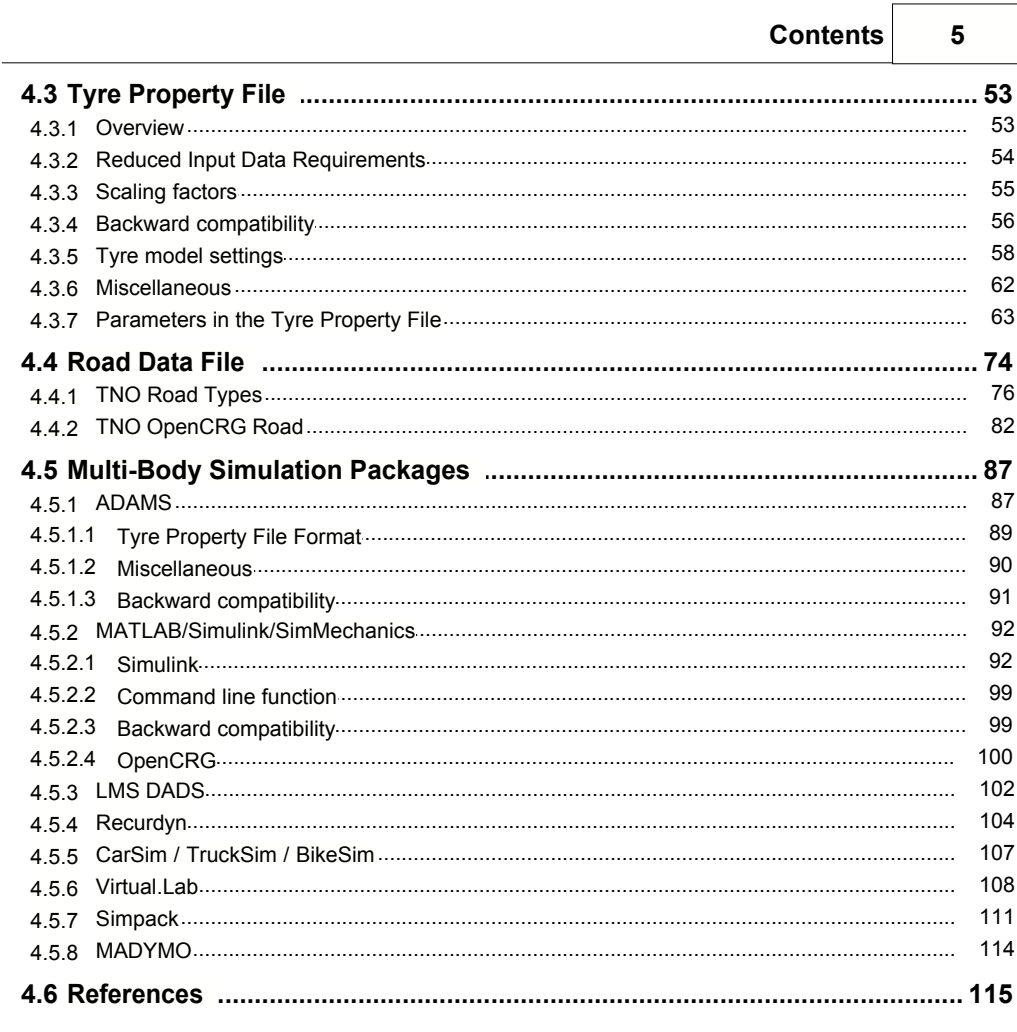

# **Index**

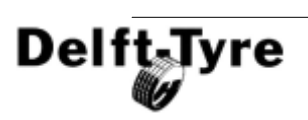

**6**

# <span id="page-6-0"></span>**1 Release Notes**

### <span id="page-6-1"></span>**1.1 Contents of the 6.1.2 Release**

This chapter describes the most important **changes** between the 6.1.1 and the 6.1.2 Release of MF-Tyre/MF-Swift.

### **New Features**

### $\bullet$  **[OpenCRG](#page-99-0)** 1001

MF-Tyre and MF-Swift 6.1.2 support OpenCRG, a unified approach to represent 3D road data in tyre simulation. With OpenCRG large measured 3D road surfaces can be handled easily and efficiently. Next to the support of OpenCRG in the tyre model, MATLAB routines for data manipulation and generation are provided with the tyre model installation.

### **Enhancements**

- · Increased accuracy of the dynamic longitudinal force simulation on relatively small **drums** (< 2 m) when using the DRUM\_RADIUS keyword in the road data files of [Polyline](#page-77-0)  $\frac{1}{2}$  78 and [Plank road](#page-76-0)  $\frac{1}{2}$  77 . Further, a physical <u>[drum road](#page-79-0)</u>│േ ीis made available as internal road of the tyre model; this makes simulations of a vehicle on drums possible. Note that the preferred way of simulating fixed spindle cleat experiments on a drum is still using the DRUM\_RADIUS keyword in the road data files of Polyline and Plank road.
- Specific [ADAMS](#page-86-1)<sup>| 87</sup> road data files are shipped\_with the MF-Tyre/MF-Swift such that Adams can deal with the <u>[TNO roads](#page-75-0)</u>  $76^{\circ}$ .
- Increased accuracy of the road  $\overline{\text{contact}}$  $\overline{\text{contact}}$  $\overline{\text{contact}}$   $45^{\circ}$  for 2D and 3D roads (i.e. enveloping model). The number of points that can be dealt with internally in the road contact for 3D roads has been increased, making calculation of high obstacles more accurate. For the road contact for 2D roads, the number of contact points per specified road increment is made equal to the number of points used in the road contact for 3D roads.

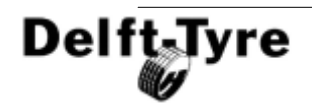

### **Bug Fixes**

- · Several bugs have been **solved** in the road contact for 2D and 3D roads resulting in increased robustness.
- · The **libraries** libifcorem.dll and libmmd.dll are now shipped with the MF-Tyre/ MF-Swift for users without (implicit) Fortran runtime libraries installed, such as CarSim.
- · **Visual C++ 2005 redistribution packages** are now shipped with the MF-Tyre/ MF-Swift for users without (implicit) C++ libraries installed.

### **Known Issues**

- When using a fixed-step solver for the <u>[Dynamics mode](#page-46-0)</u> | 4<sup>}</sup> t**yre relaxation behaviour (< 10 Hz, nonlinear)**, the time-step of the simulation should be chosen small enough for the simulation to produce correct results. A variablestep solver will automatically reduced the time-step when required.
- When using an  $O$ penCRG  $100$  data file in Windows format, warning messages will appear stating WARNING: parseFileHeader: ignoring line XX. This can be ignored. In Linux format no warning message will appear.

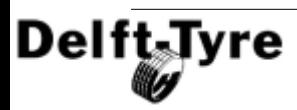

# <span id="page-8-0"></span>**2 Installation Guide**

# Installation Guide

<u>[MF-Tyre](#page-36-0)</u>l ഃ<sup>⊬</sup>∖ and <u>[MF-Swift](#page-37-0)</u>l ഃീ are plug-ins to <u>[Multi-body Simulation Packages](#page-86-0)</u>l ഃ<sup>⊬</sup>∖ (MBS). This installation guide applies to the following MBS Packages only:

- MATLAB/Simulink (MathWorks)
- · ADAMS (MSC)
- DADS (LMS)

The installation of MF-Tyre/MF-Swift for Microsoft Windows consists of the following steps:

- [MF-Tyre/MF-Swift installation](#page-10-1) | 11<sup>P</sup>
- $\bullet$  [licensing the MF-Tyre/MF-Swift](#page-10-2) 11  $\uparrow$
- [connecting MF-Tyre/MF-Swift to MBS Packages](#page-21-0) 22 →

The compatibility of MF-Tyre/MF-Swift to various MBS packages is described in a **[Compatibility Table](#page-9-0)** <sup>10</sup>ী.

As MF-Tyre/MF-Swift is focussed on Windows, the main installation steps are described for the Windows operating system. If you would like to use Linux please [contact](#page-33-0)l & our sales representative, and follow the instructions of <u>[Linux Installation](#page-29-0)</u> wo .

### <span id="page-8-1"></span>**2.1 System Requirements**

(Minimum) system requirements for MF-Tyre/MF-Swift are:

- · Windows 2000, XP or Vista (32-bit), or Windows XP Professional x64 Edition (64-bit)
- Pentium 4 or higher
- · 512 Mb of RAM
- MF-Swift: 25 Mb of disk space

**Note 1**: **Windows XP 64-bit Edition** (for **Intel Itanium** processors) is **not** supported.

**Note 2**: The .<u>[MBS Package](#page-86-0)</u><sup>| s<del>/</del>\*| MF-Tyre/MF-Swift is connected to may have \_\_\_\_\_\_</sup> specific system requirements.

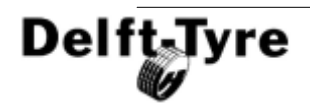

**Technical note on 64-bit**: On a Windows 64-bit operating system, it is possible to run 32-bit and 64-bit applications:

- · The MF-Tyre/MF-Swift 64-bit installation contains libraries for both 32-bit and 64-bit applications.
- The <u>[licensing mechanism](#page-10-2)</u>l <u>di</u>fis a 32-bit application, but can be installed on a 64-bit operating system without problem.

# <span id="page-9-0"></span>**2.2 Compatibility Table**

MF-Tyre and MF-Swift are available for a wide variety of multi-body simulation packages. We may distinguish between:

*Implementations by TNO* 

MATLAB/Simulink (MathWorks) ADAMS (MSC) DADS (LMS)

#### *Implementations using a shared library*

Recurdyn (FunctionBay) CarSim/TruckSim/BikeSim (MSc) Modelon (Dymola) AVL software (AVL)

#### *Native implementations*

Virtual.Lab (LMS) SIMPACK (SIMPACK AG) Madymo (TASS)

The corresponding compatibility table is shown below.

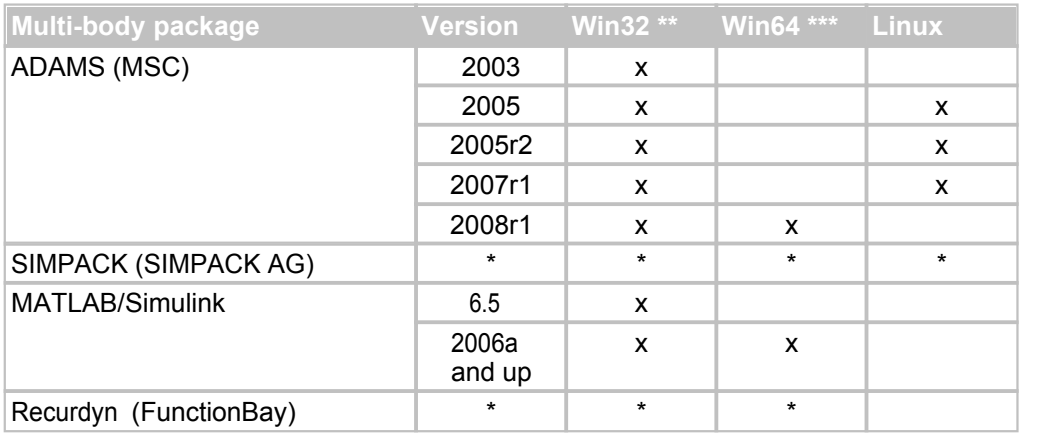

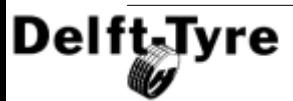

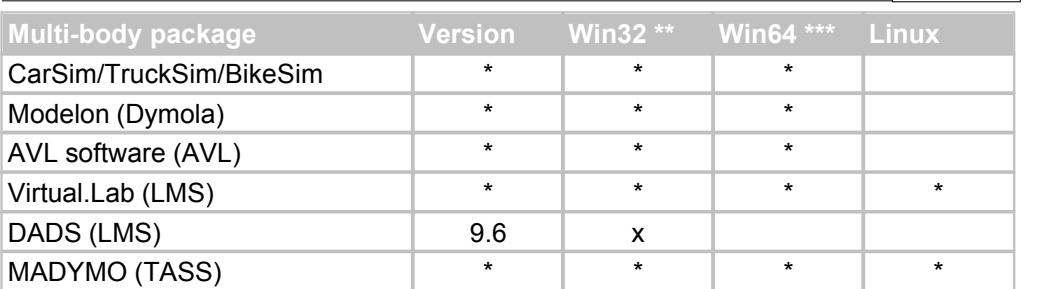

\*: Availability depends on the implementation in the respective multi-body packages. \*\*: Win32 includes Windows 2000, XP and Vista

\*\*\*: Win64 includes Windows XP Professional x64 Edition

### <span id="page-10-0"></span>**2.3 Windows Installation**

This chapter describes the steps to follow to install MF-Tyre/MF-Swift on a Windows system.

### <span id="page-10-1"></span>**2.3.1 MF-Tyre & MF-Swift Installation**

**Note 1**: To install the products you need to have administrator rights on the machine (for installing the program and setting the environment variables).

**Note 2**: On **Vista** machines, do **not** install MF-Tool, MF-Tyre or MF-Swift in C: \Program Files\

To install MF-Tyre/MF-Swift run the following application. Setup wizards will guide you through the installation process.

setup\_MFTyre\_MFSwift\_xxx.exe

On Windows 64-bit editions run:

setup MFTyre MFSwift xxx x64.exe

After installing the tyre models, MF-Tyre will work immediately. For MF-Swift you have to activate your license. Please follow the steps described in the <u>[License Manual](#page-10-2)</u> [11].

### <span id="page-10-2"></span>**2.3.2 License Manual**

This chapter describes the licensing mechanism for the **TNO Delft-Tyre** software products. Licensing is used in two ways in this chapter: licensing regarding terms and conditions, and licensing as a mechanism to protect the software from unauthorized use. The context will reveal the meaning.

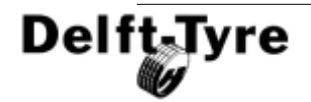

## **12 Installation Guide**

The terms and conditions governing the licensing of **MF-Tyre** consist solely of those set forth in the document titled 'License conditions of Mf-tyre software'. The terms and conditions governing the licensing of **MF-Swift**, **MF-Tool** and other Delft-Tyre software consist solely of those set forth in the **written contracts** between TNO and its customers.

MF-Tyre/MF-Swift includes libraries of [OpenCRG](http://www.opencrg.org), licensed under the Apache License, Version 2.0.

The software is protected / licensed with [Safenet](http://www.safenet-inc.com) [Sentinel](http://www.safenet-inc.com/products/sentinel/software_protection.asp). Licensed products include:

- <u>[MF-Swift](#page-37-0)</u> 38 )
- · MF-Tool

**Note**: For MF-Tyre no license is required.

### **License Types**

The Delft-Tyre software products are available with two types of licenses:

#### **1. Stand-alone license**

With a stand-alone license you can run Delft-Tyre products only on one specific computer, i.e. the license is restricted to this single computer. In the Delft-Tyre products the stand-alone license is implemented as a "network license", but the server and client are on the same computer.

#### **2. Floating license**

With a floating license multiple users ("clients") are allowed to share one or more licenses for a Delft-Tyre product. Access to the licenses is controlled by a license server, which monitors active licenses and releases them when users close their software. When the maximum number of floating licenses has been reached, access by new users will be rejected. When one user finishes using the software, another user can start using it.

**Note**: This licensing scheme applies to both MF-Tool and MF-Swift. Please note that the tyre model MFTyre does not require a license.

### **Installation Procedure**

A number of steps have to be taken to **install** and **activate** the **licensing software**, they are described in the next chapters. The table below shows the required steps per license type. After installing the license, the license system may be [tested](#page-18-1) <sup>19</sup>.

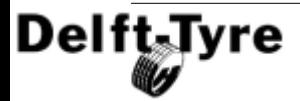

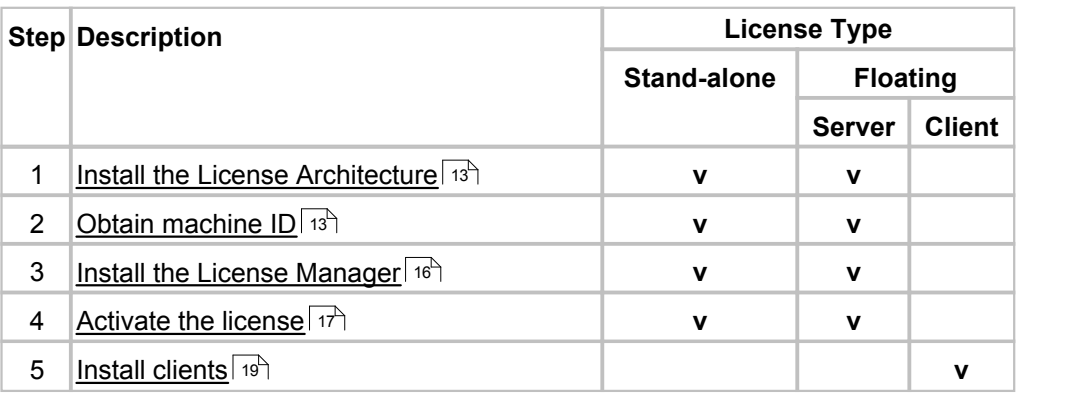

### <span id="page-12-0"></span>**2.3.2.1 Installing the License Architecture**

This step is **required** for:

- Stand-alone license
- · Floating license: Server side

Install the licensing infrastructure on your computer by running the following application:

setup DelftTyre licensing 810.exe

### <span id="page-12-1"></span>**2.3.2.2 Obtain required computer information**

This step is **required** for:

- · Stand-alone license
- Floating license: Server side

The TNO Delft-Tyre license will be locked to a specific computer (a stand-alone machine or license server). Therefore TNO needs some information to identify this computer. To obtain this information, click in the **Licensing 8.1.0** submenu on **Obtain Machine ID (wechoid)**. In the screen that appears, make sure that ONLY "Disk ID" and "Ethernet Address" are checked, see the figure below.

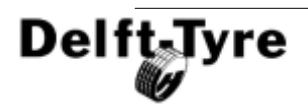

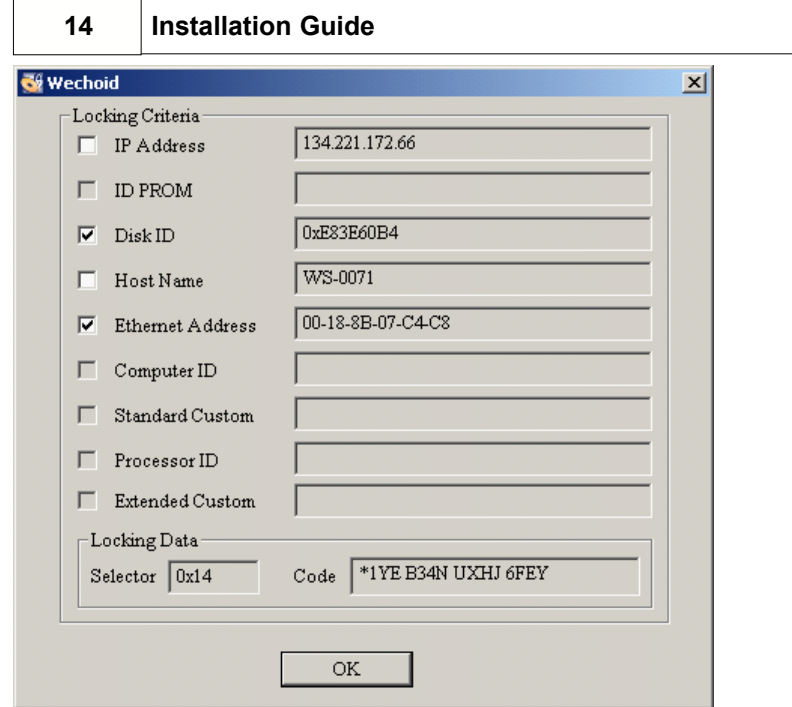

Copy the information at the bottom of the window inside the "Locking Data" panel into a mail or document. You can do this by selecting the code with your mouse and pressing CRTL+C. So, in this example: Selector = 0x14, Code = \*1YE B34N UXHJ 6FEY.

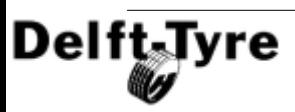

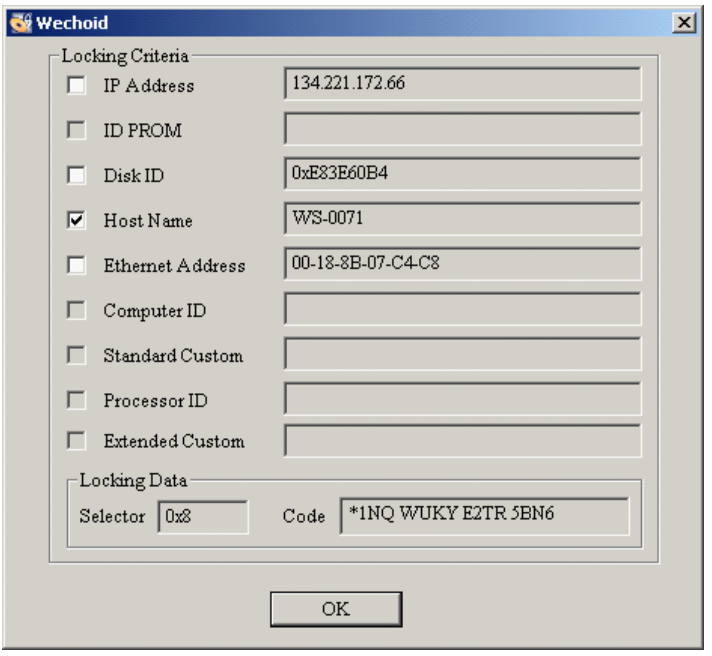

Then, make sure that ONLY "Host Name" is checked.

Again, the information needed is at the bottom of the window inside the "Locking Data" panel. **Copy** this data and **paste** it into a mail or document. You can do this by selecting the code with your mouse and pressing CRTL+C.

So, in this example: Selector = 0x8, Code = \*1NQ WUKY E2TR 5BN6. You can close the Wechoid tool.

Send both **selectors** and **codes** to your TNO representative, in this example:

- $S^{elector} = 0x14$ ,  $Code = *1YE$  B34N UXHJ 6FEY
- · Selector = 0x8, Code = \*1NQ WUKY E2TR 5BN6

**Note**: Please send both **selectors** and **codes** to your TNO representative using **copy** and **paste** to avoid typing errors at generating the license.

### **License File**

TNO will then generate a license file. The information in the license file can look for example like this:

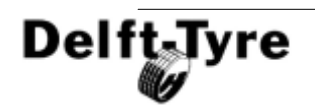

\*B

9kPsGlormgwdxBd,K8Zqf0PmfD4AaVBXxzmi5PIhTcfkp7fdX,lSjhhafNrhSdPgV5wZH A67hx9eXyBLIQtiRAVaL03qzk9Dj:Rn1La3bHrXf9sEllvrwgM7Jj7CuCamfDV6RUzkuc wHQoViDkiqlLKAfXX:zfzV.RiqrkWCm5fpPvLC# "MFFitSwiftFitSA" version "6.1", expires Midnight of Dec 31, 2009, exclusive

### \*B

AIT9:DtBiLIPoFAmBhZS3EQA5u:TYvKE4zHKspkH5JVBoCPaRVyUjrekZNQg3Qd6V GBKtp1ZW7YENOhIqcOW2S3eAWgHJ8VA3KHFs4DfmqRNVQIPjqm01iCyh,wZmN wcoOVJ5JDW6Ru9RhoNnLuSrcZX3H# "MFToolSA" version "6.1", expires Midnight of Dec 31, 2009, exclusive

\*B

Plg34PWINfGQeFYGrw4EVzBshrr4cWjyUo0UC6dlc7LXoTZkB,c5fEhPJu4DWocY36 A1veRqf9Z434Wfmjjn8cLcVMHSMAQpZOsl88,BBLBvVGDQUKv9WTjxC4q,jhI5o3Vq JA05PHvSXWciD3r5iuodfzp1jrOA3EsolvNdgiURPKLA# "MFSwiftTyreModelSA" version "6.1", expires Midnight of Dec 31, 2009, exclusive

## <span id="page-15-0"></span>**2.3.2.3 Installing the License Manager**

This step is **required** for:

- · Stand-alone license
- · Floating license: Server side

To install the License Manager, select **Install Sentinel RMS License Manager** from the Start Menu (All Programs > TNO Delft-Tyre > Licensing 8.1.0). A wizard is started that will guide you through the installation process.

### **Firewall**

When installing the License Manager you will be asked to unblock the Windows Firewall for the Sentinel RMS License Manager on a Windows XP system with SP2 or higher. You should select 'Yes' to unblock the firewall. When using a different firewall you may also get messages like "Sentinel RMS License Manager is trying to access the network".

Note that in order for the License Manager to operate and communicate with client machines your firewall should not block the License Manager. For a stand-alone licenses you may also have to unblock your firewall for the License Manager, since communication between the server and its clients or visa versa may be seen as network access even if the server and client are actually one single computer.

### *MF-Tool only*

This section is valid for MF-Tool only. Finally, some firewalls may give "network access" warnings when parts of the Delft-Tyre software, like mffit.exe, swift\_fitter.exe, etc., try to get license information from the server. In order for the software to function properly you have to unblock your firewall for these Delft-Tyre software components.

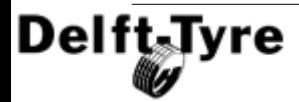

### **Administrator rights**

You need to have administrator rights on your machine to install the License Manager. In case you encounter a problem that looks like the figure below, you probably do not have administrator rights on the machine. In this case, choose "Yes". The Sentinel RMS License Manager is NOT installed. Contact your network administrator to obtain administrator rights and try to install the License Manager again.

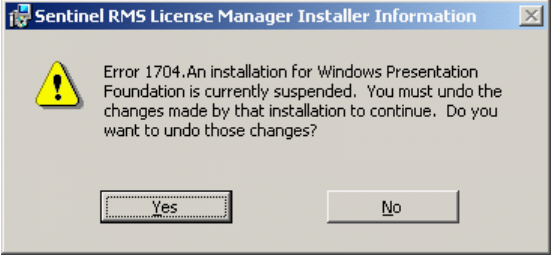

**Note**: You need to have **administrator rights** to be able to install MF-Tyre/MF-**Swift** 

### <span id="page-16-0"></span>**2.3.2.4 Activate the license**

This step is **required** for:

- Stand-alone license
- Floating license: Server side

### **Time Tampering**

**Note**: Please do not change the clock time of your computer!

The License Manager guards against reuse of expired licenses. If for example the system clock has been set back to an earlier date than when a license has expired, the License Manager will detect this and will give a "time tampering" error. If such a problem occurs due to accidentally changing the time settings of your computer, please contact TNO to "clean" your computer to allow you to "reuse" your license.

### **Activating the License**

<span id="page-16-1"></span>You have now obtained a license file from TNO and want to activate it. To activate the license, run **License Management** from the **Licensing 8.1.0** menu. Open **Subnet**

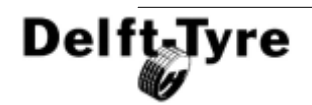

## **18 Installation Guide**

**Severs** by clicking the '+'-sign next to it, and you will get a list of license servers on the subnet. If you installed the **Sentinel License Manager** as described in [Installing the](#page-15-0) [License Manager](#page-15-0)lash your machine should be in the list.

Right click on the name of your machine, and from the pop-up menu that appears select: **Add Feature** => **From a File** => **To Server and its File**, as shown below.

Select the license file that you received from your TNO representative. The program will confirm the features that are added by showing a window for each feature. Just click on the OK-button for each window. Now, the license is activated. The License Management (WlmAdmin) can be closed and your Delft-Tyre application can be run.

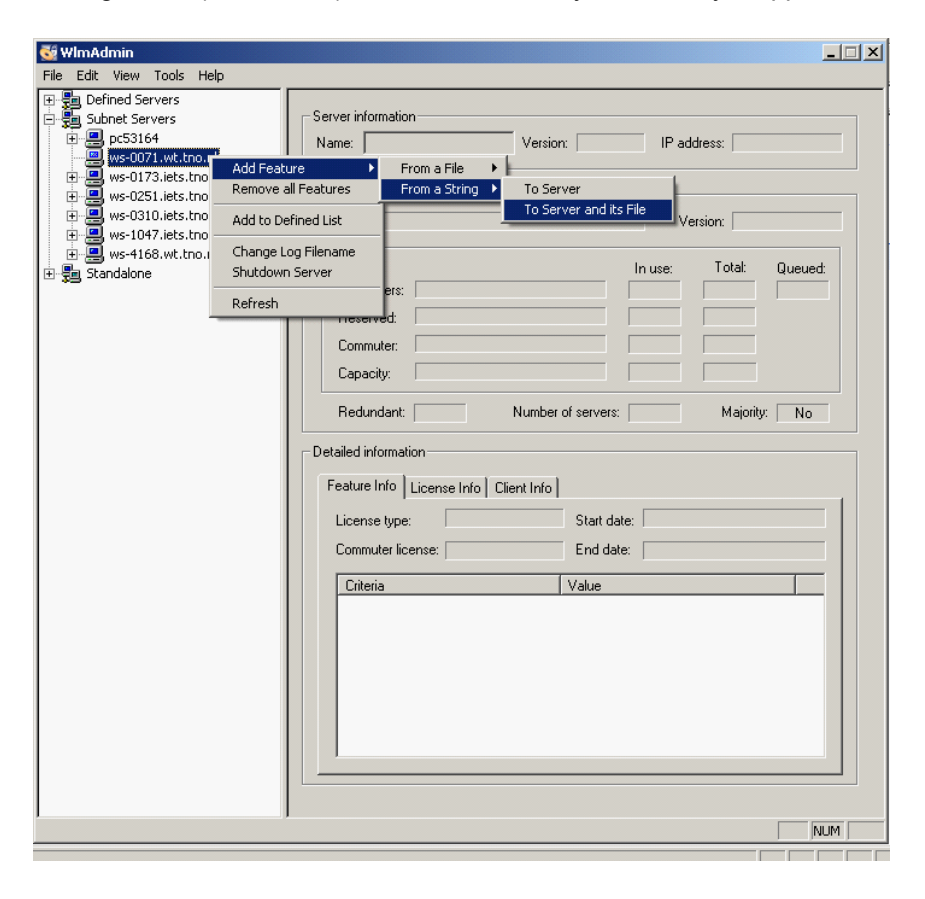

### **Miscellaneous**

To check which features are installed, go to your machine and click on the "+" to show the features available.

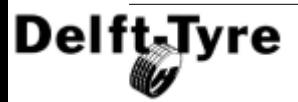

#### <span id="page-18-2"></span>*Available license features*

The following license features exist:

- · MFToolSA MF-Tool GUI (stand-alone)
- MFToolFl MF-Tool GUI (floating)
- MFFitSwiftFitSA fit software (stand-alone)
- MFFitSwiftFitFl fit software (floating)
- · MFSwiftTyreModelSA MF-Swift (stand-alone)
- · MFSwiftTyreModelFl MF-Swift (floating)

#### <span id="page-18-0"></span>**2.3.2.5 Install clients**

This step is **required** for:

· Floating license: Client side

To be able to reach the license server, on the client computer(s) the **environment variable LSHOST** has to be set and should refer to the license server. To do this, open the "Environment Variables" menu of your Windows installation (right click "My Computer", select "Properties", select the "Advanced" tab). Press the "Environment Variables" button and create a new User Variable. The variable name must be LSHOST and the variable value must be the server name or IP address, see figure below.

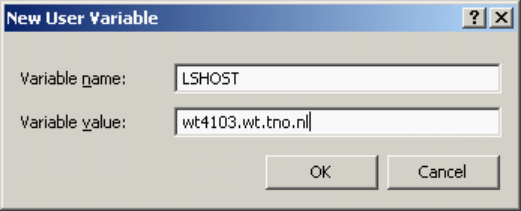

When this environment variable has been set, the client can use the floating licenses on the server.

This procedure should be repeated for all client computers, where the TNO Delft-Tyre software (MF-Tool, MF-Tyre/MF-Swift) will be used in the future.

### <span id="page-18-1"></span>**2.3.2.6 Testing the license system**

To test the license system without the specific tyre software, go to the folder  $\langle\text{true}\rangle$ Delft-Tyre>\Licensing 8.1.0 and run:

slmdemo.exe

The following window appears:

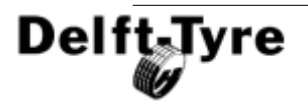

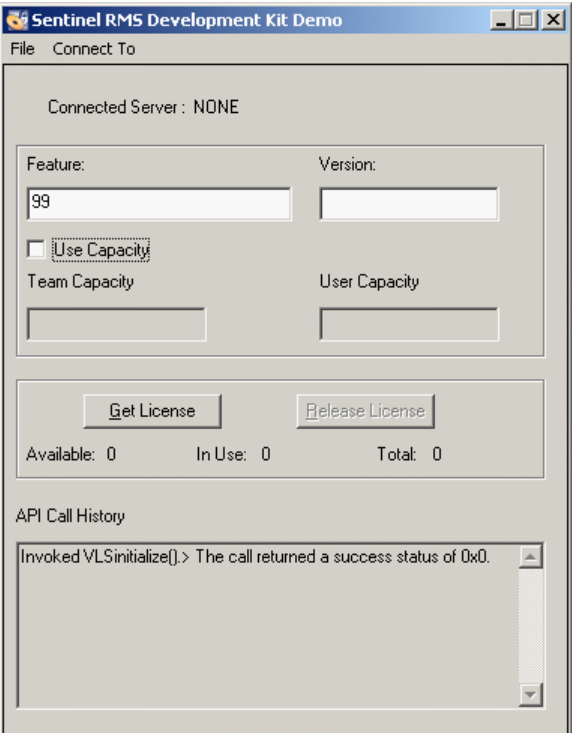

In the menu use "Connect to" to specify the license server name. To test for example the MF-Swift 6.1.2 license type MFSwiftTyreModelSA in the Feature box and 6.1 in the Version box. For other license types see Available License Features 19

By pressing "Get License" you can obtain a license for the MF-Swift feature; pressing "Release License" will give the license back to the server.

The figure below shows an example. In this example the total number of available licenses on the server is 9 and 1 license is successfully obtained by pressing "Get License".

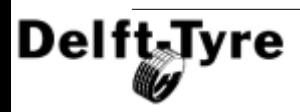

**Windows Installation 21**  $\Box$ Gi Sentinel RMS Development Kit Demo File Connect To Connected Server: ws-4168 Feature: Version: MFToolFI 6.1 Use Capacity Team Capacity User Capacity Get License Release License Available: 9 In Use: 1 Total: 10 API Call History [Invoked VLSinitialize[].> The call returned a success status of 0x0.  $\blacktriangle$ Invoked VLSsetContactServer(). > Server name [ws-4168] set for connection! |Invoked VLS\_REQUEST(). > The call returned a success status of 0x0.  $\overline{\phantom{a}}$ 

### **WlmAdmin**

By using the <u>License Management (WImAdmin)</u> I <del>i</del> hone can also check that a license is obtained or released.

**Note**: In WlmAdmin you have to refresh the list to see changes taking effect.

### <span id="page-20-0"></span>**2.3.2.7 Common License Issues**

This chapter describes the most common issue regarding licensing, and their solutions

### **No license on host no-net**

#### *Full error*

```
Sentinel RMS Development Kit: Error[18]: No license is available
for feature MFSwiftTyreModelFl ver 6.1 on host no-net.
```
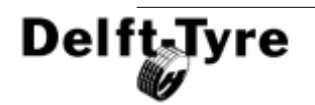

### **22 Installation Guide**

#### *Explanation*

- 1. Environment variable LSHOST is set to the computer the license server is running on. At simulation, the MF-Tyre/MF-Swift looks for the license server on the network. When no license on the network is found due to e.g. a loss of the network connection or time-out, Sentinel is trying to find a standalone license. When it does not find this standalone license, it will give the error message that no license is found on host no-net.
- 2. Computer is not connected to the network.

#### *Solution*

- 1. Besides environment variable LSHOST, set variable LSFORCEHOST referring to the license server. Sentinel will now normally find the license server.
- 2. Connect computer to the network.

### **Failed to resolve host**

#### *Full error*

```
Sentinel RMS Development Kit: Error[3]: Failed to resolve the
server host "<server name>"
```
#### *Explanation*

· This error occurs if the network connection is lost during simulation. In principle the simulation does not fail if the license is found again within 60 s. If not the above mentioned error occurs.

#### *Solution*

· Contact your network administrator.

### <span id="page-21-0"></span>**2.3.3 Connection to MBS Packages**

#### *Implementations by TNO*

[MATLAB/Simulink \(MathWorks\)](#page-25-0) 26 [ADAMS \(MSC\)](#page-21-1) 22 | 22 | [DADS \(LMS\)](#page-26-0) 27

### <span id="page-21-1"></span>**2.3.3.1 ADAMS**

**Note**: To use the TNO Delft-Tyre model in combination with ADAMS a private solver is required. See ADAMS documentation for details.

For each supported version of ADAMS a private solver is shipped with

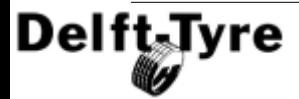

MF-Tyre/MF-Swift. The directory where these solvers are located, can be found via the Windows "Start" menu (TNO DelftTyre > MFTyre & MF-Swift 6.1.2 > ADAMS > Private solvers). In this directory:

- private solverXX.dll is an extension of the standard ADAMS solver
- acar\_solverXX.dll is an extension of the ADAMS/Car solver

where XX refers to the ADAMS version.

#### **Installation and MF-Swift license verification**

**Note**: At this point it is assumed the license system of MF-Tyre/MF-Swift is working correctly, see <u>[Testing the license system](#page-18-1)boB</u> for details.

To install and check the licensing mechanism, use the "Start" menu and select: TNO Delft-Tyre > MFTyre & MF-Swift 6.1.2 > ADAMS > Verify installation. In this directory a number of batch files can be found. Depending on the version of your ADAMS installation, select the corresponding batch file:

testsolversXX.bat

When executing the batch file, a short simulation using the MF-Swift tyre model is performed with both the standard ADAMS solver and ADAMS/Car solver. The simulations should complete without errors, this can be checked by looking at the ADAMS message files (private solver.msg and acar solver.msg respectively).

Warning: When running the testsolversXX.bat the acar solver.dll in %HOMEDRIVE%%HOMEPATH%\acar\_private\acar\_solver.dll will be overwritten.

#### **Using the private solver in ADAMS/Car**

ADAMS/Car expects that the private solver is located in a special folder and that the private solver has a fixed name. The location typically is:

```
%HOMEDRIVE%%HOMEPATH%\acar_private\acar_solver.dll
```
Example: C:\Documents and Settings\<username>\acar\_private\acar\_solver.dll

Once the file  $_{\text{acar solver.}d11}$  is found at this location, it will be used in the current and future simulations with ADAMS/Car.

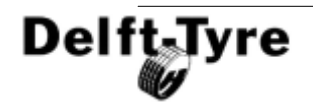

### **24 Installation Guide**

You can also check this by looking at the ADAMS message file (\*.msg) after doing a simulation. Starting at about line number 170 you will see the message:

```
 ============================================
 == ==
    == Copyright 1996-2010 ==
   == TNO Automotive ==== P.O. Box 756 ==== 5700 AT Helmond ==== The Netherlands ==== www.delft-tyre.nl ==
 == ==
     ============================================
    DELFT-TYRE MF-Tyre/MF-Swift 6.1.2
    ============================================
```
This confirms that the TNO tyre model is being used. Once you have run the testsolversXX.bat file successfully, there is no need to copy the acar solverXX.dll to the special location by hand. However, if for any reason you have to copy the solver dll file by hand to the special location, please rename the file so that its name is acar solver.dll (so remove the ADAMS version specific information).

Warning: When running the testsolversXX.bat the acar solver.dll in %HOMEDRIVE%%HOMEPATH%\acar\_private\acar\_solver.dll will be overwritten.

**Note 1**: For introducing a MF-Tyre/MF-Swift model in your ADAMS model, see [ADAMS](#page-86-1) 87.

**Note 2:** Two simple demo models can be found under the "Start" menu,  $\langle$ TNO Delft-Tyre> > MFTyre & MF-Swift  $6.1.2$  > ADAMS > Demo. The models cover vehicle handling using MF-Tyre and ride using MF-Swift. You can use these models with ADAMS/View and the standard ADAMS/Solver.

### **Using the private solver with the standard ADAMS/Solver**

To start a simulation from the DOS prompt, using ADM/ACF files and in this case ADAMS 2005r2, use the following command:

adams05r2 ru-us private\_solver05r2 mymodel.acf exit

In this case, the file  $\frac{p}{100}$  private  $\frac{1}{100}$  solver05r2.dll should be in the same directory as the ADM/ACF files or the full path to the private solver dll should be specified, e.g.:

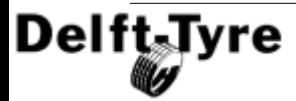

adams05r2 ru-us c:\mysolvers\private\_solver05r2.dll mymodel.acf exit

The private solver dll can also be called from within ADAMS/View. In ADAMS/View select: Simulate > Scripted Controls and then push "Simulation settings" button. In the box "Solver Settings" select "Executable" in the "Category" drop down menu. Then select "External" in the "Executable" box. Finally in the "Solver Library" box, browse to the location of the private solver dll. After that you can close the Solver Settings window and the simulation can be started. Please note that a simulation script is required when using an external executable. The settings are also shown in the figure below.

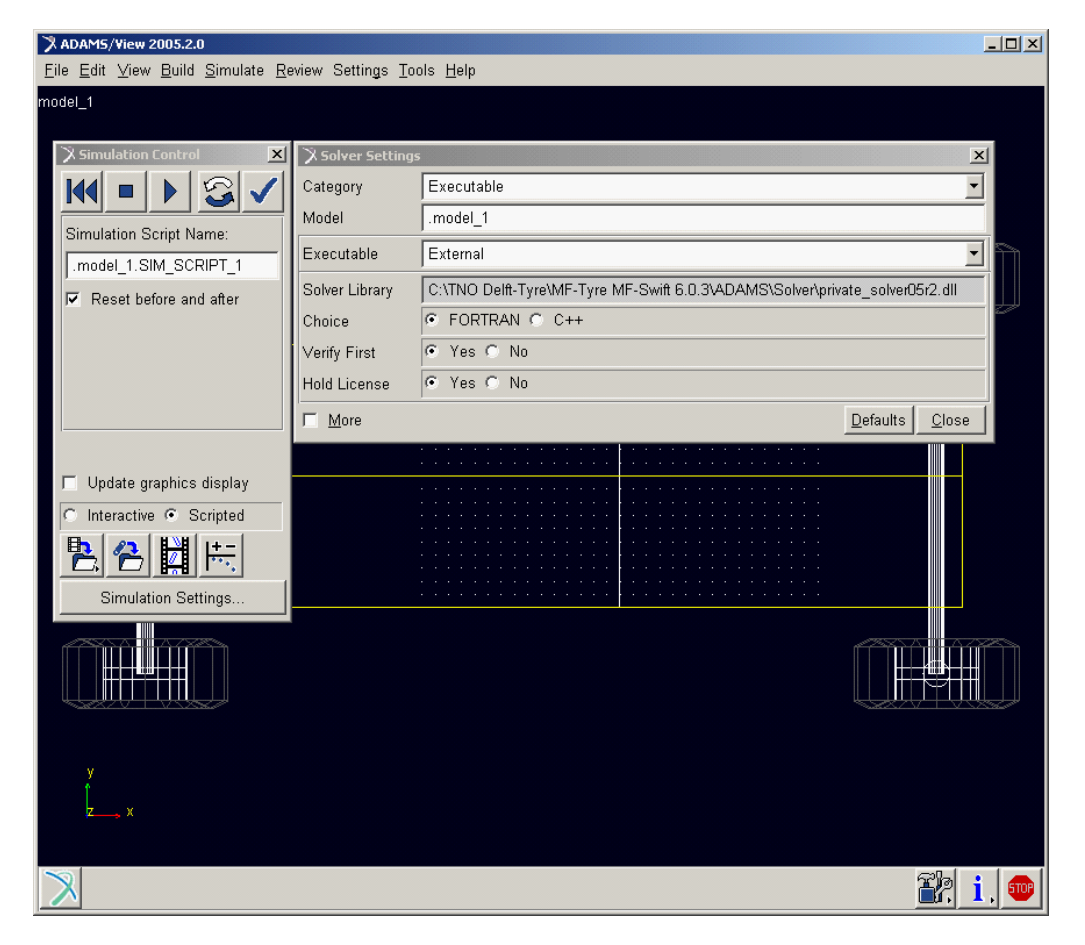

From the "Settings" menu you can use the "Close" and "Default" buttons to save or restore the changes made to the solver executable selection.

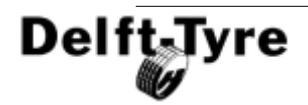

**Note 1**: For introducing a MF-Tyre/MF-Swift model in your ADAMS model, see [ADAMS](#page-86-1) 87.

**Note 2:** Two simple demo models can be found under the "Start" menu,  $\leq$ NO Delft-Tyre> > MFTyre & MF-Swift 6.1.2 > ADAMS > Demo. The models cover vehicle handling using MF-Tyre and ride using MF-Swift. You can use these models with ADAMS/View and the standard ADAMS/Solver.

### **Building your own solver**

Next to the Delft-Tyre model, you may want to add other user subroutines to the ADAMS solver. In that case you will have to build a private ADAMS solver yourself. The following components (object and library) are required for the TNO Delft-Tyre model, and may be found in the folder

<TNO-DelftTyre>\MF-Tyre/MF-Swift\_6.1.2\ADAMS\Source\AdamsXX:

- · tyr815.obj
- · dtemsg.obj
- · troad.obj
- TNO DelftTyre.lib

An example build script is available per Adams version (e.g. link\_acarXX.bat). These scripts may need to be modified to reflect your specific needs.

**Note 3**: Objects and Library for Adams03, Adams05 and Adams05r2 are compiled in Intel Fortran 6.6B; Objects and Library for Adams07r1 and Adams08r1 are compiled in Intel Fortran 9.1.

**Note 4:** TNO\_DelftTyre.lib requires the following dlls: TNO\_DelftTyre.dll, TNO\_UserRoad.dll, dformd.dll, dforrt.dll, libifcoremd.dll and libmmd.dll. These dlls are part of the MF-Tyre/MF-Swift installation.

### <span id="page-25-0"></span>**2.3.3.2 MATLAB**

To use the TNO tyre model MF-Tyre/MF-Swift with MATLAB, Simulink and SimMechanics, the "Toolbox" directory has to be on the MATLAB search path. Typically this directory has the name:

C:\TNO Delft-Tyre\MF-Tyre MF-Swift 6.1.2\MATLAB\Toolbox

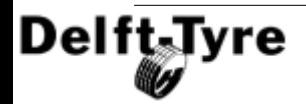

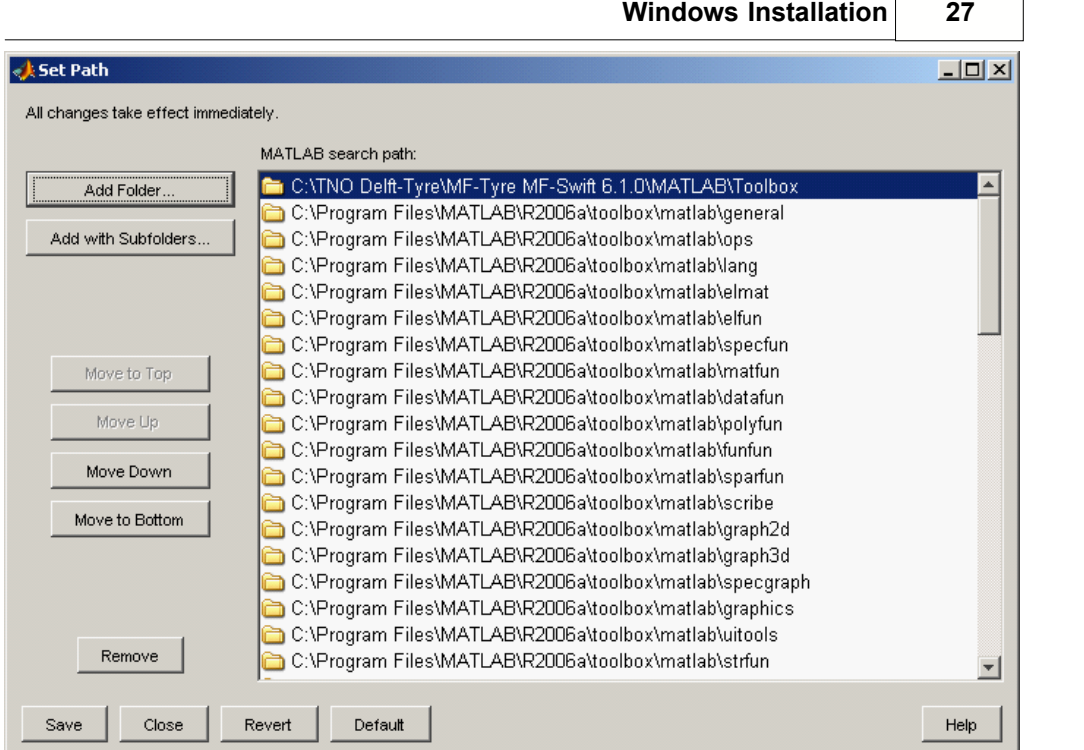

The following steps should be taken:

- · From the MATLAB menu select: File > Set Path…
- · A new window showing the MATLAB search path will appear (see figure above). In this window click on "Add Folder…"
- · Browse for the Toolbox directory, followed by "ok" in the "Browse For Folder" window.
- · Finally in the "Set Path" window click on "Save" and "Close". From now on the TNO Delft-Tyre model is available in every MATLAB session.

Some examples of using the tools are given in the Start Menu: All Programs > TNO Delft-Tyre > MF-Tyre & MF-Swift 6.1.2 > MATLAB > Simulink demo's (and SimMechanics demo's, respectively).

# <span id="page-26-0"></span>**2.3.3.3 DADS**

To use the full potential of the TNO tyre model MF-Tyre/MF-Swift in combination with DADS 9.6 three items are needed:

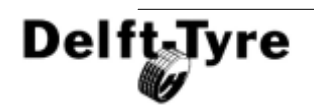

### **1. Customized solver: ndads3d.exe (required)**

This executable can be found under the "Customised solver" menu item. The file manager shows the directory, where the file ndads3d.exe is placed by default after installation. Note when you want to use the TNO tyre models in combination with your own DADS simulation models, the file  $_{\text{ndads,exe}}$  has to be copied to the directory from which the solver is called. If you are unsure if the TNO software is actually being used, check the \*.inf file. In the header you should find a message like:

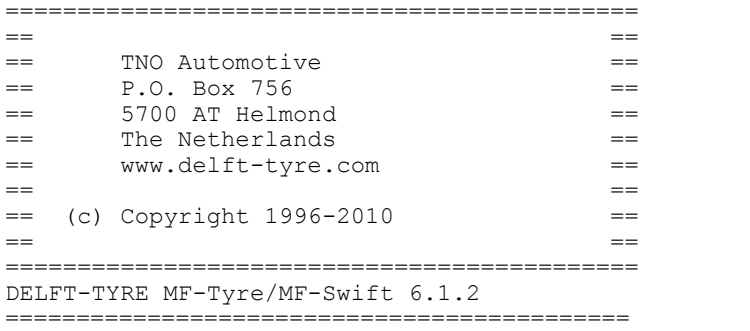

Also when a vehicle appears to fall through the road surface this is generally an indication that the TNO tyre model is not used.

The ndads3d.exe delivered by TNO may not reflect the latest patch level of DADS, or you may want to add other user routines to the DADS solver. In this case you have to build the customised ndads3d solver yourself. For the tyre model the following items need to be linked: dtyre.obj, dtemsg.obj and TNO\_DelftTyre.lib. A makefile (makefile.pc) and build script (build\_ndads.bat) are included, but they may need modifications to reflect your specific needs.

### **2. Customisation of the tyre GUI (file: tirsti.pdf, optional)**

The menu used for introducing the tyre model in DADS can be customised, which makes the TNO tyre model more intuitive to use. To achieve this, the file "tirsti.pdf" has to be copied into the installation directory of DADS, typically  $C:\Per{\o}$ Files\DADS 9.6\dadsaux\def\. Please rename the existing file tirsti.pdf first. Note that, despite the extension, this is not a regular binary Adobe pdf file.

### **3. Customisation of the plot GUI (file: tire3d\_875.xdf, optional)**

The TNO tyre model provides more and different outputs compared to the regular DADS tyre models. To get a clear overview of the signals available for plotting, the file tire3d 875.xdf has to be copied to the installation directory of DADS, typically:

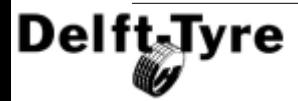

C:\Program Files\DADS 9.6\dadsaux\post\xdf\

**Again** please rename the existing file tire3d\_875.xdf first.

#### **Not-customized Plot GUI**

In the following table a translation list can be found when the plot GUI is **not** customized.

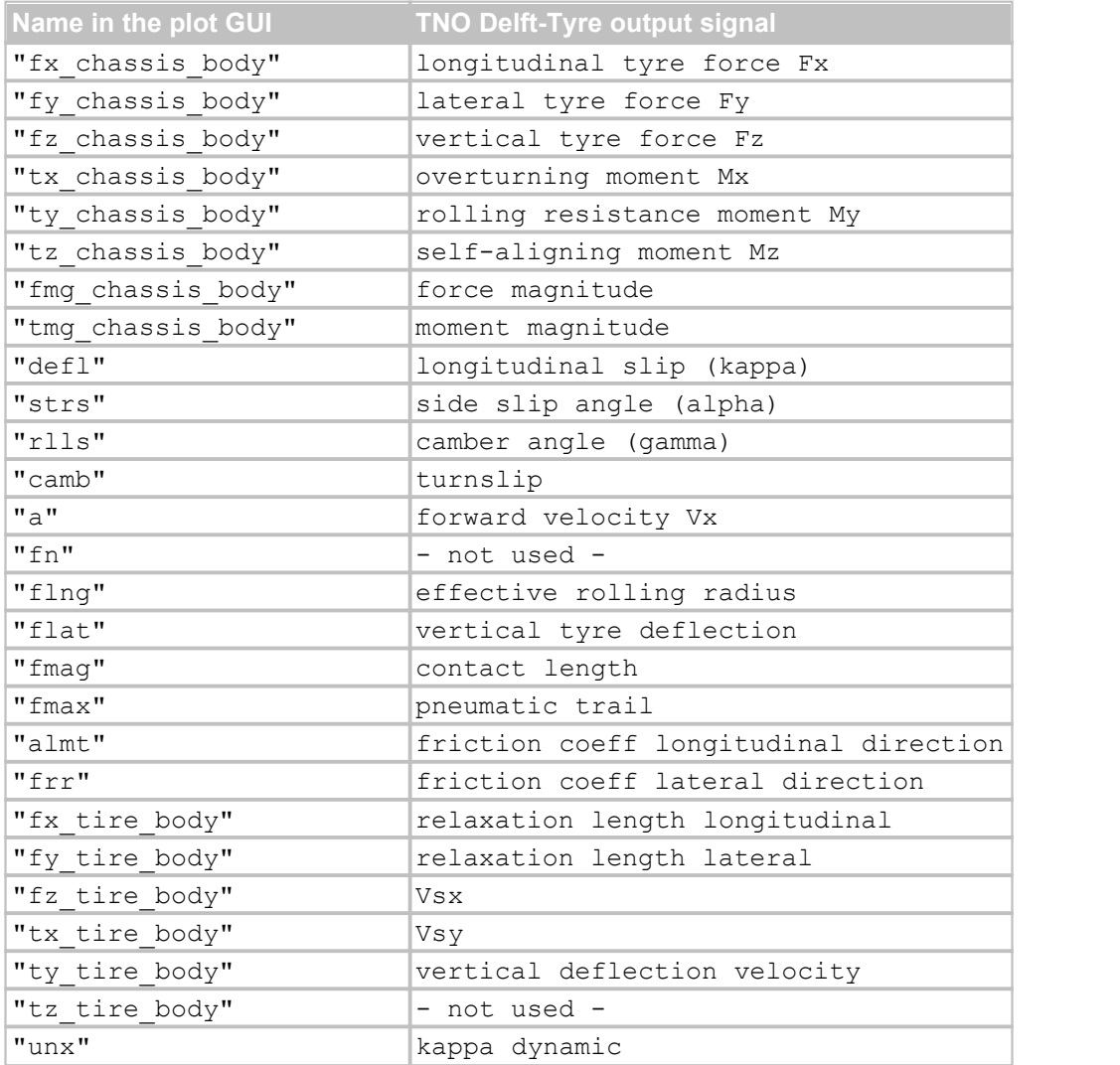

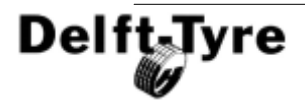

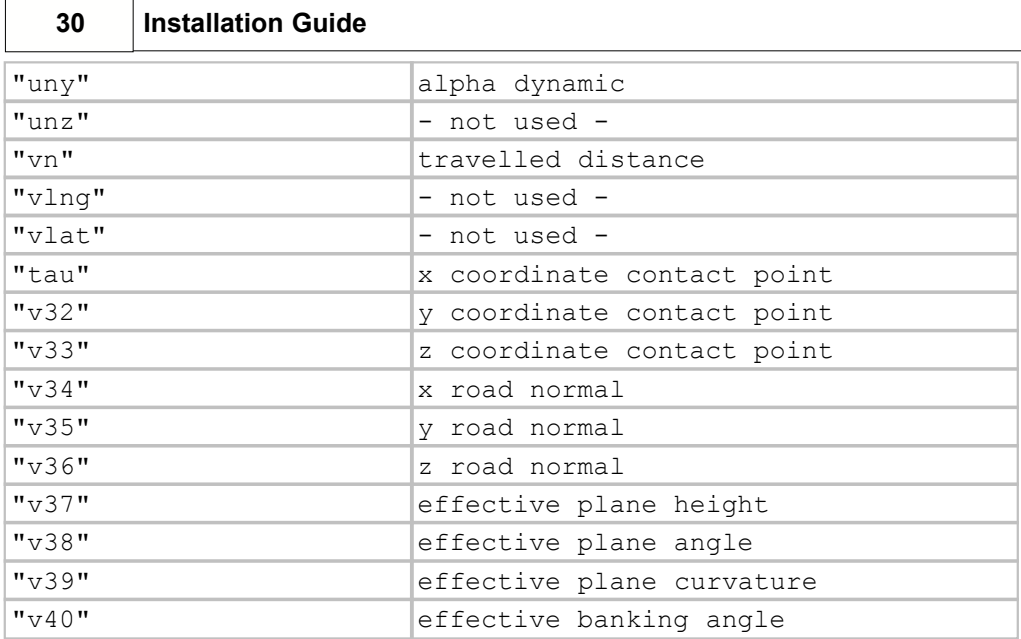

# <span id="page-29-0"></span>**2.4 Linux Installation**

To install MF-Tyre/MF-Swift unpack the file MFTyre\_MFSwift\_611\_xxx.tar.gz:

tar -tzvf MFTyre MFSwift 611 xxx.tar.gz

A directory structure is created.

### **ADAMS installation**

The files for ADAMS can be found in the Adams subdirectory.

### **Demo**

Demo contains demo models to be used with ADAMS/View

## **Solver\_\***

The folder  $Solver$  Linux32 contains the files for the private solvers.

The naming convention of the solvers follows the different Adams releases. For example:

- private solver05r2.exe is the private solver to be used with ADAMS/View 2005r2
- libacar\_solver05r2.sl is the private solver for ADAMS/Car 2005r2.

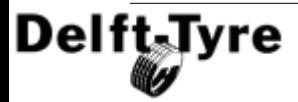

The object files (\*.o) and libary (\*.a) allow to create your own private solver. Typically the commands to do that are:

#### *Private solver:*

```
adams05r2 -c cr-user n @objects.lst -n private solver05r2.exe
exit
```
#### *ADAMS/Car solver:*

adams05r2 -c acar cr-solverprivate n @objects.lst -n exit

**Note**: When you create an ADAMS/Car private solver it will be placed in a special directory:

```
$HOME/acar_private/rh_linux/libacar_solver.so
```
**Note**: From these solver names it is unclear for which version of ADAMS it was build.

### **Verify**

The Verify directory contains some sample scripts to check the installation.

For example the command:

./test\_adams05r2\_Linux32.sh

will test the 2005r2 version of the private solvers for ADAMS and ADAMS/Car.

**Note**: This script automatically copies the ADAMS/Car solver to the right directory.

### **Licensing**

When you use <u>[MF-Tyre](#page-36-0)</u>l  $\stackrel{\text{a}}{ }$  only, no license is required. When using rigid ring dynamics or short wavelength road contact a <u>[MF-Swift](#page-37-0)</u>│ॐ license is required. This license can be obtained from TNO Automotive. The license is node locked, but one license file can contain entries for different computer systems.

For the licensing 2 steps are required:

#### *1) Obtain the MachineID*

Run one of the test scripts in the **Verify** directory. This will start a short ADAMS simulation. For example:

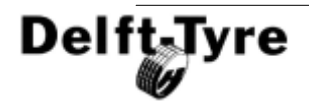

**32 Installation Guide**

./test\_adams05r2\_Linux32.sh

The Computer ID is written in the ADAMS message file. You can obtain it with the following Unix command:

grep MachineID \*.msg

This will return lines which include the MachineID, for example:

private solver.msg: MachineID: tecra8-8323328

This line should be send to TNO by E-mail. TNO can then generate a license file for you. If you want to run the model on different computers, first collect the Computer ID of the different machines.

#### *2) Install the license file*

You have obtained a license file from TNO, e.g. TNO\_2008.lic

This file should be placed at a location where it can be seen from the machines running ADAMS. Futhermore the environment variabele  $DT$   $LICENSE$   $FILE$  should be set, which points to this license file. On **Linux** add the following line to the file . bashrc :

```
DT_LICENSE_FILE="/home/,username>/TNO_2007.lic";export
DT_LICENSE_FILE
```
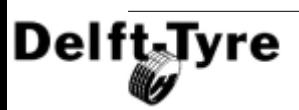

# <span id="page-32-0"></span>**3 Technical Support**

Support is provided to those who have a support contract.

### **Categories**

Support categories (among others):

- · Bugs
- · Request for enhancements / new features
- · Installation help
- · Application help

### **Supported multi-body packages**

TNO provides (direct) support for the following multi-body packages

- · ADAMS
- · MATLAB / Simulink / SimMechanics
- · DADS

For other multi-body packages support can be requested at the respective multi-body package used. If required the multi-body package will contact TNO to solve the issue. Requests for enhancements and / or new features may also be asked directly.

### **Checklist**

Before asking support, make sure you followed all steps as described in the <u>[Simulation Guidelines](#page-40-1)</u> 41 Especially step 9), checking model messages, is encouraged to carry out.

### **Required information**

To be able to provide you support, we need to be able to reproduce your issue. When asking support, please provide the following:

- · MF-Tyre/MF-Swift and multi-body package release number
- Brief summary of the issue
- Reproduction path: what steps did you take for the issue to occur
- · Error message: exact error message, preferably complete text or screenshot
- If allowed: Models<sup>\*</sup> used for the issue to occur (don't forget the include files)

**\* Note**: We understand your hesitation to share your models with us, since they may contain **property knowledge** or project / company **restricted information**. TNO will always treat your information as confidential unless otherwise stated.

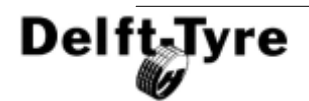

### **Support**

Finally, send your support request to the following mail address, or your current contact at the Delft-Tyre group:

*Mail:* Support-DelftTyre@tno.nl

# <span id="page-33-0"></span>**3.1 Contact Information**

Other contact information.

### **Sales**

Contact information can be found on our website or may be reached by e-mail. *Website* [www.delft-tyre.nl](http://www.delft-tyre.nl)<br>*Mail* DelftTyre@tno.nl *Mail* DelftTyre@tno.nl

**Support**

Support may be reached by e-mail:<br>
Mail: Support-DelftTyre@tno.nl *Mail:* Support-DelftTyre@tno.nl

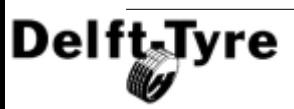

**Contact Information 35**

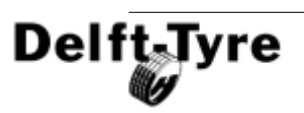

# <span id="page-35-0"></span>**4 User Manual**

This chapter is the User Manual of MF-Tyre/MF-Swift.

# <span id="page-35-1"></span>**4.1 Introduction**

The contact interaction between tyres and the road largely affects the driving performance of vehicles. Automotive engineers are optimising the tyre-road interaction so that the vehicle handles well and operates both safely and comfortably under any circumstance. To analyse the influence of tyre properties on the dynamic behaviour of vehicles, the engineer requires an accurate description of the tyre-road contact phenomena. TNO Delft-Tyre provides a complete chain of tools and services for detailed assessment and modelling of vehicle-tyre-road interaction.

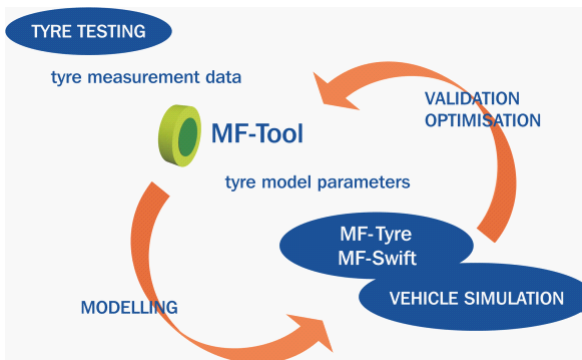

**TNO Delft-Tyre chain of tools for tyre analyses.**

The tyre models  $\,$  <u>[MF-Tyre](#page-36-0)</u>  $\,$  st $^{2+}$  and  $\,$  <u>[MF-Swift](#page-37-0)</u>  $\,$  ss $^{2+}$  can be used in vehicle dynamics simulations in all major simulation packages to efficiently and accurately represent tyre behaviour for applications ranging from steady-state to complex high frequency dynamics. MF-Tyre and MF-Swift contain the latest implementation by Delft-Tyre of Pacejka's renowned 'Magic Formula' tyre model.

With MF-Tyre you can simulate steady-state and transient behaviour, making it a suitable tyre model for:

- vehicle handling,
- control prototyping, or
- · rollover analysis.

With MF-Swift you can simulate tyre dynamic behaviour up to about 100 Hz, which is particularly useful for

- vehicle comfort.
- · durability,
- vehicle control prototyping, or
- · vibration analysis.

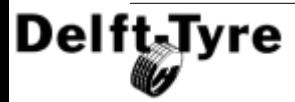
Special attention has been paid to include behaviour necessary for special applications such as motorcycles (regular and racing), motorsport (e.g. Formula 1) or aircraft tyres.

TNO Delft-Tyre's MF-Tyre and MF-Swift are available for all major simulation packages, see <u>[Compatibility Table](#page-9-0)</u>l <sup>10</sup> . TNO Delft-Tyre makes sure that the tyre model implementation and simulation results are identical and that the same set of tyre model parameters can be used for all these packages. Further, MF-Tyre and MF-Swift are fully compatible with all previous 'official' TNO Delft-Tyre releases, see [Backward](#page-55-0) <u>[compatibility](#page-55-0)</u> <sup>56</sup>ે.

# <span id="page-36-0"></span>**4.1.1 MF-Tyre**

MF-Tyre is TNO Delft-Tyre's implementation of the world-standard Pacejka Magic Formula tyre model, including the latest developments by TNO and Prof. Pacejka [1] and [2]. MF-Tyre's semi-empirical approach enables fast and robust tyre-road contact force and moment simulation for steady-state and transient tyre behaviour. MF-Tyre has been extensively validated using many experiments and conditions. For a given pneumatic tyre and road condition, the tyre forces and moments due to slip follow a typical characteristic. These steady-state and transient characteristics can be accurately approximated by MF-Tyre.

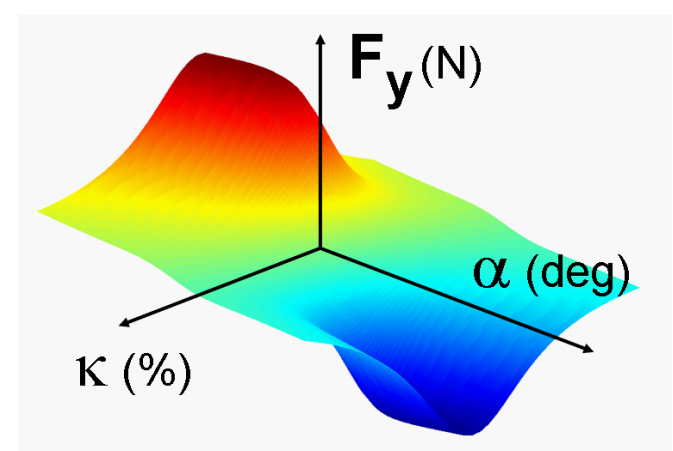

#### **Steady –state tyre lateral force as function of longitudinal and lateral slip, calculated using MF-Tyre.**

MF-Tyre calculates the forces (Fx, Fy) and moments (Mx, My, Mz) acting on the tyre under pure and combined slip conditions on arbitrary 3D roads, using longitudinal, lateral and turn slip, wheel inclination angle ('camber') and the vertical force (Fz) as input quantities.

MF-Tyre is valid for large slip angles (typically over 30 degrees), longitudinal slip (+/-

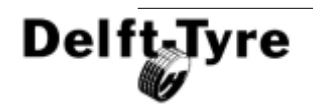

100%), large load variations (including truck tyre loads) and large camber angles (including motorcycle camber angles; MF-Tyre 6.x includes the functionality of MF-MCTyre). It can handle road undulations that have a wavelength larger than the tyre circumference and is typically applied for vehicle handling simulation.

## <span id="page-37-0"></span>**4.1.2 MF-Swift**

In addition to the Magic Formula description in the  $M$ F-Tyre $\left| \frac{37}{1} \right\rangle$  part of the model, **MF-Swift** uses a rigid ring model in which the tyre **belt** is assumed to behave like a rigid body. This means that the model is accurate in the frequency range where the bending modes of the tyre belt can be neglected, which, depending on the tyre type, is up to 60 – 100 Hz. MF-Swift has been validated using measurements of a rolling tyre (7 to 40 m/s) containing frequencies up to 120 Hz. The model includes essential gyroscopic effects.

The tyre model functionality is primarily based on [1] to [6]. TNO has made several crucial changes and enhancements in cooperation with Prof. Pacejka to the models as described in [1] in order to improve functionality, robustness, calculation times, user-friendliness and compatibility between various operating modes.

MF-Swift uses an efficient single point contact for slip calculation which results in full compatibility with MF-Tyre. Due to the introduction of a so-called phase leading network for the pneumatic trail, MF-Swift is suitable for path curvature with a wavelength in the order of two times the contact length. For braking/traction applications, wavelengths as small as half the contact length are well described. The transient slip behaviour is well described up to full sliding, due to modelling of decrease in relaxation length for increased slip levels.

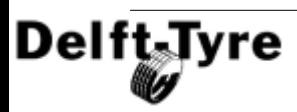

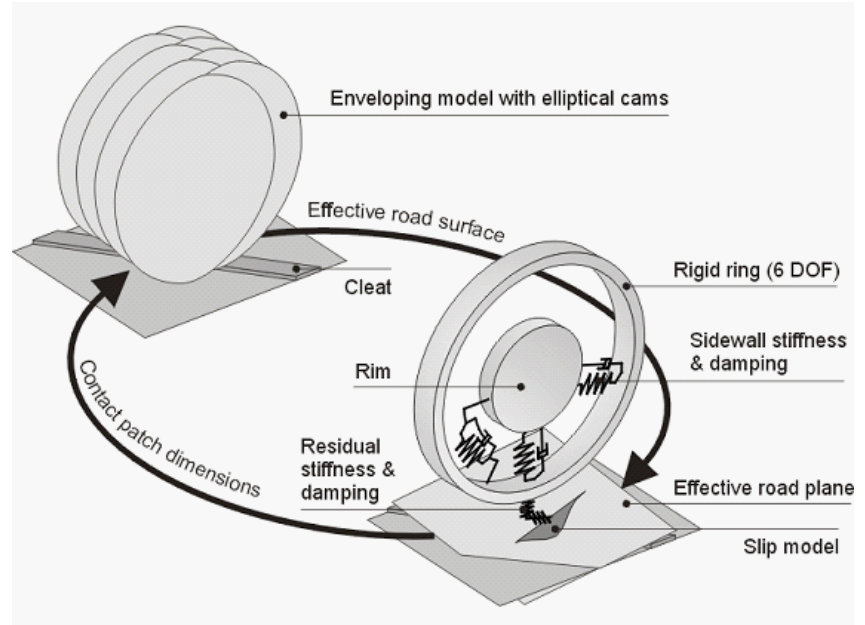

**Graphical representation of the MF-Swift model.**

Five main elements of the model structure can be distinguished:

- 1. Elastically suspended **rigid ring** (6 degrees of freedom): represents the tyre sidewalls and belt with its mass and inertia properties. The rigid ring describes the primary vibration modes of the tyre belt.
- 2. Residual stiffness & damping: have been introduced between contact patch and rigid ring to ensure that the total quasi-static tyre stiffnesses in vertical, longitudinal, lateral and yaw directions are modelled correctly. The total tyre model compliance is made up of the carcass (ring suspension) compliance, the residual compliance (in reality a part of the total carcass compliance) and the tread compliance.
- 3. Contact patch model: features horizontal tread element compliance and partial sliding. On the basis of this model, the effects of the finite length and width of the footprint are approximately included.
- 4. Generic 3D obstacle enveloping model: calculates effective road inputs to enable the simulation of the tyre moving over an uneven road surface with the enveloping behaviour of the tyre properly represented. The actual three-dimensional profile of the road is replaced by a set of four effective inputs: the effective height, the effective forward and camber slopes of the road plane and the effective forward road curvature (that is largely responsible for the variation of the tyre effective rolling radius).
- 5. Magic Formula steady-state slip model (MF-Tyre): describes the nonlinear slip force and moment properties. This enables an accurate response also for handling manoeuvres.

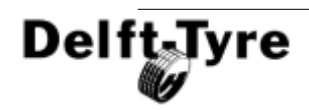

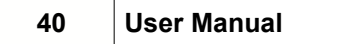

For more details on the MF-Swift tyre model, please refer to [1] and [6].

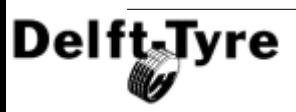

# **4.2 Model Usage**

## **Tyre Simulation**

MF-Tyre/MF-Swift is a plug-in to [Multi-body simulation packages \(MBS\)](#page-86-0) . The 87 communication between the MBS Package and the tyre model during simulation is presented below.

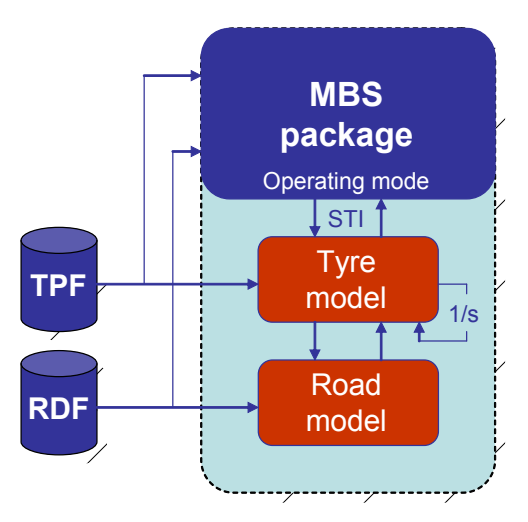

The MBS package is communicating with the tyre model following the Standard Tire Interface format  $[I^{\vert 115}]$ . The tyre model in its turn is communicating with the Road model. The multi-body simulation package, and the Tyre and Road model are fed by the <u>[Tyre Property File \(TPF\)](#page-52-0)</u> iss and <u>[Road Data File \(RDF\)](#page-73-0)</u> in the MBS package specifies the [Operating mode](#page-44-0)l 45<sup>4</sup> of the tyre model.

To set up a simulation in a MBS package using MF-Tyre/MF-Swift, the user is advised to follow the [Simulation Guidelines](#page-40-0) 41<sup>4</sup>.

**Note**: It is assumed that a user of MF-Tyre/MF-Swift is familiar with the use of a Multi-body simulation package.

# <span id="page-40-0"></span>**4.2.1 Simulation Guidelines**

The following steps are recommended to take when setting up a vehicle dynamics simulation with MF-Tyre/MF-Swift:

1) Add the TNO Delft-Tyre model to your simulation model, see chapter [Multi-Body](#page-86-0) <u>[Simulation Packages](#page-86-0)</u><sup>| ৪7</sup>ী (MBS) for details.

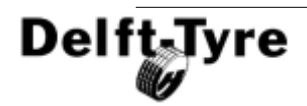

- 2) Set <u>[Tyre Property File](#page-52-0)</u> <sup>ss</sup>ì
- 3) Select <u>[road surface](#page-73-0)</u> | 74<sup>5</sup> (MBS, TNO, UserRoad) a) Set the <u>[Road Data File](#page-73-0)</u> পি
- 4) Select the correct <u>[operating mode](#page-44-0)</u> as a [\(ISWITCH](#page-47-0) as ) for the tyre model a) Advised operating modes (format: ABCD):
	- i) 0104 for steady-state MF-Tyre simulations only (e.g. steady-state circling)
	- ii) 0124 or 114 for general MF-Tyre simulations (e.g. slalom, ISO lane change, J-turn)
	- iii) 0134 for MF-Swift on flat or smooth road surfaces (e.g. shimmy)
	- iv) 0434 for MF-Swift on 2d road surfaces (e.g. ride comfort and durability simulations)
	- v) 0534 for MF-Swift on 3d road surfaces (e.g. ride comfort and durability simulations)
- 5) Set the correct\_<u>[mounting side](#page-44-1)</u> <sup>| 45</sup> of the tyre model, all left tyres must be specified as left and all right tyres must be specified as right in the MBS Packages.
- 6) [Masses and inertia](#page-49-0)l 50<sup>h</sup>:
	- a) MF-Tyre: tyre model is massless; mass and inertia of tyre have to be added to rotating wheel body in MBS program;
	- b) MF-Swift: tyre model contains mass and inertia of tyre belt; mass and inertia of tyre except mass and inertia of belt have to be added to rotating wheel body in MBS program.
- 7) When using a short wavelength road [contact method](#page-44-2) shit
	- a) 2d contact method  $(B = 4)$ :
		- i) Set ROAD INCREMENT properly. Typically use a road increment that corresponds with the sample interval of the measured road profile.
		- ii) Set ROAD\_DIRECTION properly.
	- b) 3d contact method  $(B = 5)$ :
		- i) Set <u>[ROAD\\_INCREMENT](#page-45-0)</u> | 46<sup>\</sup> properly. Typically use a road increment that corresponds with the sample interval of the measured road profile.
		- ii) Set the value of <u>[ELLIPS\\_MAX\\_STEP](#page-45-0)</u> | 46<sup>\</sup> sufficiently larger than the obstacle height for discrete obstacle impacts or larger than the difference in height of two neighbouring road points for arbitrary/ measured road profiles. For arbitrary road surfaces always check for error and warning messages like:
			- (1) 'Too many ellipse points, increase parameter ROAD\_INCREMENT, or reduce ELLIPS\_MAX\_STEP'
			- (2) 'Road data may require to extend ELLIPS\_MAX\_STEP'
		- iii) If these messages occur please change the values of ROAD\_INCREMENT and ELLIPS\_MAX\_STEP according to suggestion

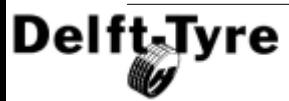

provided in the error or warning message till these messages disappear.

iv) The number of elliptical cams in the contact can be specified with the parameters ELLIPS\_NWIDTH and ELLIPS\_NLENGTH. The default settings for ELLIPS\_NWIDTH and ELLIPS\_NLENGTH are respectively 10 and 10. This should be sufficient for sharp obstacles like oblique cleats. The number of ellipses can be increased or decreased depending on the simulation requirements (accuracy vs. computational effort).

**Note**: The minimal distance between the contact points on the cams is 1 mm. Thus for highest accuracy, set the *ROAD\_INCREMENT* to 1 mm for simulations on sharp obstacles.

- 8) Set the simulation time step.
	- a) Variable-step solver: solver will determine correct time step itself
	- b) Fixed-step solver: user needs to determine the time step so that the simulation (tyre and vehicle) stays stable. Typical values for each [Dynamics](#page-46-0) <u>[mode](#page-46-0)</u>l 4<sup>→</sup> are:
		- i) Steady-state, relaxation behaviour, linear:  $10^{-2}$   $10^{-4}$
		- ii) Relaxation behaviour, non-linear:  $10^{-3}$   $10^{-5}$
		- iii) Rigid Ring:  $10^{-3}$   $10^{-5}$
- 9) Perform a short simulation and check the tyre model messages.
	- a) Is the TNO tyre model used?
	- b) Are indeed the correct tyre property file, road surface, use mode, etc. used?
	- c) Are there any error or warning messages related to the tyre model?
	- d) Was the vehicle positioned correctly on the road? Are the vertical tyre forces correct?

#### <span id="page-42-0"></span>**4.2.2 Dynamics Mode**

Depending on the frequency range of interest, the **Dynamics Mode** of the Delft-Tyre model family may be chosen. With increasing frequency, more details in the dynamic behaviour of the tyre are included. Five modes exist for the Delft-Tyre model, separated over the two components:

- · [MF-Tyre](#page-36-0) 37
- · [MF-Swift](#page-37-0) 38

**Note**: For MF-Swift a license is required. For MF-Tyre, it is not.

#### *MF-Tyre/MF-Swift Operating Modes*

The **Dynamics Modes** are:

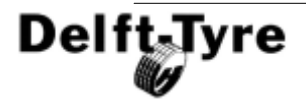

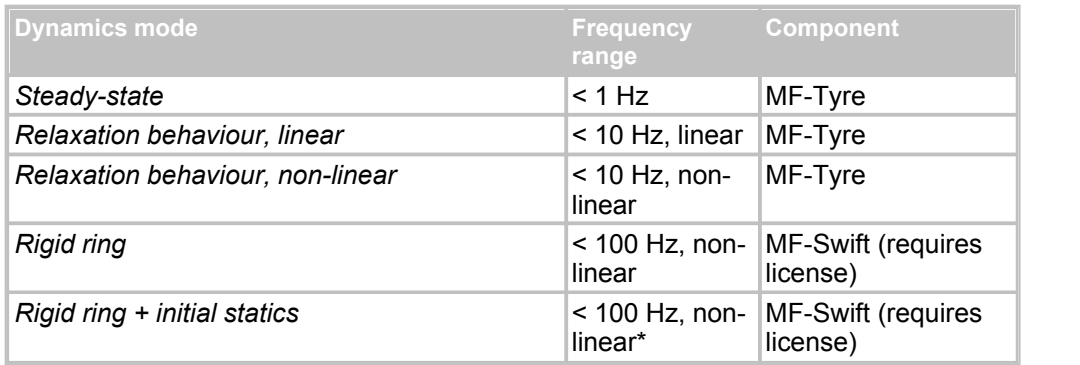

\* Same as Rigid Ring, but with finding static equilibrium at the start of the simulation

#### **Steady-State**

In the case of a steady-state evaluation no dynamic behaviour is included.

#### **Relaxation Behaviour, linear**

"Linear transient effects" indicates that the tyre relaxation behaviour is included using empirical relations for the relaxation lengths.

#### **Relaxation Behaviour, non-linear**

In the "Nonlinear transient effects" mode, a physical approach is used in which the compliance of the tyre carcass is considered to determine the lag. This approach correctly accounts for the tyre property that the lag in the response to wheel slip and load changes diminishes at higher levels of slip. This approach is fully compatible with the MF-Swift theory.

#### **Rigid Ring Dynamics**

"Rigid ring dynamics" refers to a detailed dynamic model (MF-Swift), where the tyre belt is modelled as a separate rigid body.

#### **Rigid Ring Dynamics with Initial Statics**

Finally, "initial statics" refers to finding the static equilibrium of the tyre belt (rigid ring/body) at the start of the simulation.

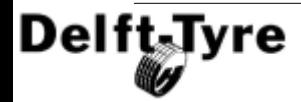

**Note**: When selecting rigid ring dynamics the belt is not massless anymore. The mass and moments of inertia of the tyre belt have to be subtracted from the total wheel + tyre mass and moments of inertia.

#### <span id="page-44-0"></span>**4.2.3 Tyre model operating modes**

The main operating modes of the MF-Tyre/MF-Swift model are described below. This information should always be provided by the Tyre Property File or by the [MBS](#page-86-0) [package](#page-86-0) | 87<sup>4</sup>).

MF-Tyre/MF-Swift is set up in a modular way and allows a user to independently set the operating mode of the Magic Formula, tyre dynamics and contact method.

#### <span id="page-44-1"></span>**A: Tyre side - Magic Formula mirroring**

If a tyre has asymmetric behaviour, caused by e.g. conicity or plysteer, using the same characteristics on the left and right hand side of a vehicle will result in incorrect results. For this reason the side of the vehicle a tyre is mounted on should be specified.

We may select one of the following values for the tyre side in the **MBS Package**:

- 0/1 tyre is mounted on the left side of the car
- 2 tyre is mounted on the right side of the car
- 3 symmetric tyre characteristics (asymmetric behaviour is removed)

In the **Tyre Property File**, it should be specified how the tyre measurement was executed: in other words, if the left or right tyre was tested. In the Tyre Property File [MODEL]-section, the keyword TYRESIDE can be set to either "LEFT" or "RIGHT" (when missing: "LEFT" is assumed).

If "TYRESIDE" is "LEFT" and the tyre is mounted on the right side of the vehicle (A=2), mirroring will be applied on the tyre characteristics and the total vehicle will behave symmetrically. It is also possible to remove asymmetrical behaviour from an individual tyre (A=3).

#### <span id="page-44-2"></span>**B: Contact Method**

Various methods are available to calculate the tyre–road contact point. Smooth road contact should only be used on a smooth road surface profile containing a minimum wavelength larger than twice the tyre radius. For short obstacles (e.g. cleats/bumps, discrete steps, potholes) or road surfaces containing wavelength smaller than twice the tyre radius, either the road contact for 2D or 3D roads should be selected. The road contact for 3D roads works on both 2D and 3D road surfaces, but it is computationally more expensive than the road contact for 2D roads that works only with 2D road profiles. The moving road is to be used for simulation of a four poster

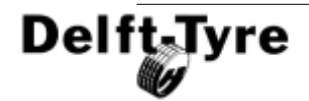

test rig. It is available in a limited number of simulation packages (e.g. MATLAB/Simulink, SIMPACK 8.700 and up)

The following values may be selected for the contact method in the **MBS Package**:

- 0/1 smooth road contact, single contact point
- 2 smooth road contact, circular cross section (motorcycle tyres)
- 3 moving road contact, flat surface
- 4 road contact for 2D roads (using travelled distance)<br>5 road contact for 3D roads
- 5 road contact for 3D roads

All contact methods use global coordinates to obtain the road height. Exception is the road contact for 2D roads where the travelled distance is used to obtain the road height. The travelled distance is the distance the wheel centre has travelled with respect to the origin of the global axis system (x<sup>0</sup>, y<sup>0</sup>, z<sup>0</sup>). By default, the travelled distance is positive in the direction of the  $x^c$ -coordinate system. The travelled distance changes sign when the origin of the global coordinate system is passed.

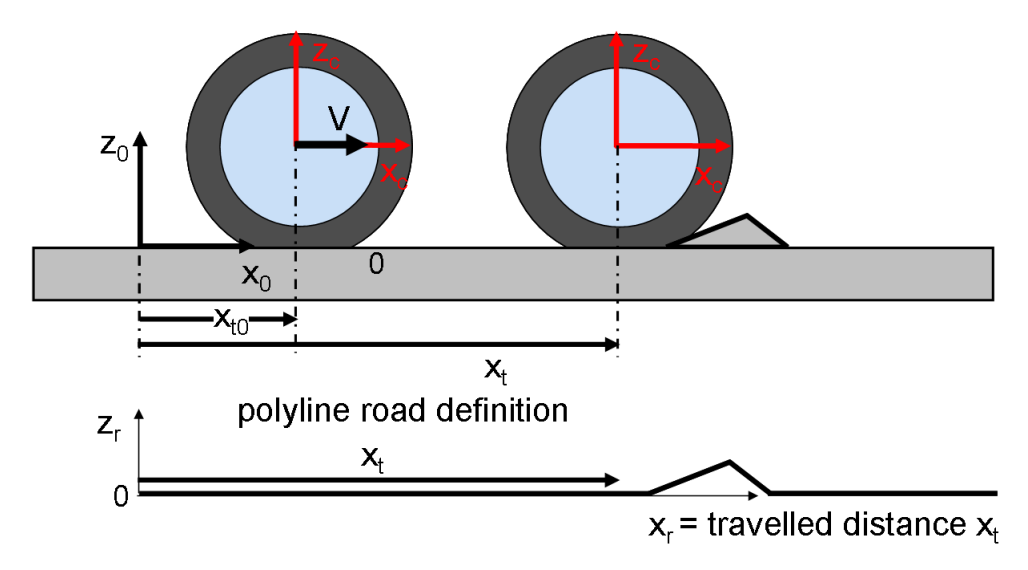

#### <span id="page-45-0"></span>*Road contact for 2D and 3D roads*

There are two variables in the road contact that need some special attention:

- Increment of the road sampling: step size with which the contact algorithm is evaluating the road surface
- Maximum allowed discrete step in road height (3D contact only)

The increment of the road sampling is the step size with which the contact algorithm is evaluating the road surface. In general, a smaller road sampling increment will give

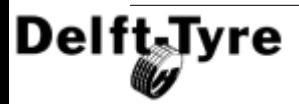

more accurate results but a slower simulation as more contact points are evaluated. The contact algorithm will try to use at least 3 contact points of the elliptical cams in one road increment. But there are some limitations:

- · The distance between the contact points on the cams is at least 1 mm;
- · Due to the limited memory space reserved for the calculation of the effective road height and slope, the distance between the contact points may become larger. The tyre model will generate warning messages when a memory problem has occurred. For 2D contact the message "Road increment adjusted to minimum possible increment of: (value) m" appears and for 3D contact the message "Too many ellipse points, increase parameter ROAD\_INCREMENT, or reduce ELLIPS\_MAX\_STEP" appears.

A typical value for ROAD INCREMENT is 0.01 m, and should be defined in the [MODEL] section of the [Tyre Property File](#page-52-0) 53<sup>4</sup>]

ROAD\_INCREMENT = 0.01

The maximum allowed discrete step in road height should be set by the user larger than the highest obstacle in the road surface. It should be set in the [Tyre Property File](#page-52-0)  $^{53}$ in the [CONTACT\_PATCH], e.g.:

ELLIPS MAX STEP =  $0.025$ 

For a detailed description of these parameters see the <u>[Tyre model settings](#page-57-0)</u>l ss"l section.

# <span id="page-46-0"></span>**C: Dynamics**

We may select one of the following values for the [Dynamics Mode](#page-42-0) 43h:

- 0 Steady-state evaluation (< 1 Hz)<br>1 Transient effects included tyre re
- 1 Transient effects included, tyre relaxation behaviour (< 10 Hz, linear)
- 2 Transient effects included, tyre relaxation behaviour (< 10 Hz, nonlinear)<br>3 Rigid ring dynamics included (< 100 Hz, nonlinear) (requires MF-Swift lice
- 3 Rigid ring dynamics included (< 100 Hz, nonlinear) *(requires MF-Swift license)*
- 4 Rigid ring dynamics + initial statics (same as 3, but with finding static equilibrium) *(requires MF-Swift license)*

**Known issue**: When using a fixed-step solver for **tyre relaxation behaviour (< 10 Hz, nonlinear)**, the time-step of the simulation should be chosen small enough (typically  $10^{-5}$ ) for the simulation to produce correct results. A variable-step solver will automatically reduced the time-step when required.

# **D: Slip forces - Magic Formula evaluation**

When evaluating the Magic Formula it is possible to switch off parts of the calculation. This is useful when e.g. debugging a vehicle model, or if only in-plane tyre behaviour is required. The following values may be selected for D:

0 no Magic Formula evaluation (Fz only)

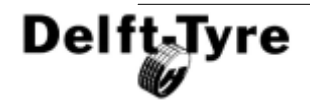

- 1 longitudinal forces/moments only (Fx,My)<br>2 lateral forces/moment only (Fy Mx Mz)
- lateral forces/moment only (Fy, Mx, Mz)
- 3 uncombined forces/moment (Fx,Fy,Mx,My,Mz)
- 4 combined forces/moment (Fx,Fy,Mx,My,Mz)
- 5 combined forces/moment (Fx,Fy,Mx,My,Mz) + turnslip

**Note 1**: In principle all combinations are possible, although some make more sense than others. Typically you do not use road contact for 2D or 3D roads without activating rigid ring dynamics. On the other hand you may want to use rigid ring dynamics on a flat road surface e.g. in case of ABS/ESP or shimmy analysis. Obviously the choice of the operating mode will affect the calculation times.

**Note 2**: Don't forget to specify the mass of the wheel in the multi-body package.

## <span id="page-47-0"></span>**4.2.3.1 ISWITCH**

Although most packages use a Graphical User Interface (GUI) to supply the operating mode to the tyre model, on a lower level the operating modes are combined to a single variable called **ISWTCH**, see Standard Tyre Interface for details [<u>7</u>[<sub>11</sub>ક]]. The following format is used: ISWTCH = ABCD. For example, ISWTCH =  $1134$  stands for:

- $A = 1$ : left tyre:
- $B = 1$ : smooth road contact, single contact point
- $C = 3$ : Rigid ring dynamics
- $D = 4$ : combined slip forces/moments

**Note**: In <u>[ADAMS](#page-86-1)</u><sup>| 87</sup> the operating mode must be set using the parameter **USE\_MODE** in the [MODEL] section of the Tyre Property File.

# **4.2.4 Supported operating modes**

The next table lists the operating modes that are supported by MF-Tyre and MF-Swift licenses.

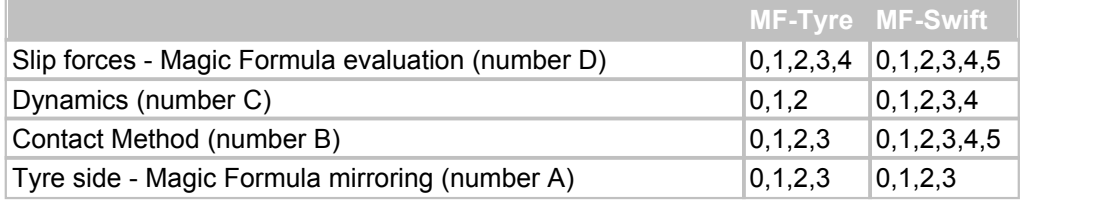

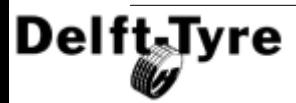

#### **4.2.5 Conventions**

In this section the axis system and units, used in MF-Tyre/MF-Swift, are explained.

# **Axis System**

MF-Tyre/MF-Swift uses the ISO sign conventions as shown in the figure below.

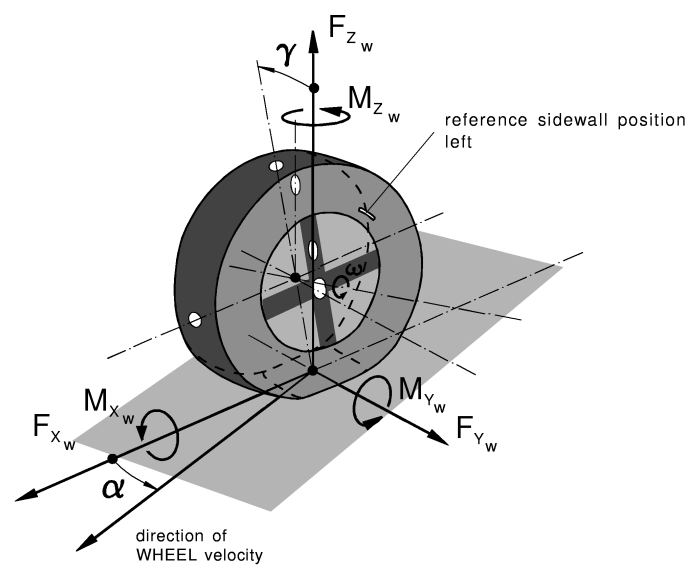

**ISO sign conventions.**

The longitudinal slip  $\kappa$  and sideslip angle  $\alpha$  are defined as:

 $x$  (note:  $x = -1$  mean *sx*  $V_x$  (note:  $x = 1$  moons braking at whool le  $K = -\frac{V_{sx}}{V}$ , (note:  $\kappa$  = -1 means braking at wheel lock),  $(\alpha) = \frac{V_{sy}}{V_{zy}}$  $\tan(\alpha) = \frac{sy}{|sz|}$ 

$$
\tan(\alpha) = \frac{v}{|V_x|}
$$

In these equations:

- $V_{\text{x}}$  is the x-component (in the wheel centre plane) of the wheel contact centre horizontal (i.e. parallel to road) velocity V;
- $\quad$  V $_{\rm s}$  is the wheel slip velocity (with components V $_{\rm sx}$  and V $_{\rm sy}$ ), which is defined as the horizontal velocity of the slip point that is thought to be attached to the wheel at a distance that equals the effective rolling radius below the wheel centre in the wheel centre plane.

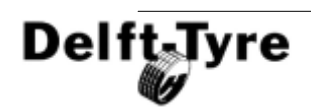

#### **Units**

The output of the tyre model is always in SI units (m, N, rad, kg, s).

The Tyre Property File uses SI units by default (m, N, rad, kg, s); this is always the case when it is generated by TNO Automotive. It is allowed to use a different set of units (e.g. mm or inch for length). The specification in the  $\lceil \text{UNITS} \rceil$  section file applies to all parameters in the Tyre Property File.

The tyre model expects SI units to be passed via the interface between tyre model and the multi-body simulation program, as defined in the specification of the Standard Tyre Interface (STI)  $[\underline{8}]^{|\!\!1;\!\!1\bar{5}\!\!}$ . However many multi-body codes do not use units internally and leave the choice of a consistent set of units to the user. In many cases this implies that the vehicle model has to be defined using SI units to avoid unit conversion problems.

#### <span id="page-49-0"></span>**Mass**

An <u>[MF-Tyre](#page-36-0)</u>  $\left| \left. \mathrm{s} \right> \right|$  model does  $\,$  not contain any mass, and an  $\,$  <u>[MF-Swift](#page-37-0)</u>  $\left| \right. \mathrm{as}^{n}$  model does **only** contain a mass for the l<u>[belt](#page-37-0)</u><sup>[38<sup>b</sup>]. In the [multi-body packages](#page-86-0)<sup>[87b</sup>] used, the mass</sup> should be defined as rim + tyre mass. For MF-Swift the belt mass should be subtracted from this mass. The mass definition is summarized in the table below.

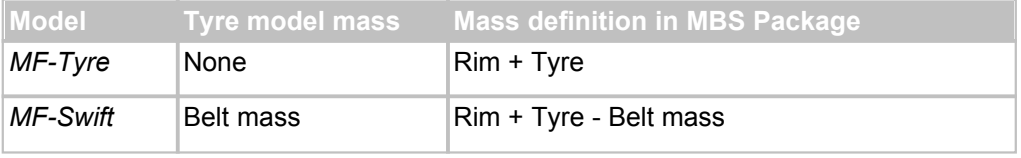

**Note**: The Tyre Mass definition in the Tyre Property File is ignored in all multi-body packages, except by the "SimMechanics Wheel + tyre" block provided with MF-Tyre/MF-Swift, in which a complete wheel (including a tyre) is modelled.

# **4.2.6 Tyre model output**

MF-Tyre/MF-Swift is offered as a force element which can be connected to a Multi-body simulation (MBS) package  $87$ 

Various signals are available for post-processing (sometimes called varinf). The availability may be dependent on the implementation in the MBS package. Depending on the implementation they are selected by means of a keyword, signal number or other methods.

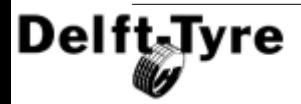

#### *tyre contact forces/moments in the contact point:*

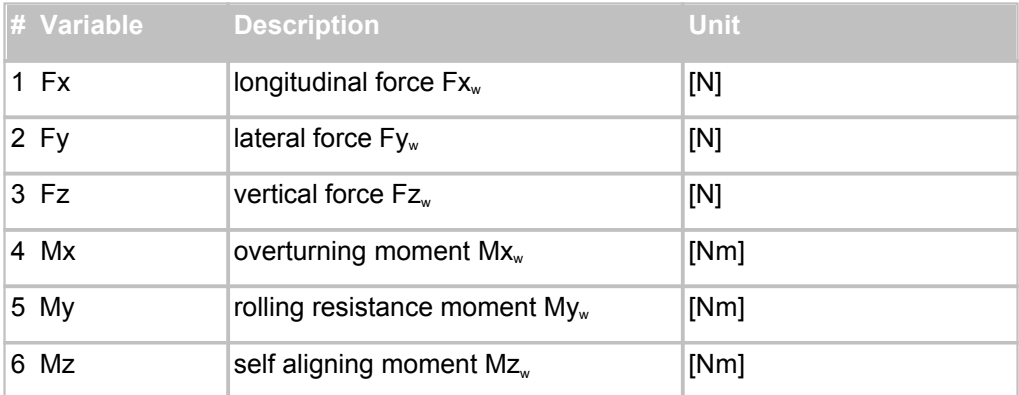

#### *slip quantities:*

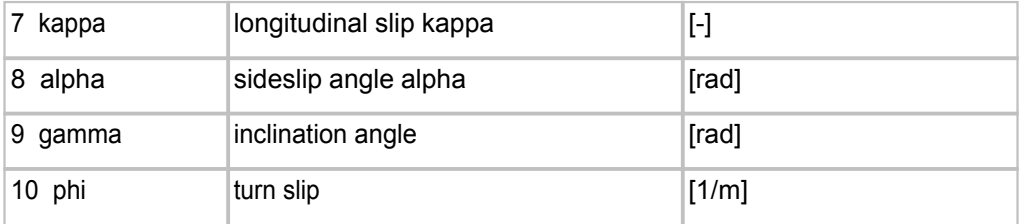

#### *additional tyre outputs:*

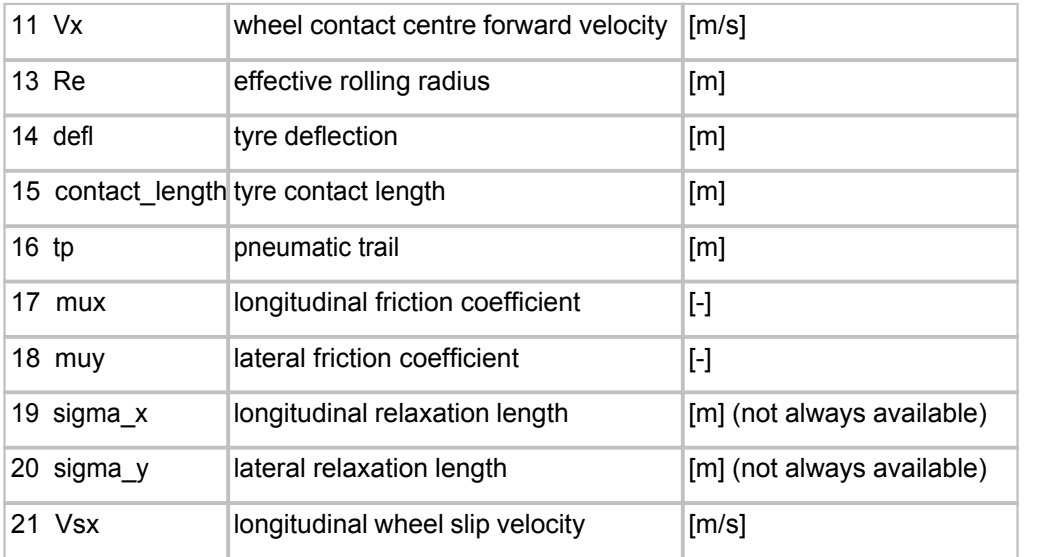

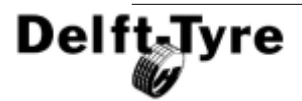

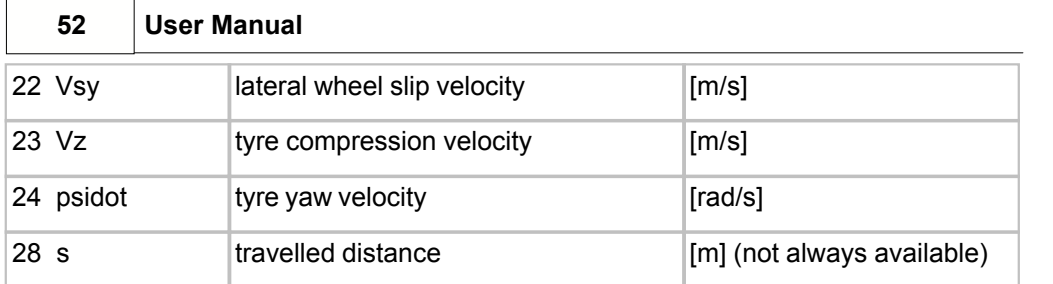

#### *tyre contact point:*

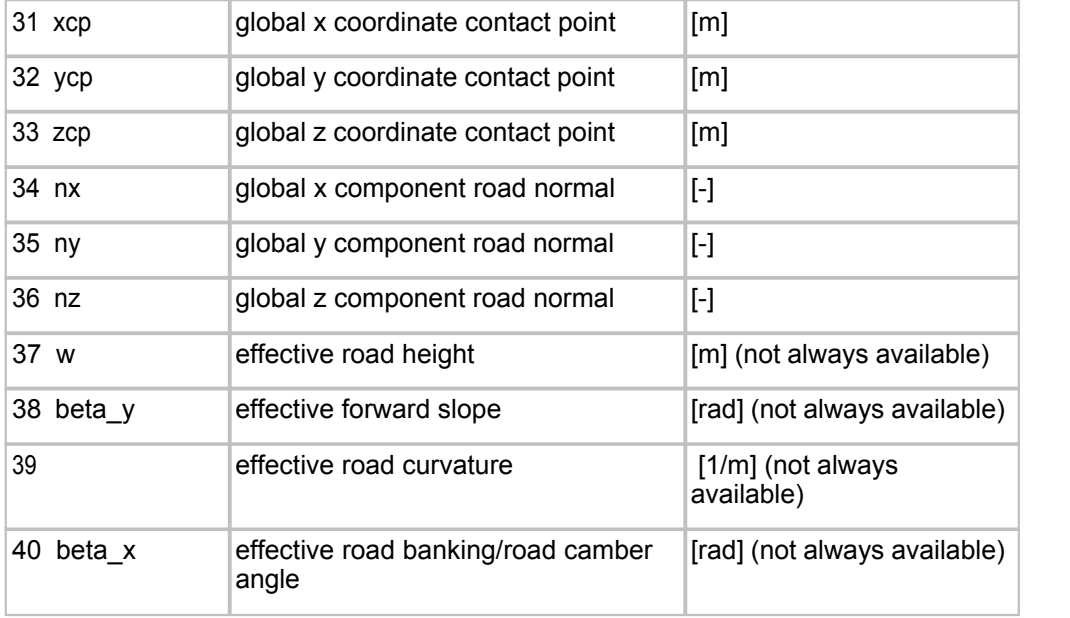

**Note**: The wheel spindle forces and moments are in general obtained from the [multibody package](#page-86-0) | <sup>87</sup> .

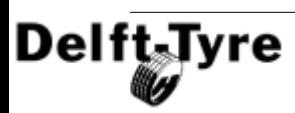

# <span id="page-52-0"></span>**4.3 Tyre Property File**

The **Tyre Property File** contains the parameters of the tyre model.

- The different **sections** of the Tyre Property File are described in <u>[Overview](#page-52-1)</u> ss<sup>h</sup>.
- $\bullet$  If not all parameter are specified, MF-Tyre/MF-Swift has a  $\,$  <u>[built-in procedure](#page-53-0)</u>  $\,$  s4 $\,$   $\,$ to estimate the missing parameters.
- [Scaling factors](#page-54-0)  $|s\hat{s}|$  may be specified to manipulate and tune tyre characteristics.
- MF-Tyre/MF-Swift is <u>[backward compatible](#page-55-0)</u> se ior all commercially released versions of it.
- · The full set of MF-Tyre/MF-Swift parameters is described in [Parameters in the](#page-62-0) [Tyre Property File](#page-62-0)<sup>| 63</sub>ఏ.</sup>
- **Sample Tyre Property Files** are provided with the installation in the directory <TNO Delft-Tyre>MF-Tyre MF-Swift 6.1.2\Tyre property files.

#### <span id="page-52-1"></span>**4.3.1 Overview**

The Tyre Property File (\*.tir) is subdivided in various sections indicated with square brackets. Each section describes a certain aspect of the tyre behaviour. The next table gives an overview (a full description is given in [Parameters in the Tyre Property](#page-62-0) [File](#page-62-0) ): 63

#### **General and Swift parameters:**

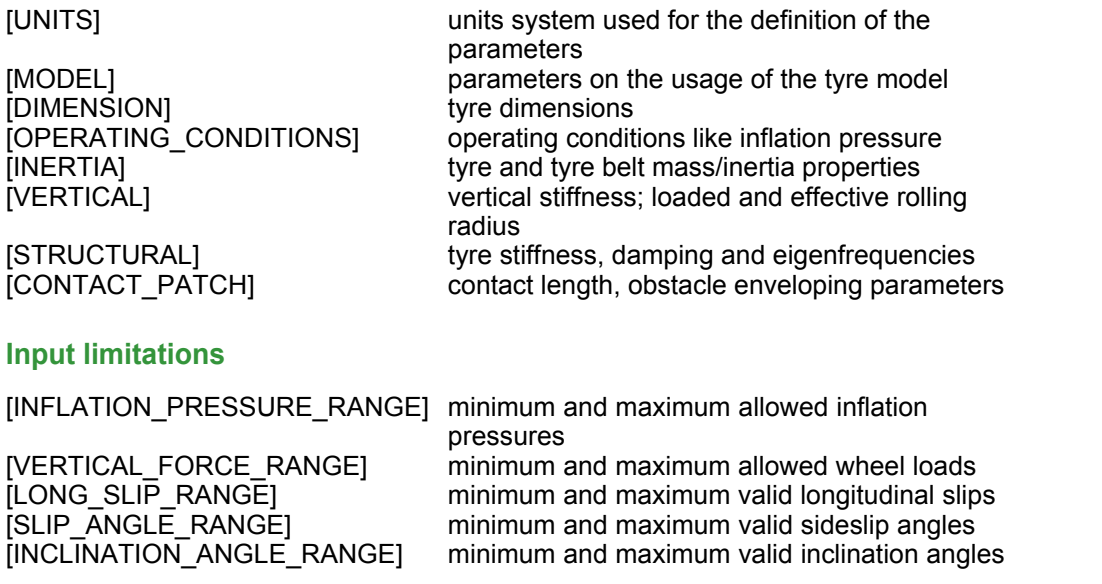

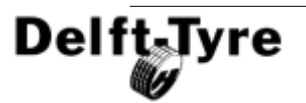

#### **Magic Formula:**

[LATERAL\_COEFFICIENTS] coefficients for the lateral force Fy<br>
IROLLING COEFFICIENTSI coefficients for the rolling resistance

[SCALING\_COEFFICIENTS] Magic Formula [scaling factors](#page-54-0) 55 [LONGITUDINAL\_COEFFICIENTS] coefficients for the longitudinal force Fx [OVERTURNING\_COEFFICIENTS] coefficients for the overturning moment Mx [ROLLING\_COEFFICIENTS] coefficients for the rolling resistance moment My<br>[ALIGNING COEFFICIENTS] coefficients for the self aligning moment Mz [ALIGNING\_COEFFICIENTS] coefficients for the self aligning moment Mz<br>[TURNSLIP COEFFICIENTS] coefficients for turn slip, affects all coefficients for turn slip, affects all forces/moments

Though at first sight the number of coefficients may seem extensive, Delft-Tyre has established two methods to significantly facilitate tyre model parameterisation:

- 1. **MF-Tool**: this is an automated parameter identification tool to determine the tyre model parameters and manipulate the resulting characteristics [8]. Fitting Magic Formula coefficients is a well established process within the vehicle industry.Furthermore, MF-Tool features a generic method for identifying MF-Swift parameters from standardised measurements such as loaded radius, contact length and cleat/drum tests.
- 2. [Reduced Input Data Requirements](#page-53-0) 54<sup>4</sup>

#### <span id="page-53-0"></span>**4.3.2 Reduced Input Data Requirements**

If no (or limited) measurement data is available, it is also allowed to omit coefficients in the Tyre Property File. Built-in procedures will be used to provide a reasonable estimate for the missing data and only a small number of coefficients are needed. The next table gives the minimum required coefficients.

When using a reduced parameter file, detailed effects such as combined slip, tyre relaxation effects and enveloping behaviour on short wavelength road obstacles are included, although the related parameters are not explicitly specified (see for the location the [Parameters in the Tyre Property File](#page-62-0) ss<sup>ta</sup>).

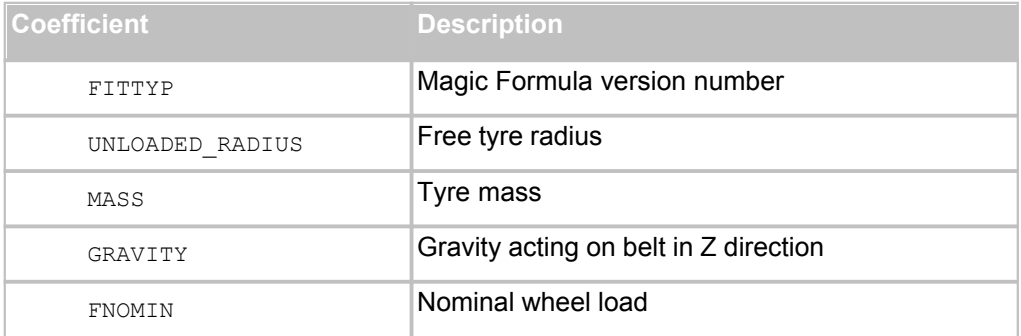

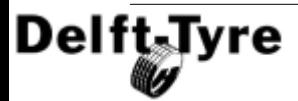

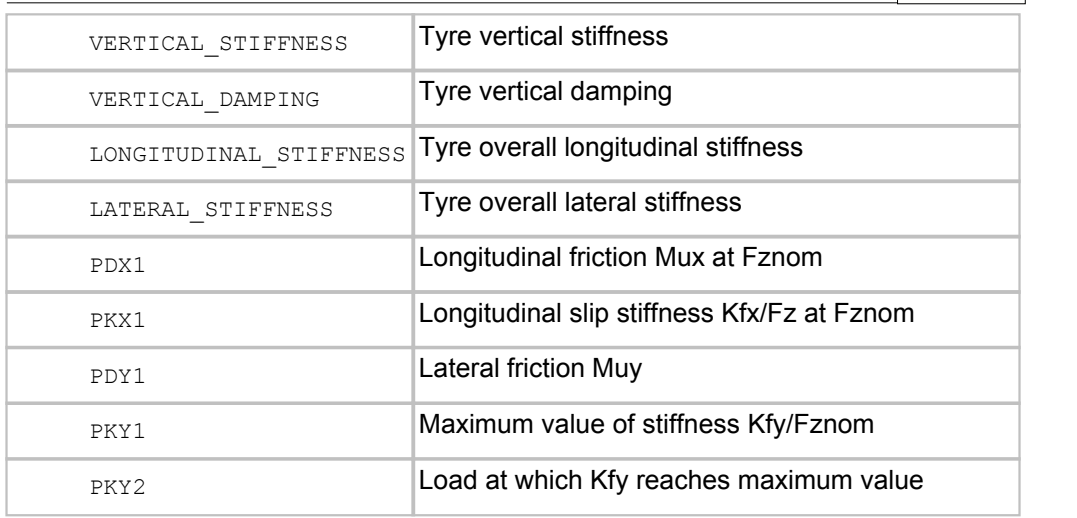

 **Minimum set of parameters.**

**Tip**: When **extrapolating** to (very) low friction values, the use of "estimated combined slip" possibly improves the performance of the tyre model . "Estimated combined slip" can be turned on by setting the combined slip coefficients in the Tyre Property File to zero or by omitting them.

#### <span id="page-54-0"></span>**4.3.3 Scaling factors**

Tyre force and moment testing is often done in a laboratory environment (e.g. using a MTS Flat Trac or a drum). The artificial road surface on the tyre test machine may be quite different from a real road surface. Combined with other factors as temperature, humidity, wear, inflation pressure, drum curvature, etc. the tyre behaviour under a vehicle may deviate significantly from the results obtained from a test machine. Differences of up to 20 % in the friction coefficient and cornering stiffness have been reported in literature for a tyre tested on different road surfaces compared to lab measurements.

For this purpose scaling factors are included in the tyre model, which allow the user to manipulate and tune the tyre characteristics, for example to get a better match between full vehicle tests and simulation model. Another application of the scaling factors is that they may be used to eliminate some undesired offsets or shifts in the Magic Formula.

The most important scaling factors are:

- $LMUX$  longitudinal peak friction coefficient (Fx)
- $L$ KX longitudinal slip stiffness  $(Fx)$
- LMUY lateral peak friction coefficient (Fy)

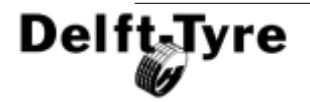

- · LKY cornering stiffness (Fy)
- LKYC camber stiffness (Fy)
- LTR pneumatic trail (Mz)
- LKZC camber moment stiffness (Mz)
- LMP parking moment at standstill (Mz)

Normally when processing the tyre measurements these scaling factors are set to 1, but when doing a validation study on a full vehicle model they can be adjusted to tune the tyre behaviour. The scaling factors are defined in the [SCALING\_COEFFICIENTS] section of the Tyre Property File (see section 4.3.1).

# <span id="page-55-0"></span>**4.3.4 Backward compatibility**

To be able to use old Tyre Property Files, and test data, MF-Tyre/MF-Swift is backward compatible with older versions (MF-Tyre 5.x, MF-MC-Tyre 1.x , SWIFT 1.x and MF-Tyre/MF-Swift 6.0.x). Tyre Property Files generated for these tyre models will work with MF-Tyre/MF-Swift 6.1 and will give the same simulation results as before.

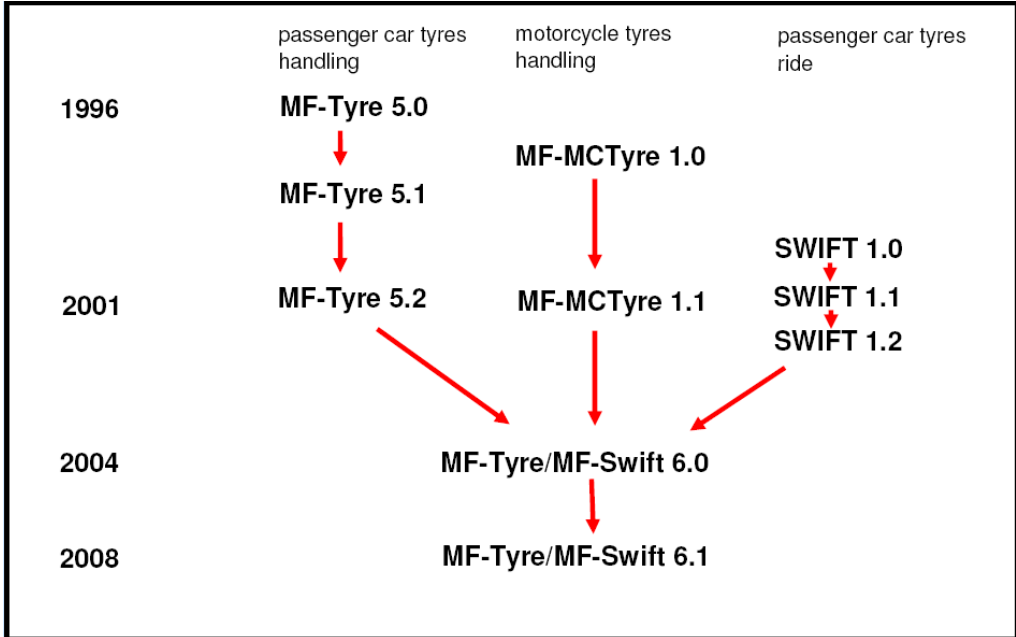

#### **Backward compatibility of Tyre Property Files.**

Due to the built-in <u>[estimation procedure](#page-53-0)</u>l s4<sup>s</sup>i it is possible to use for example an existing MF-Tyre 5.2 Tyre Property File and perform simulations including turn slip, rigid ring dynamics and tyre enveloping behaviour, thus already benefiting from the new functionality available in MF-Tyre/MF-Swift 6.1.2.

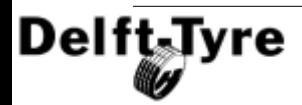

#### **FITTYP**

The selection of the appropriate set of Magic Formula equations is based on the parameter FITTYP in the [MODEL] section of the Tyre Property File. The following conventions apply:

- · FITTYP = 5 MF-Tyre 5.0, 5.1 Magic Formula equations
- · FITTYP = 6 MF-Tyre 5.2 Magic Formula equations
- $FITYP = 21$  MF-Tyre 5.2 Magic Formula equations
- · FITTYP = 51 MF-MCTyre 1.0 Magic Formula equations
- · FITTYP = 52 MF-MCTyre 1.1 Magic Formula equations
- · FITTYP = 60 MF-Tyre 6.0 Magic Formula equations
- · FITTYP = 61 MF-Tyre 6.1 Magic Formula equations

MF-Tyre/MF-Swift 6.1.2 accepts all these values for the parameter FITTYP. It is recommended not to change the value of the parameter FITTYP unless you are sure that the model parameters in the Tyre Property File are meant for that specific Magic Formula version!

#### **Differences**

However some differences may occur at very low speeds when relaxation behaviour is included combined with a forward velocity below the value specified with the parameter VXLOW in the [MODEL] section. Due to new formulations the tyre behaviour is much more realistic for these operating conditions.

In the case of MF-Swift minor differences may occur between the 1.x, 6.0.x and 6.1 versions due to a different formulation of the contact patch dynamic behaviour. These differences can be observed in the tyre contact forces and slip values, whereas at wheel axle level the differences remain small

#### **Compatibility**

- Former MF-MCTyre users explicitly will have to select "smooth road contact, circular cross section" as <u>[Contact Method](#page-44-2)</u> अबी to get the same results using MF-Tyre 6.1 with their MF-MCTyre datasets.
- · Former SWIFT-Tyre 1.x users will have to select "road contact for 2D roads" as <u>[Contact Method](#page-44-2)</u>│45 and "rigid ring dynamics" as <u>[Dynamics Mode](#page-46-0)</u>│4<sup>,⊢</sup> to get the same results as before.

#### **Discontinued functionality**

The camber angle scaling factors LGAX, LGAY and LGAZ are not supported anymore. The camber influence in MF-Tyre/MF-Swift 6.x can now be more conveniently controlled by the new parameters LKYC (Fy) and LKZC (Mz). These

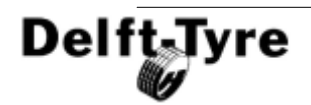

parameters allow explicit scaling of the camber stiffness and camber moment stiffness. These new parameters also have to be used in combination with MF-Tyre 5.x and MF-MCTyre 1.x datasets.

## <span id="page-57-0"></span>**4.3.5 Tyre model settings**

The MF-Swift model uses elliptical cams to determined the effective road profile, as is shown in the figure below. Each elliptical cam is discretised and each point is evaluated for the road height. Using the effective plane height and angle the direction and magnitude of the forces are determined. This paragraph discusses several setting, which have effect on this effective road profile.

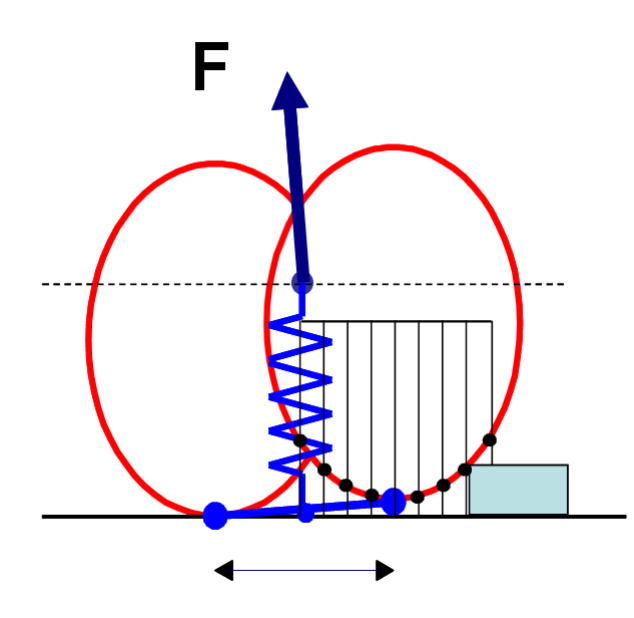

When using road contacts for 2D and 3D roads, the following points can be changed by the user and are explained below:

- · When using the road contact for **2D roads**:
	- o [ROAD\\_DIRECTION](#page-58-0) ss<sup>⊙</sup> (direction of travelled distance, 1 (default) or -1 (reverse)).
	- o [ROAD\\_INCREMENT](#page-59-0) (= increment in road sampling). 60
- · When using the road contact for **3D roads**:
	- ⊙ [ROAD\\_INCREMENT](#page-59-0)│ <sup>60</sup>ो (= increment in road sampling).
	- [ELLIPS\\_MAX\\_STEP](#page-59-1) | 60 |े (= maximum allowed discrete step in road height).

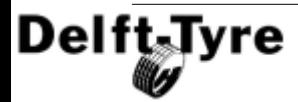

- [ELLIPS\\_NWIDTH](#page-60-0) 61 (=number of parallel tandem ellipsoids)
- o [ELLIPS\\_NLENGTH](#page-60-1) 61 (=number of successive cams at both sides)

In the following paragraphs more information about above tyre model settings are given:

#### <span id="page-58-0"></span>**ROAD\_DIRECTION (only: road contact for 2D roads)**

The travelled distance  $x<sub>i</sub>$  is the distance the wheel centre has travelled with respect to the origin of the global coordinate system (x<sup>0</sup>, y<sup>0</sup>, z<sup>0</sup>). By default, the travelled distance is positive in the direction of the  $x^c$ -coordinate system. However, the keyword *ROAD\_DIRECTION* in the tyre property file can change the sign of the travelled distance for 2D road contact if it is set to -1.

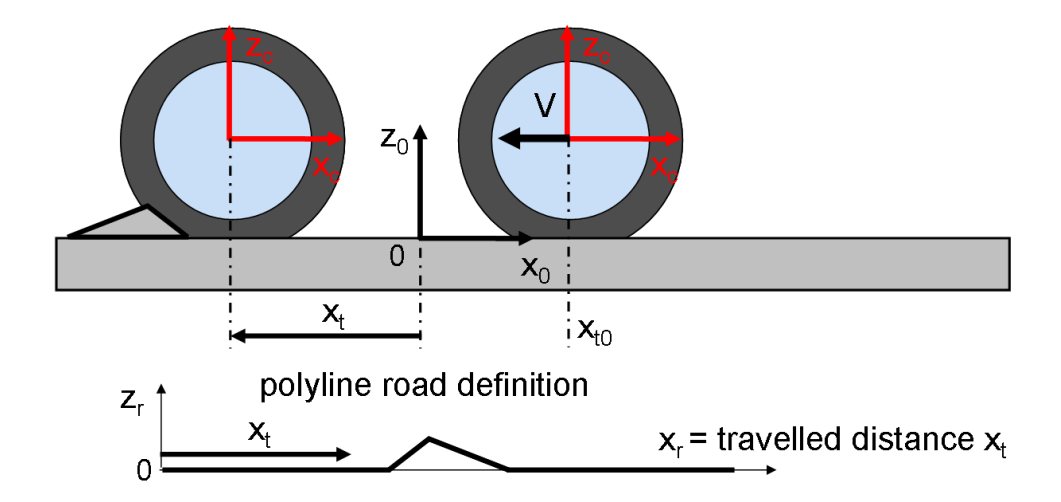

In the figure above an example is given. When using the road contacts for 2D roads the cleat will only be seen if  $ROAD$ \_DIRECTION = -1. Travelled distance  $x_t$  then is positive when moving to the left. Note that  $x_{t0}$  is negative, since the zero of the travelled distance measure is the origin of the global coordinate system Thus the travelled distance is initially negative and becomes positive when the origin of the global coordinate system is passed.

**Note**: If the carrier axis system is initially rotated 180° about z-axis (default in ADAMS/Car), the conversion is done automatically, thus then use *ROAD\_DIRECTION* = 1.

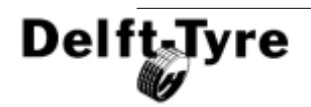

**Note**: For Adams users the road reference marker must have to same position and orientation as the global reference marker.

#### <span id="page-59-0"></span>**ROAD\_INCREMENT**

The *ROAD\_INCREMENT* parameter is only used in combination with the enveloping model with elliptical cams. It affects the number of points used on the ellipse for calculation of the effective road height & slope. In general a smaller *ROAD\_INCREMENT* will give more accurate results, because of more contact points, but more contact evaluations means slower simulation.

**Note**: Only a limited memory space is reserved for the calculation of the effective road height and slope. If the message "Too many ellipse points, increase parameter ROAD\_INCREMENT, or reduce ELLIPS\_MAX\_STEP" appears when 3D contact method is used, a memory problem has occurred. If the message "Road increment adjusted to minimum possible increment of: (value) m" appears when 2D contact method is used, a memory problem has occurred.

**Note**: The minimal distance between the contact points on the cams is 1 mm. Thus for highest accuracy, set the *ROAD\_INCREMENT* to 1 mm for simulations on sharp obstacles.

#### <span id="page-59-1"></span>**ELLIPS\_MAX\_STEP**

For faster simulation the number of points on the elliptical cams should be limited. This can be controlled by the tyre property parameter *ELLIPS\_MAX\_STEP*. This parameter has to be larger than the obstacle height to prevent extreme slopes and high forces, see below.

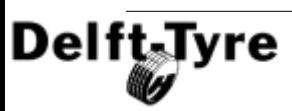

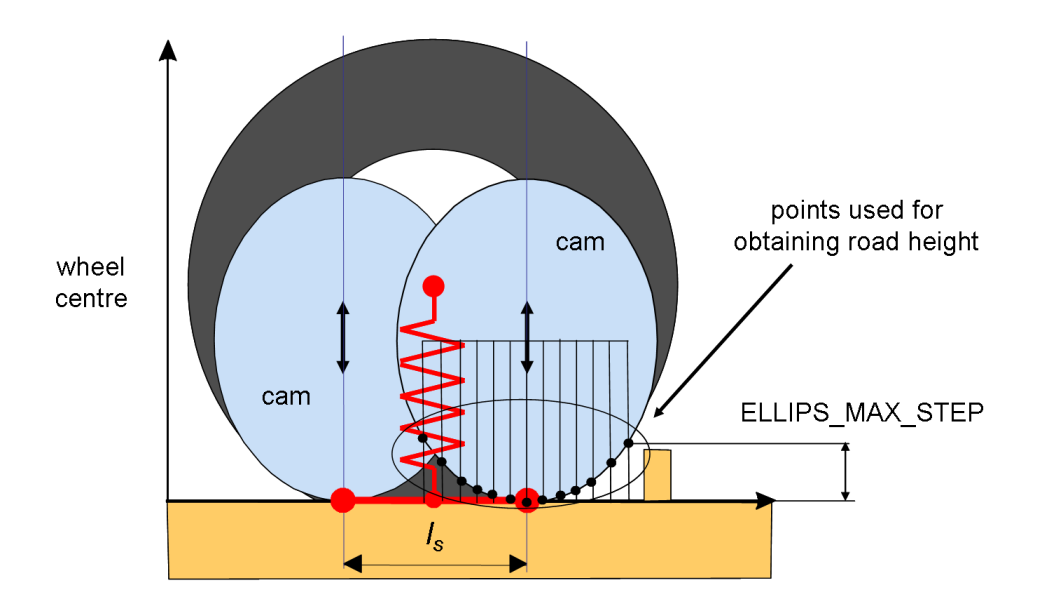

#### <span id="page-60-0"></span>**ELLIPS\_NWIDTH**

For faster simulation the number of parallel tandems (multi-track) should be limited. This can be controlled by the tyre property parameter *ELLIPS\_NWIDTH*. For sharp obstacle the default value of 10 parallel ellipsoids generally is sufficient for an accurate simulation. However, with more smooth roads or with cleats oriented perpendicular to the X-axis this value can be limited.

#### <span id="page-60-1"></span>**ELLIPS\_NLENGTH**

For faster simulation the number of successive cams at both sides should be limited. This can be controlled by the tyre property parameter *ELLIPS\_NLENGTH*. For sharp obstacle the default value of 10 successive ellipsoids generally is sufficient for an accurate simulation. However, with more smooth roads or with cleats oriented perpendicular to the X-axis this value can be limited.

In the figure below an example of 6 parallel cams in the **front** & **rear** row and 5 successive cams at **both** sides can be seen.

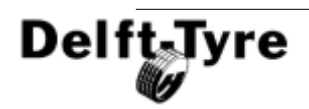

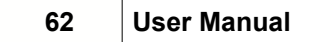

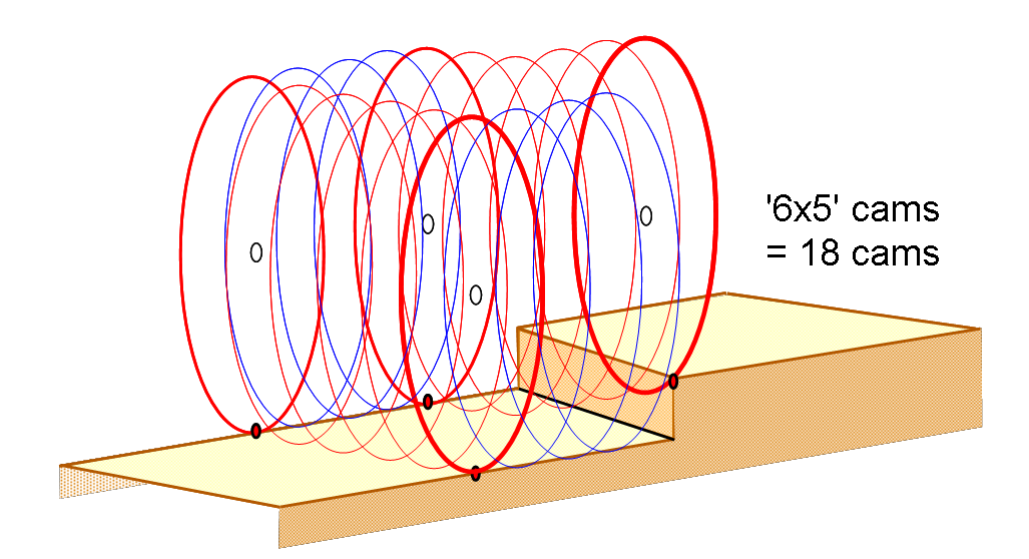

#### **RIGID\_RING\_DYNAMICS**

During dynamic simulation it is advised to select rigid ring dynamics of the model for the most realistic simulations. Then the tyre force element is not massless anymore! The mass and moments of inertia of the tyre belt have to be subtracted from the total wheel + tyre.

#### **4.3.6 Miscellaneous**

#### **Motorcycle Contour Ellipse**

The motorcycle contour ellipse is the contact ellipse of a motorcycle tyre. It is the ellipse over which the motorcycle tyre rolls, as explained in the figure below.

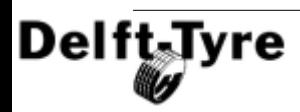

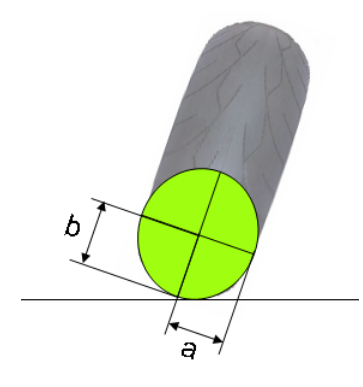

The dimension of the ellipse can be set using the dimensionless  $\,$  [parameters](#page-62-0) $\,$  is $^{\rm 3}$  in the Tyre Property File MC\_CONTOUR\_A and MC\_CONTOUR\_B, in section [VERTICAL], according to the following formulas:

MC CONTOUR  $A = a / type width$  $MC$  CONTOUR  $B = b / t$ yre width

**Note**: These parameters are only used by the tyre model in the *smooth road contact, circular cross section (motorcycle tyres) <u>[Contact Method](#page-44-2)</u> (هليا, so only for a* flat road surface.

#### <span id="page-62-0"></span>**4.3.7 Parameters in the Tyre Property File**

The following table lists the required and optional parameters for each tyre model version. For convenience, a comparison is made with the previous model versions.

x: required parameter (x): optional parameter

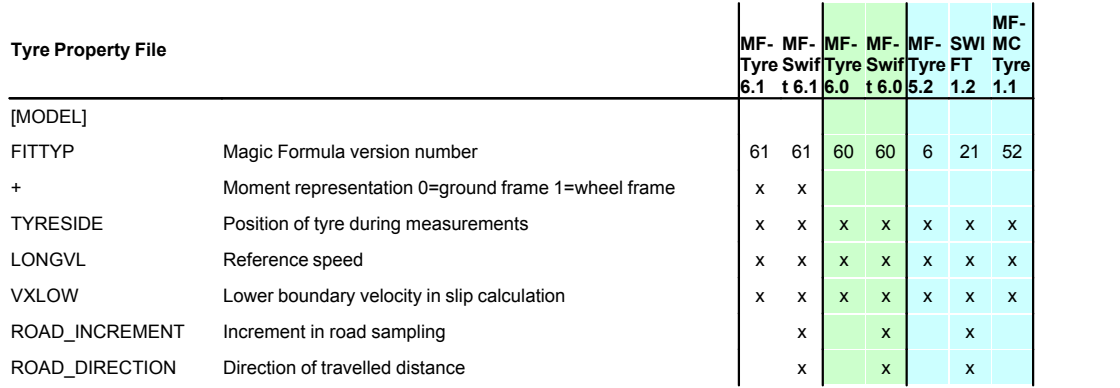

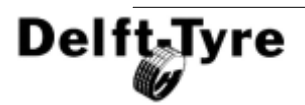

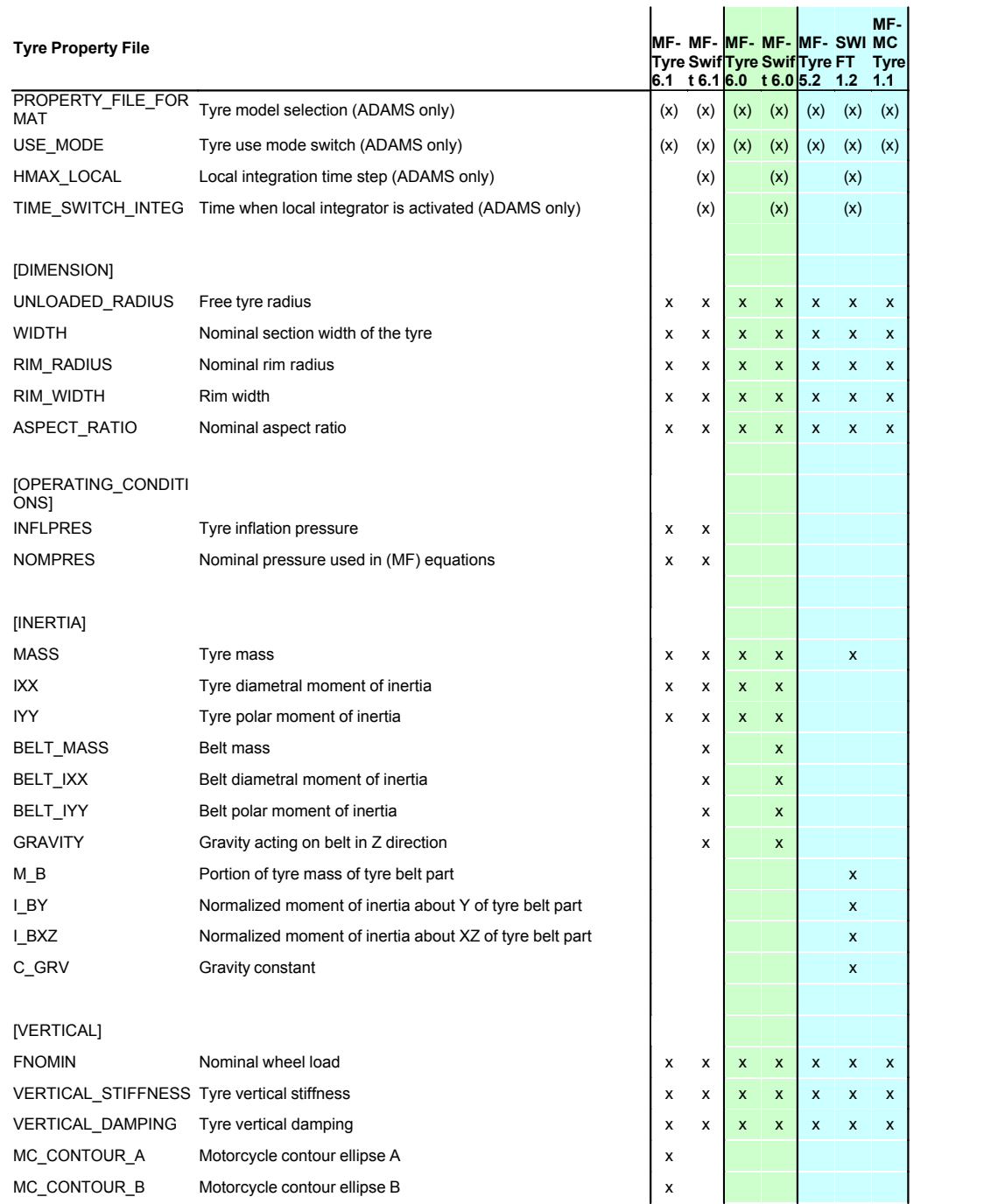

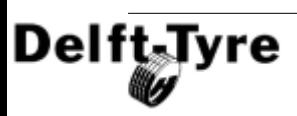

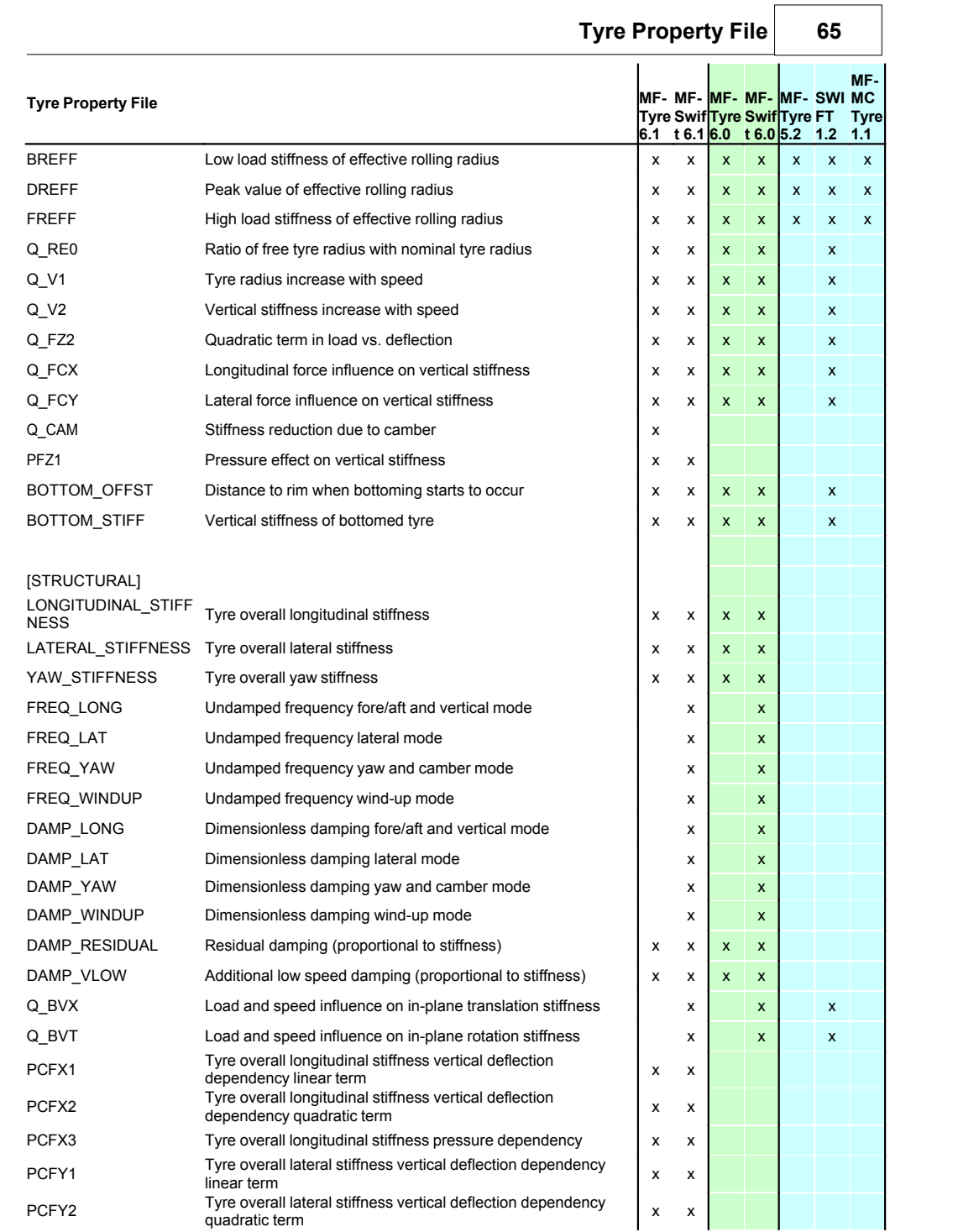

# Delft Tyre

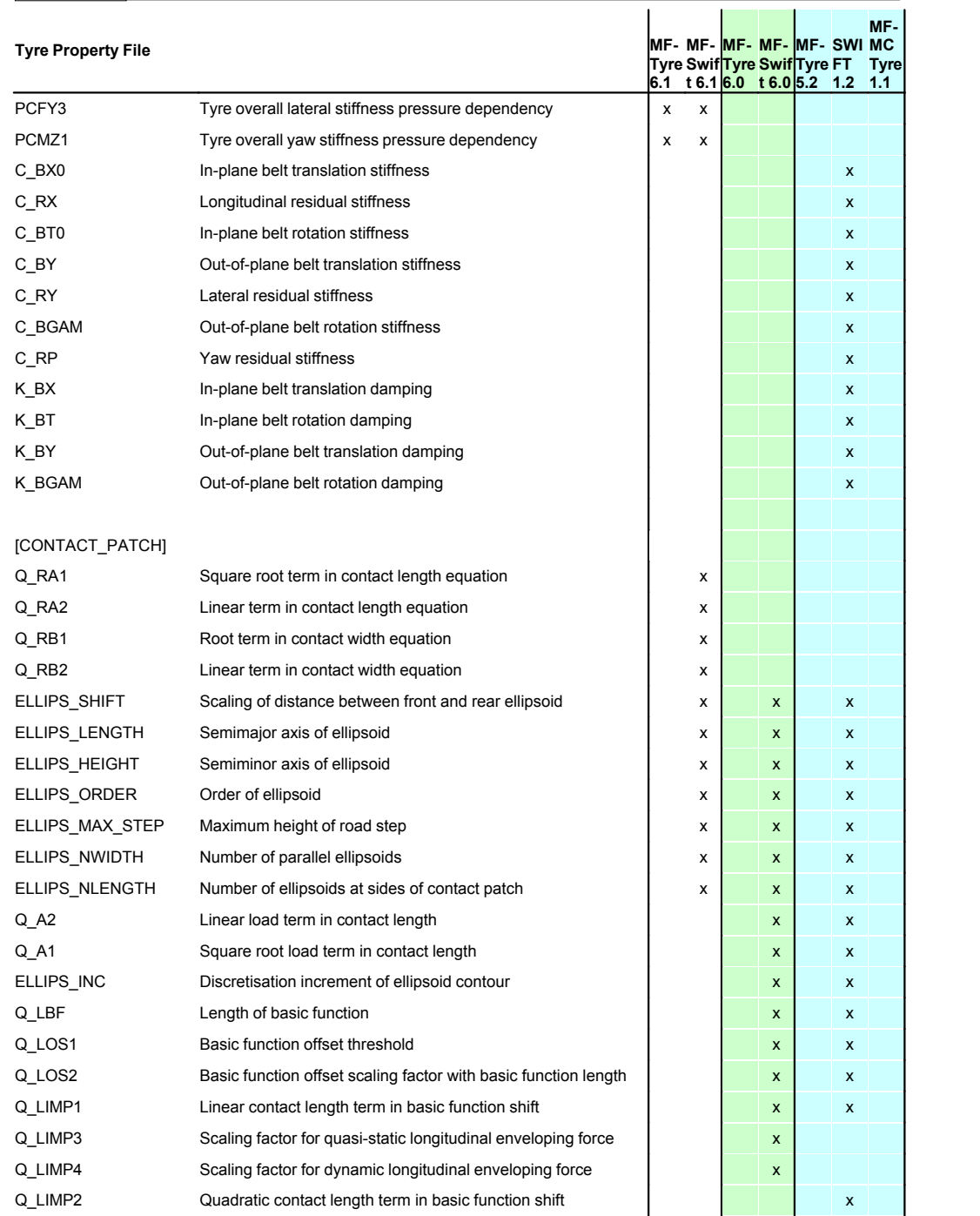

Delft-Tyre

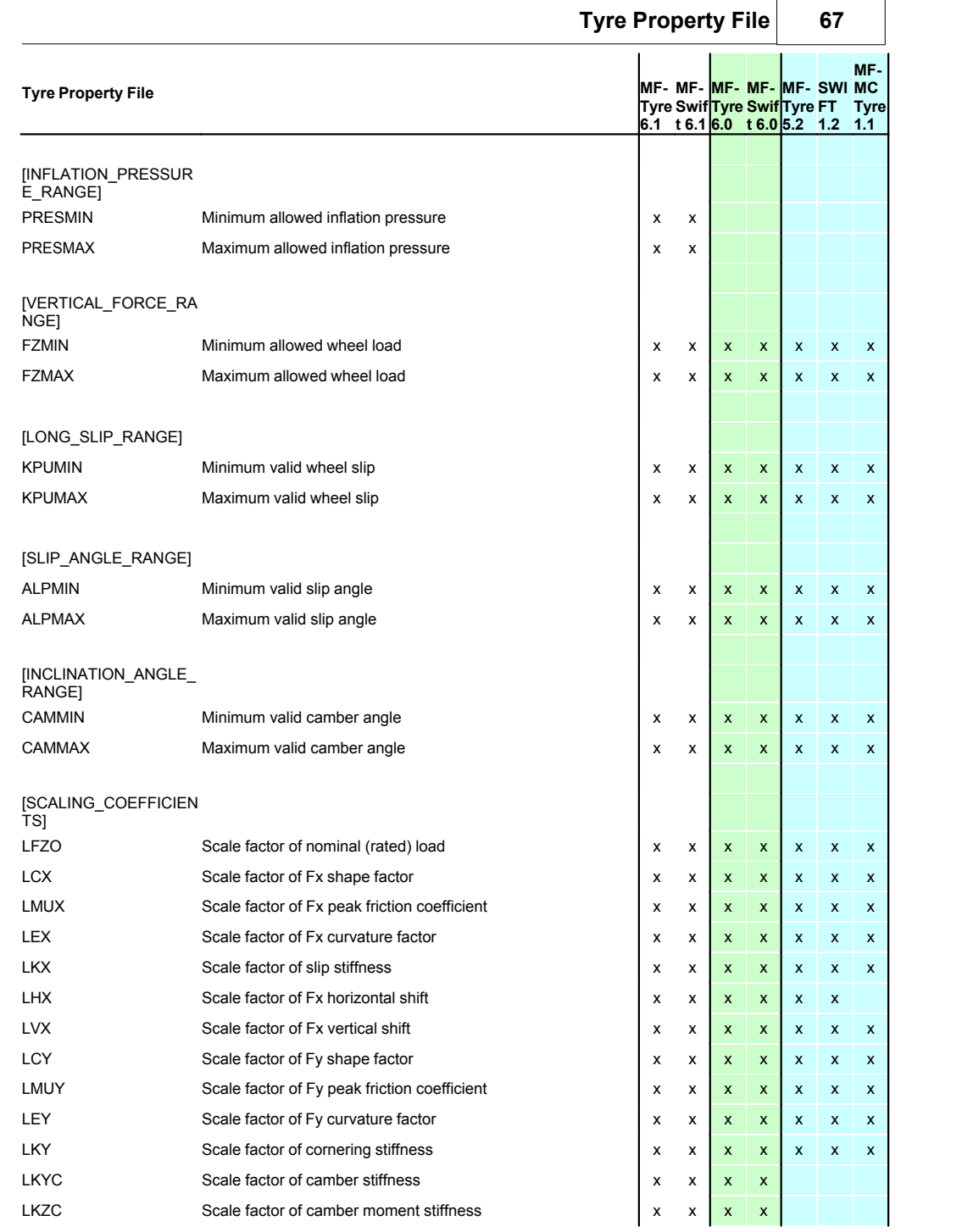

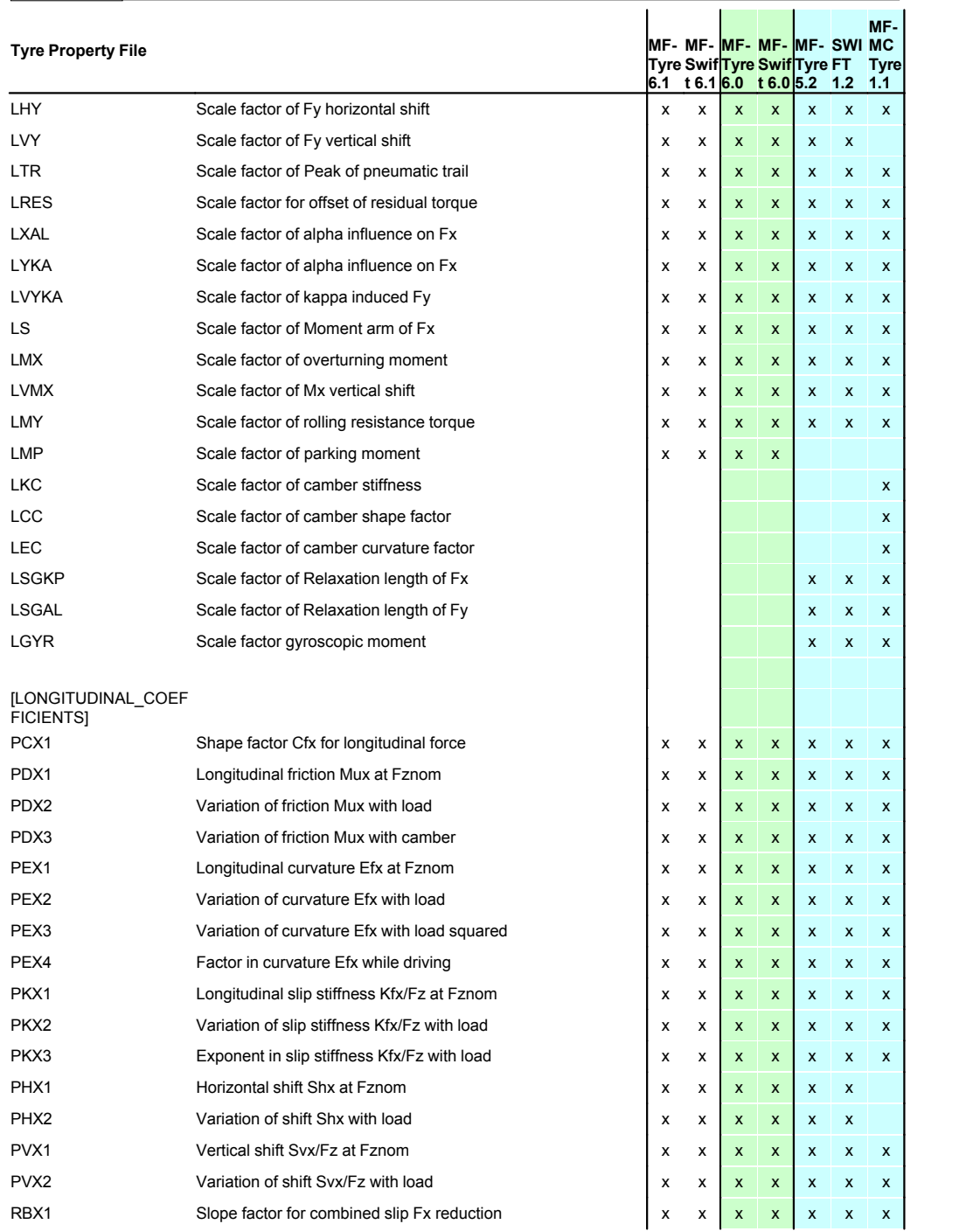

Delft-Tyre

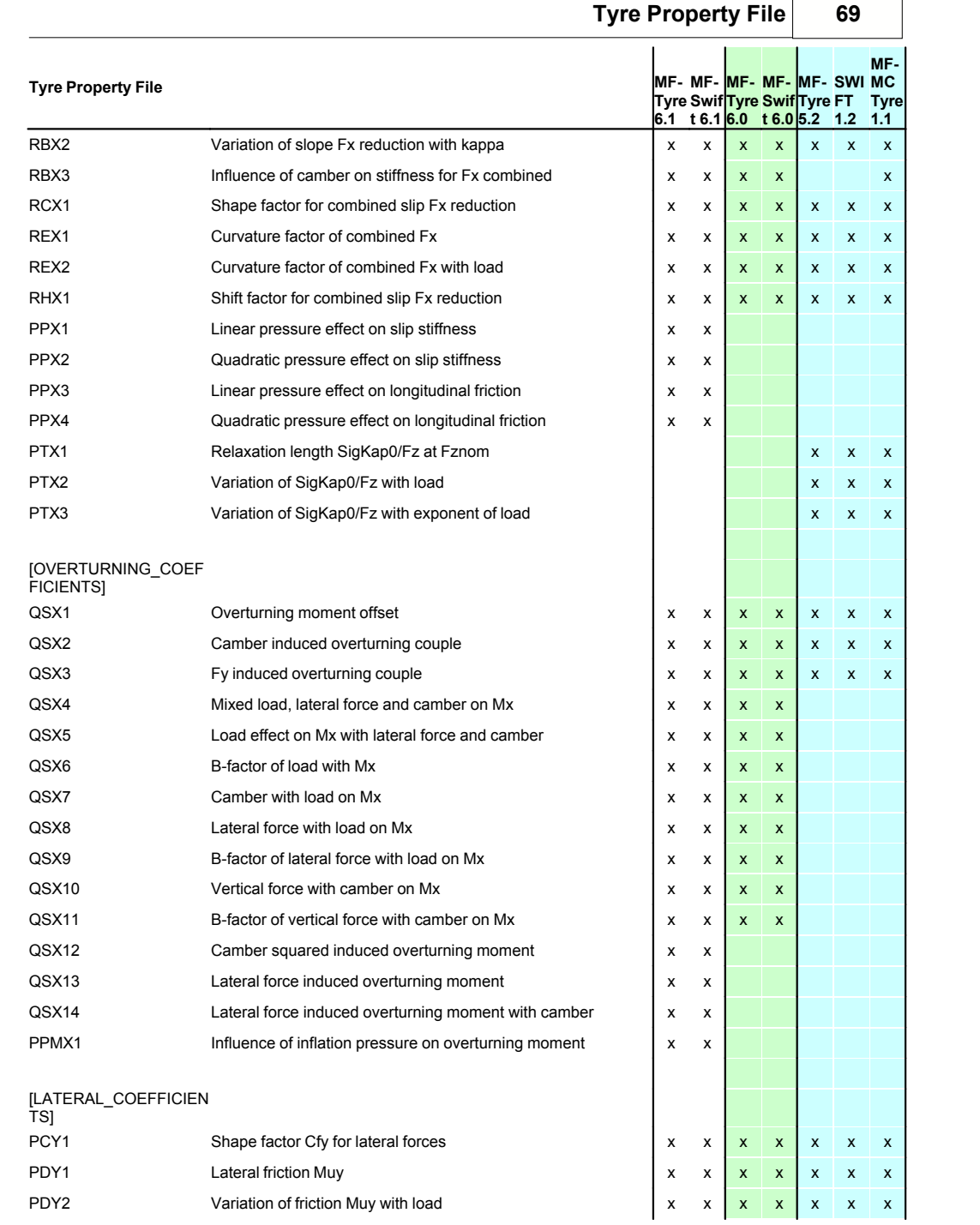

 $\Gamma$ 

٦

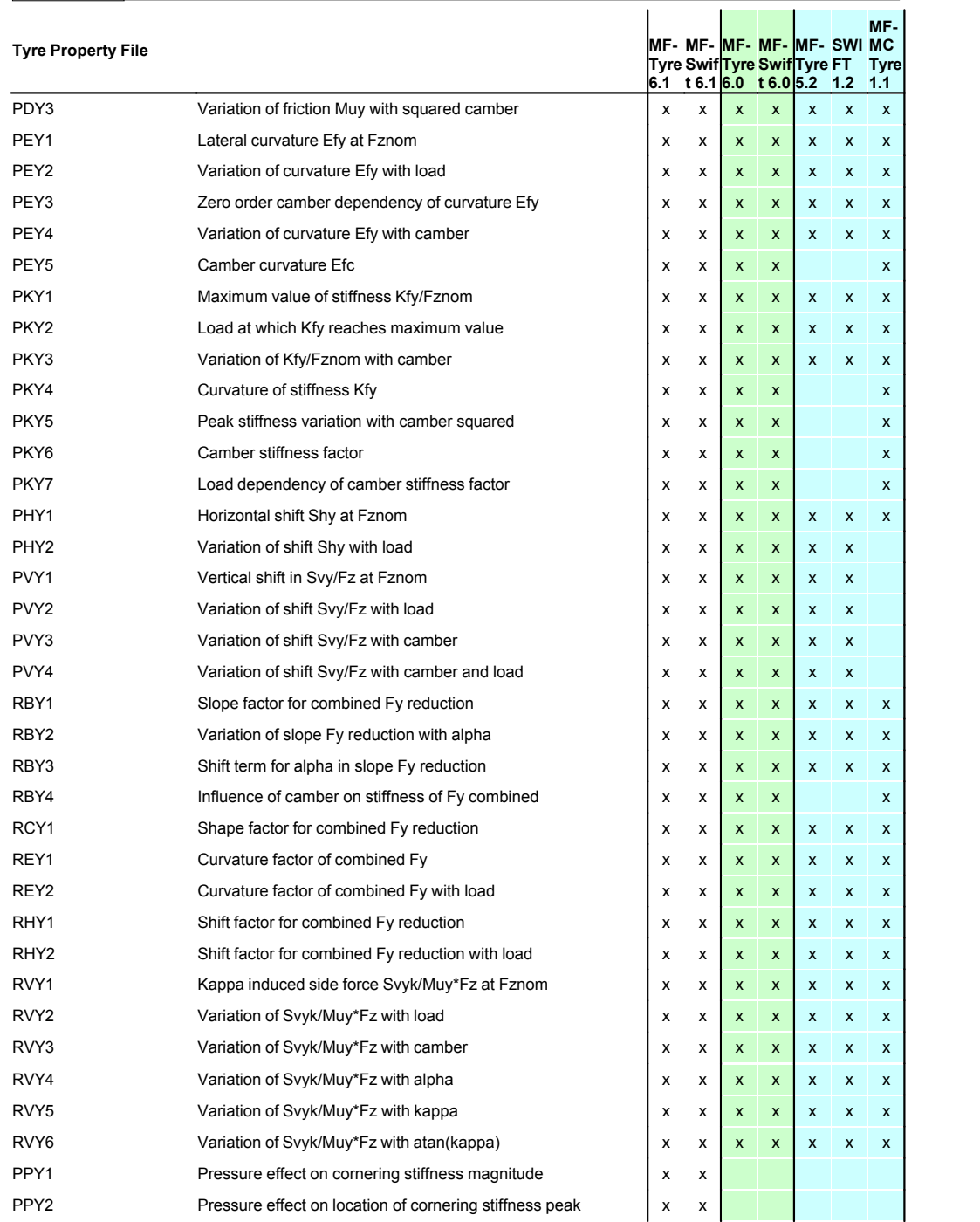

Delft-Tyre

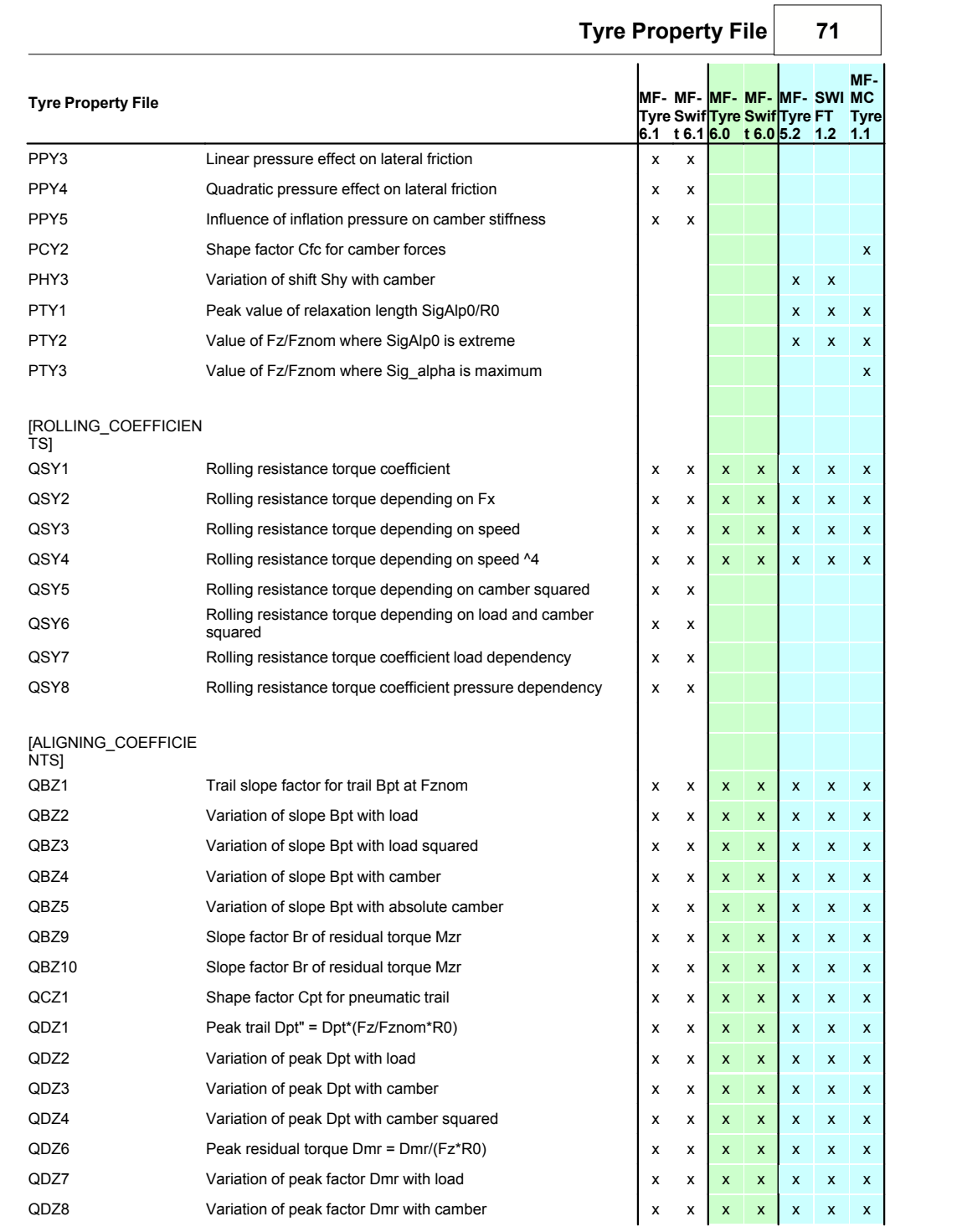

٦

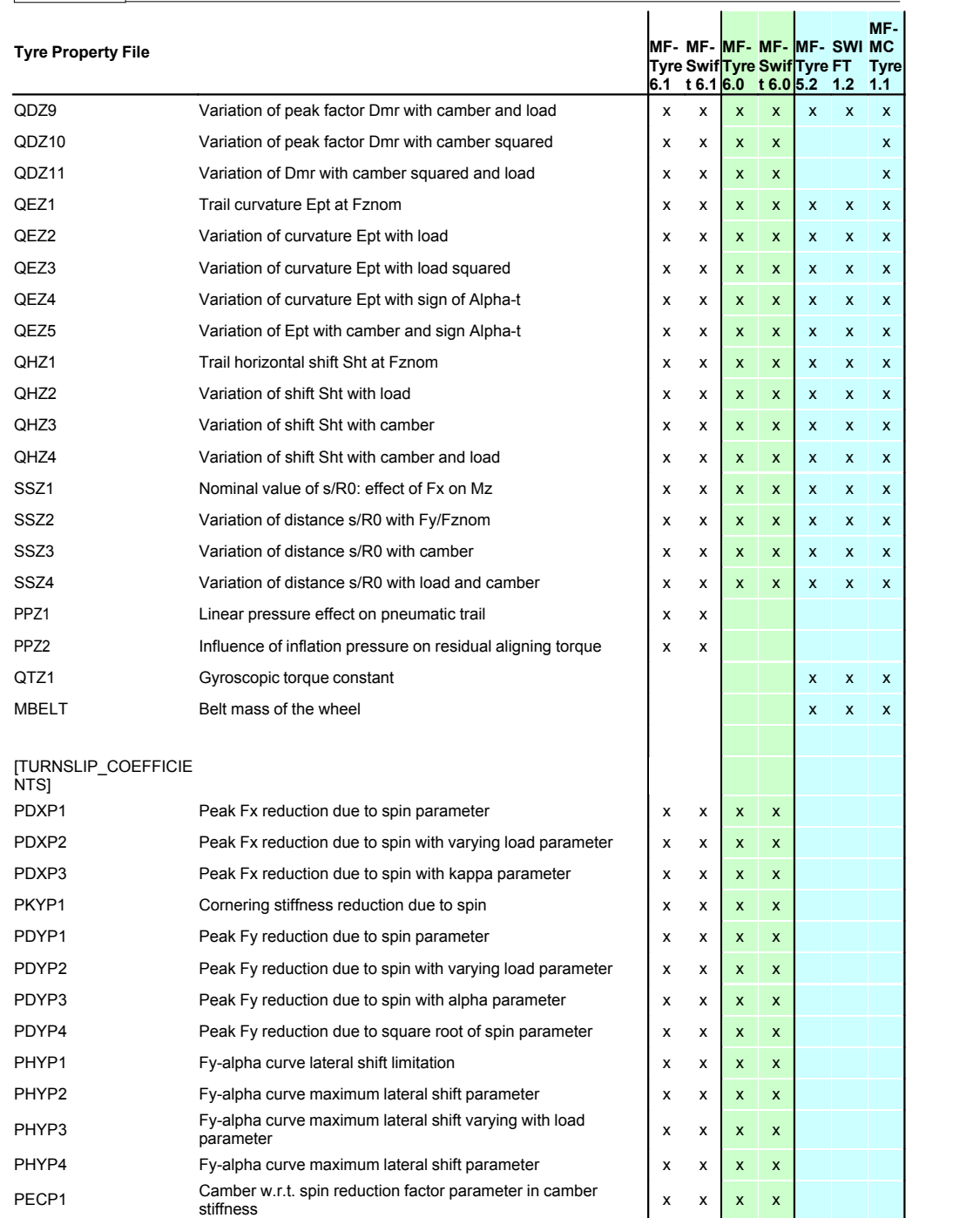

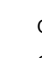

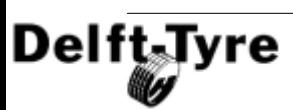
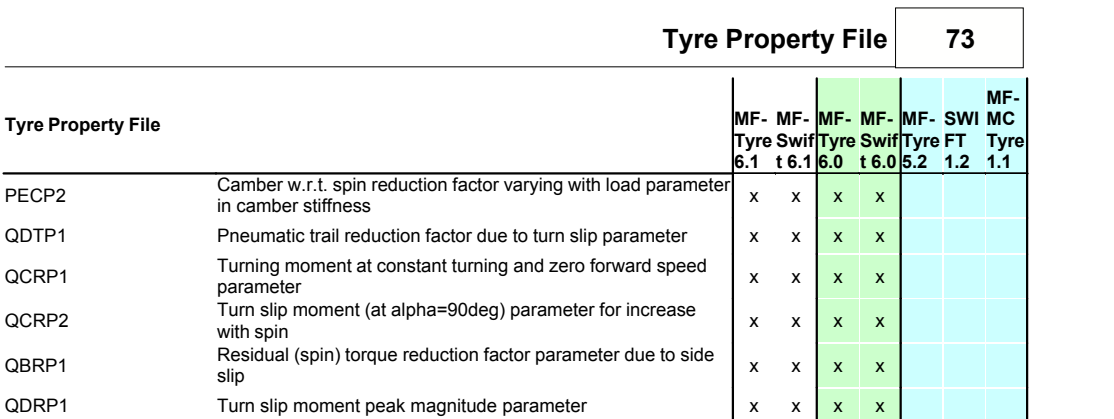

#### Obsolete parameters which may be in a Tyre Property File, but are ignored by MF-Tyre/MF-Swift 6.x T.

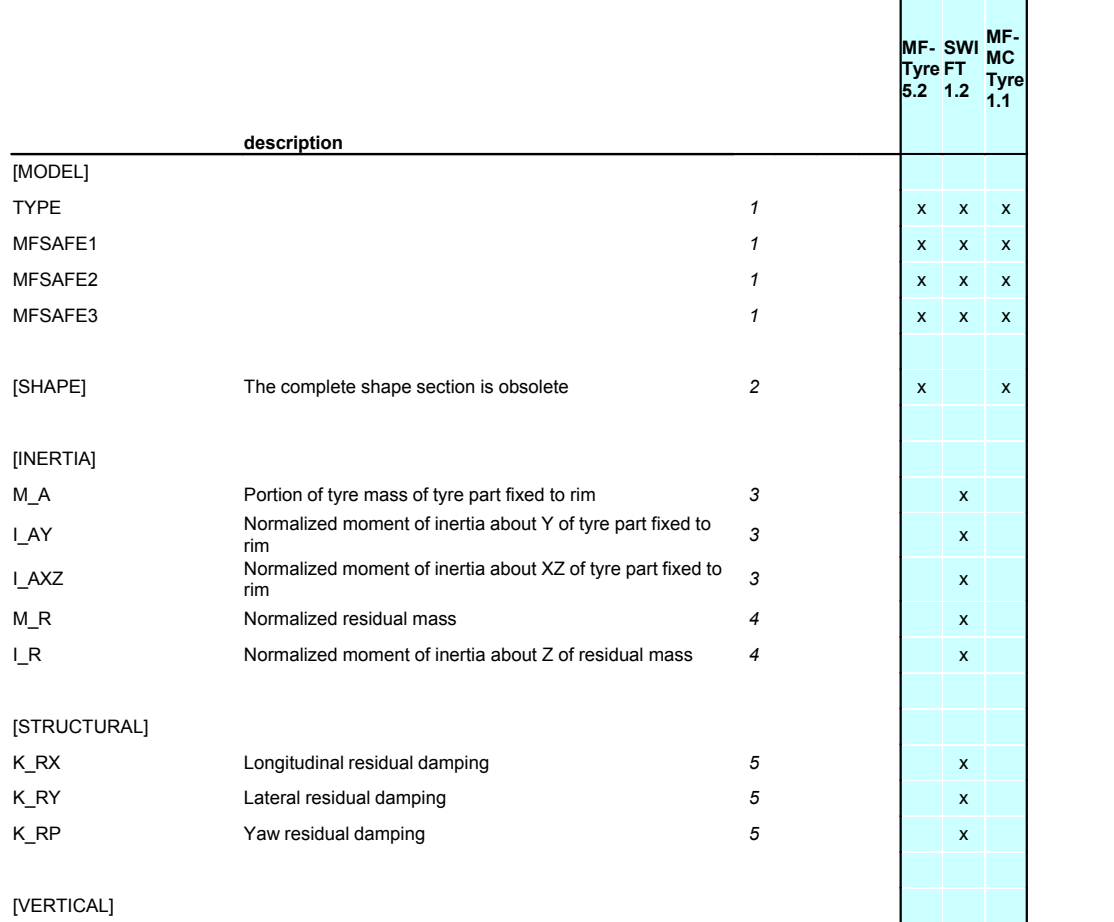

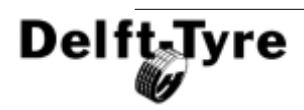

 $\overline{\phantom{a}}$ 

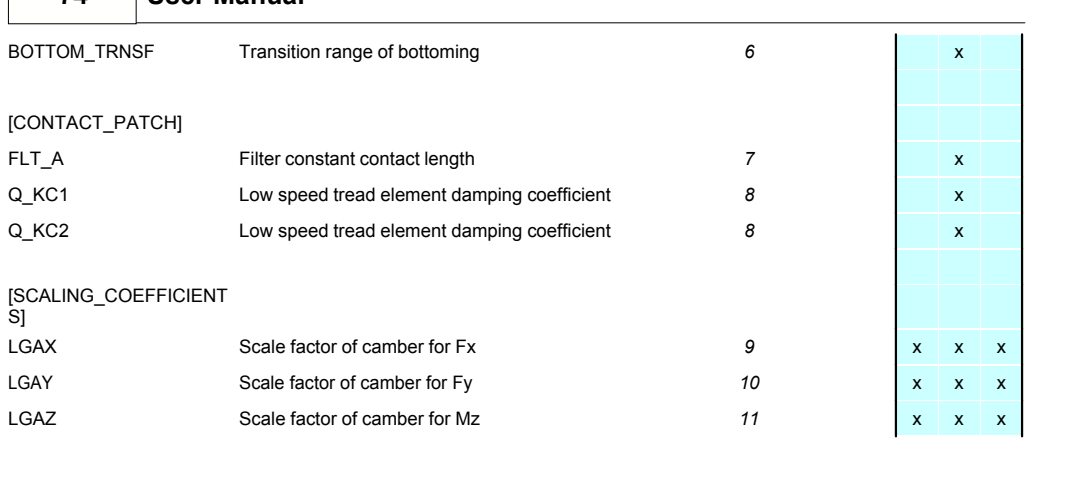

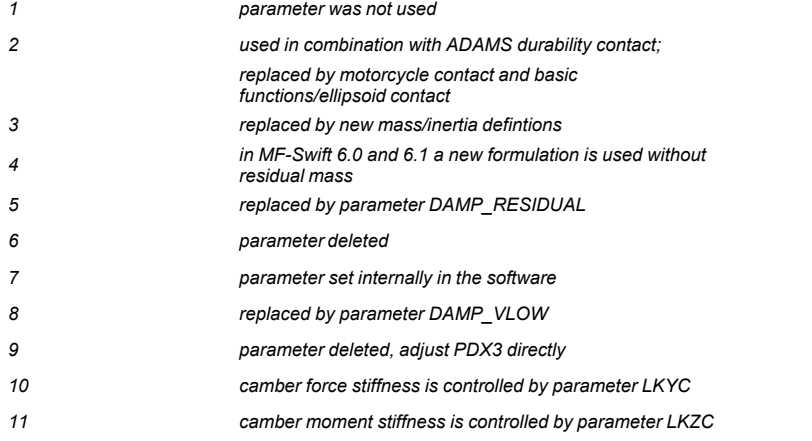

# <span id="page-73-0"></span>**4.4 Road Data File**

**74 User Manual**

In general three ways exist to define a **road surface**:

- · **Multi-body road** (default)
- [TNO road](#page-75-0)  $\sqrt{76}$  (including [TNO OpenCRG Road](#page-81-0)  $\sqrt{82}$ )
- User-written subroutine

The default is using the road surfaces from the multi-body package MF-Tyre/MF-Swift is used in. Besides, TNO offers several relatively simple road surface types that can be used with the tyre model, e.g. with MATLAB/SimMechanics.

Finally, for experienced MF-Tyre/MF-Swift users that have Fortran programming

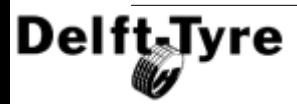

**Road Data File 75**

experience an option exists to write their own road routines. Please  $\frac{\text{contact}}{\text{24}^{\circ}}$  $\frac{\text{contact}}{\text{24}^{\circ}}$  $\frac{\text{contact}}{\text{24}^{\circ}}$ TNO for more information about the the user-written subroutine.

The various options are illustrated in the figure below:

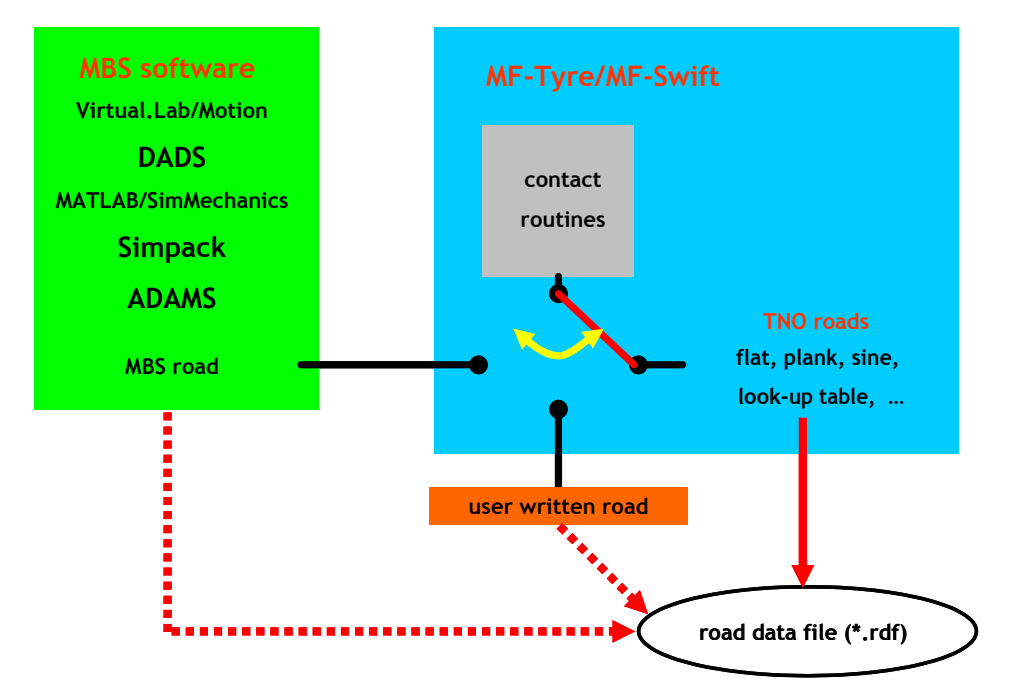

Switching between these options is done based on the contents of the road data file. When the user specifies a road data file, MF-Tyre/MF-Swift analyses the file to see if the format is a  $\sqrt{\text{NLO} \text{ Road Type}} \times \mathbb{R}$  If this is the case, the TNO road subroutine is used. If not the multi-body road will be called (default).

### **Overruling the switching mechanism**

This switching mechanism can be overruled by the keyword ROAD SOURCE in the [MODEL] section of the tyre property file. Only use this possibility if you are an experienced user. Three options exist:

- ROAD SOURCE = 'TNO' use MF-Tyre/MF-Swift internal road definition
- ROAD SOURCE =  $\text{YMBS}$  use road definition of the MBS package
- ROAD SOURCE =  $'$ USER' use the user written road

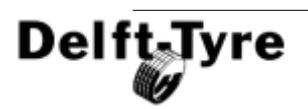

### <span id="page-75-0"></span>**4.4.1 TNO Road Types**

TNO offers the following road types:

- · [Flat Road](#page-76-0) 77
- · [Plank Road](#page-76-1) 77
- <u>[Polyline Road](#page-77-0)</u> න
- · [Sine Road](#page-78-0) 79
- · [Drum\\_Road](#page-79-0) 80
- [OpenCRG Road](#page-81-0)<sup>| 82</sup>

**Note**: The TNO Road Types are not available in all multi-body simulation packages.

## **TNO Road Definition**

These road surfaces are defined in road data files (\*.rdf). Like the Tyre Property File, the road data file consists of various sections indicated with square brackets:

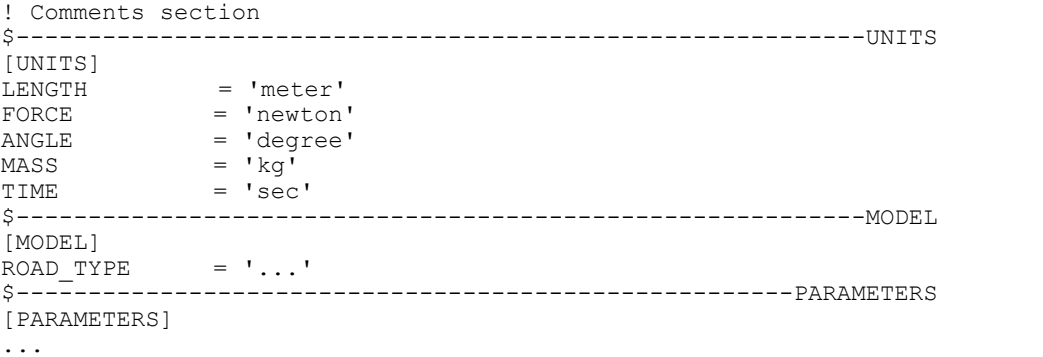

In the [UNITS] section, the units that are used in the road data file are set. The [MODEL] and [PARAMETERS] section are described below.

### <span id="page-75-1"></span>**[Model] section**

The [MODEL] section is used to specify the road type:

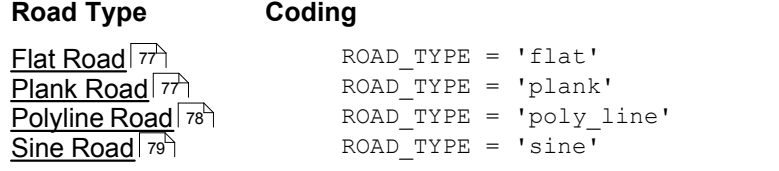

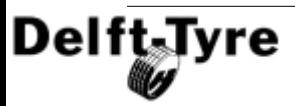

**[OpenCRG Road](#page-81-0)** 82 ROAD\_TYPE = 'crg' Drum Road<sup>80</sup>

 $ROAD_TYPE = 'drum'$ <br> $ROAD_TYPE = 'crq'$ 

### <span id="page-76-3"></span>**[Parameters] section**

The [PARAMETERS] section contains general and type specific parameters for the road surface.

#### <span id="page-76-2"></span>*General*

The general parameters are valid for all Road types (except <u>[OpenCRG Road](#page-81-0)</u>│sz<sup>∖</sup> for which only MU is valid) and are listed below:

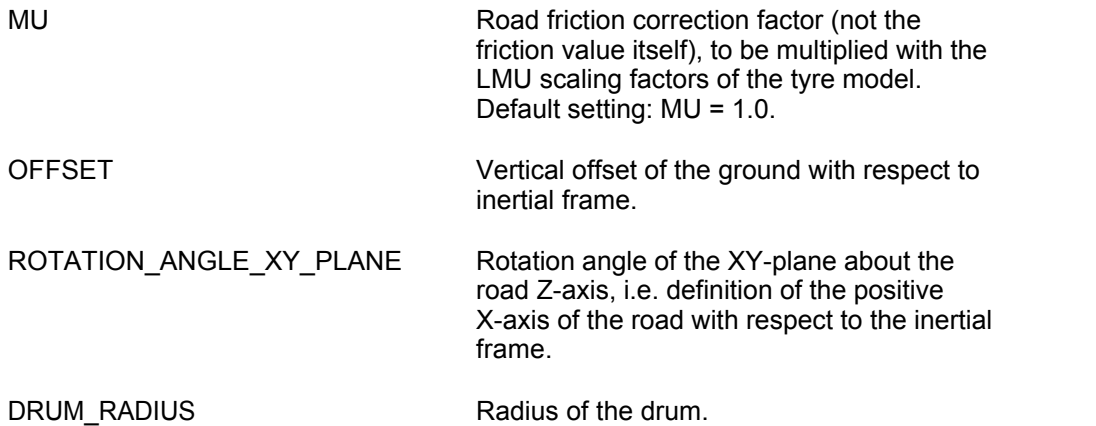

The road surface type specific parameters are explained in the next sections:

#### <span id="page-76-0"></span>*Flat Road*

As the name already indicates this is a flat road surface. It has no parameters, except the <u>[General](#page-76-2)</u><sup>| 77</sup> parameters.

#### <span id="page-76-1"></span>*Plank Road*

This is a single cleat or plank that is oriented perpendicular, or in oblique direction relative to the X-axis with or without bevel edges.

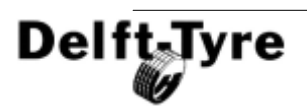

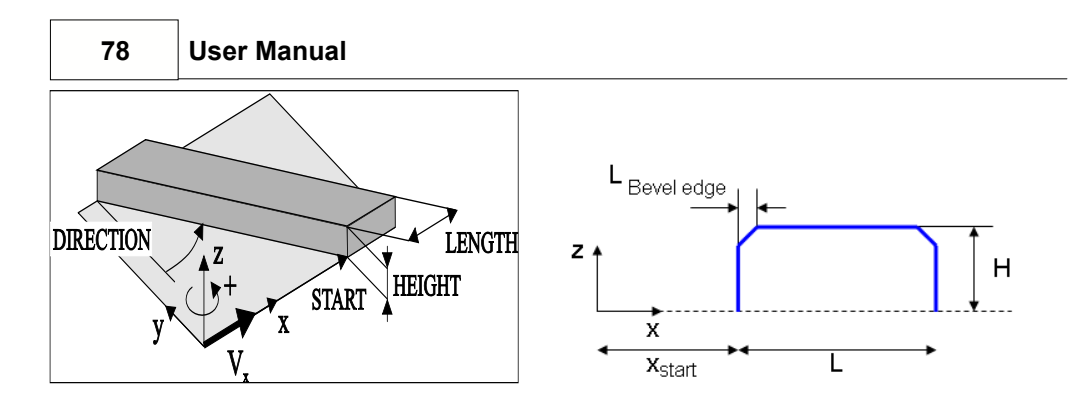

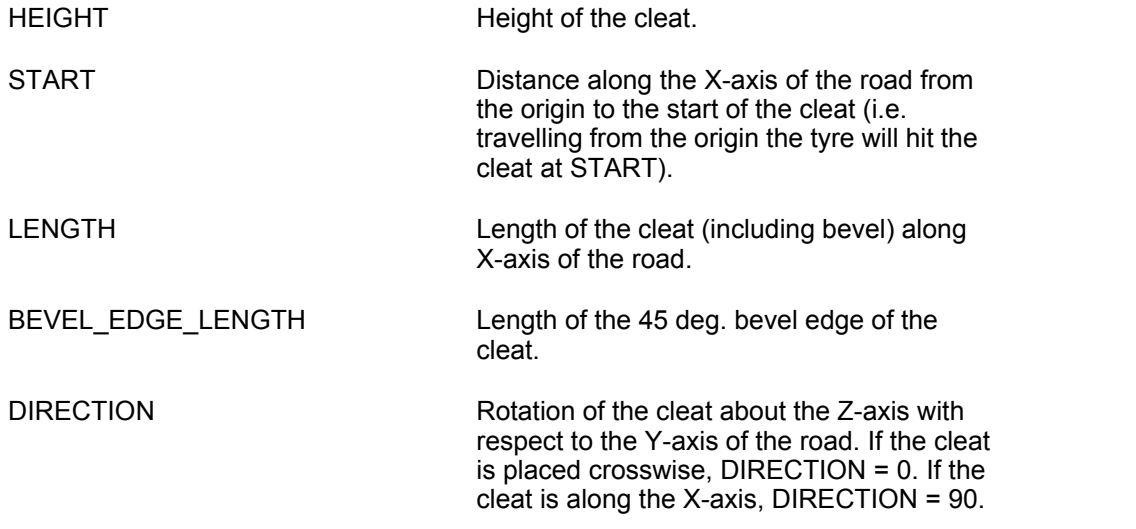

#### <span id="page-77-0"></span>*Polyline*

Road height as a function of travelled distance.

The [PARAMETERS] block must have a (XZ\_DATA) sub-block. The sub-block consists of three columns of numerical data:

- · Column one is a set of X-values in ascending order;
- · Columns two and three are sets of respective Z-values for left and right track.

```
Example:
```
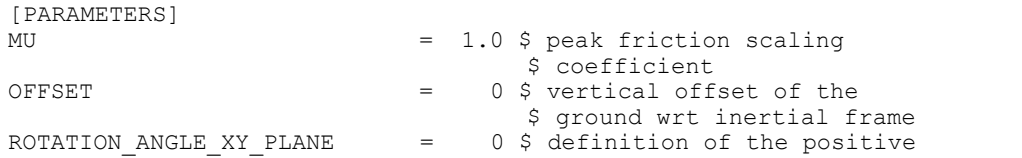

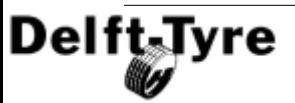

```
$ X-axis of the road wrt
$ inertial frame
```

```
\mathsf{S}$ X_road Z_left Z_right
(XZ_DATA)
-1.\overline{0}e04 0 0<br>0 0
0 0 0
0.0500 0 0
... ... ...
```
#### <span id="page-78-0"></span>*Sine Road*

Road surface consisting of one or more sine waves with constant wavelength.

The TNO sine road is implemented as:

$$
z(x) = \frac{H}{2} \left( 1 - \cos \left( \frac{2\pi \cdot (x - x_{start})}{L} \right) \right)
$$

With z: z-coordinate road; H; Height; x: current position;  $x_{\text{start}}$ : start of sine wave; L: Length

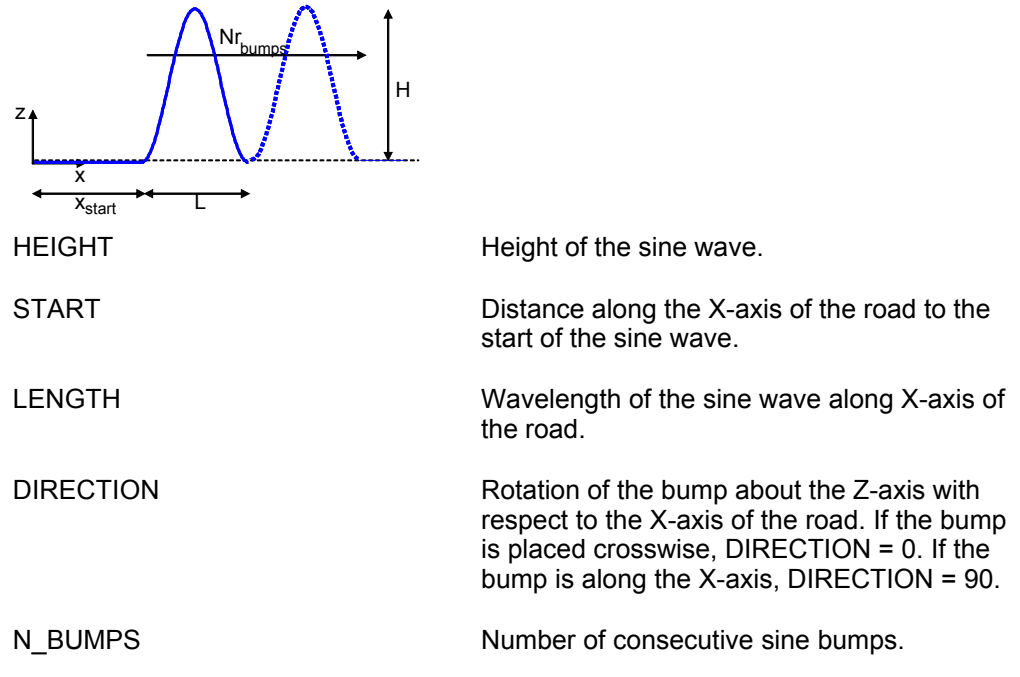

Note, the sine road in ADAMS is defined as follows:

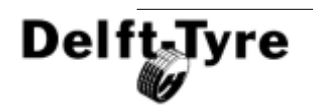

$$
z(x) = \frac{H}{2} \sin\left(\frac{2\pi \cdot (x - x_{start})}{L}\right)
$$

#### <span id="page-79-0"></span>*Drum Road*

**Note**: For fixed spindle height cleat simulations on curved surfaces it is recommended to use the default road surfaces like e.g. Polyline Road or Plank Road and specify the DRUM\_RADIUS as parameter. This is computational more efficient. For non-fixed spindle simulations, for example suspension or full vehicle on a drum, it is advised to use the Drum Road.

As the name already indicates this is a drum road surface. A single cleat that is oriented perpendicular to the local drum X,Z-plane can be mounted, which will be passed every revolution of the drum.

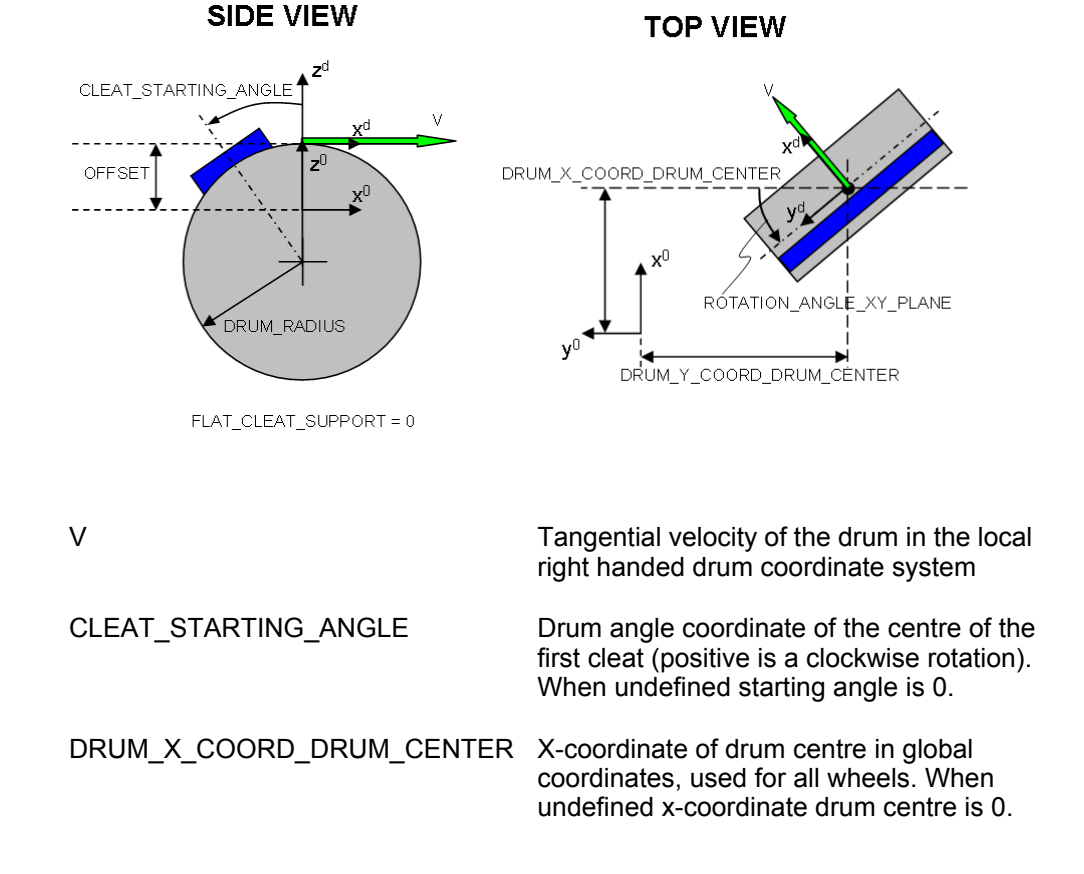

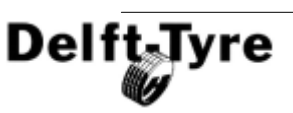

DRUM Y\_COORD\_DRUM\_CENTER Y-coordinate of drum centre in global coordinates, used for all wheels. When undefined y-coordinate drum centre is 0.

DRUM\_FLAT\_CLEAT\_SUPPORT 0: cleat is mounted on the drum such that its support on the drum surface is curved according to overall drum curvature.

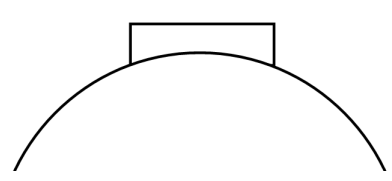

1: cleat is mounted on the drum such that its support on the drum surface is flat.

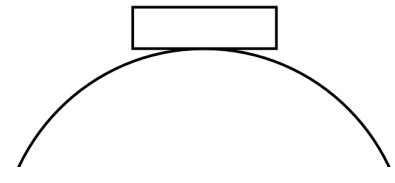

When undefined cleat support is 0.

Note that the [PARAMETERS] block must have a (XZ\_DATA) sub-block when an obstacle is mounted. The sub-block consists of two columns of numerical data:

- · Column one is a set of X-values in ascending order;
- · Column two is a set of Z-values.

These XZ\_DATA are solely used to define the dimensions and shape of the obstacle.

Example:

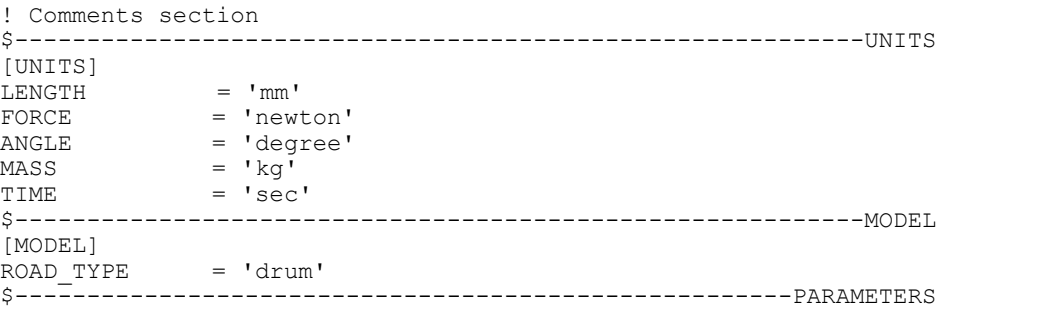

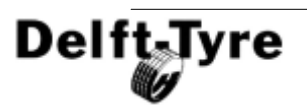

```
[PARAMETERS]
MU = 1.0 $ peak friction scaling
S coefficient<br>
S coefficient<br>
S coefficient<br>
S coefficient<br>
S coefficient
                            = 0 $ vertical offset of the
$ ground wrt inertial frame<br>ROTATION ANGLE XY PLANE = 0 $ definition of the positive
                            = 0 $ definition of the positive
                                    $ X-axis of the road wrt 
                                   $ inertial frame
\mathsf{S}DRUM RADIUS = 2500 $ radius of the drum
V = -10000 \text{ } welocity of the drum
CLEAT SARTING ANGLE = 0 $ start angle of the centre
                                      $ of the cleat at the drum
DRUM X COORD DRUM CENTER = 0 $ global displacement of
- - - - -<br>S the drum in x-direction<br>DRUM Y COORD DRUM CENTER = 0 $ qlobal displacement of
                            = 0 $ global displacement of
                                      $ the drum in y-direction
DRUM FLAT CLEAT SUPPORT = 0 $ the support of the cleat
\mathsf{S}(XZ_DATA)
-25 0<br>-15 10
-15 15 10
  25 0
```
# <span id="page-81-0"></span>**4.4.2 TNO OpenCRG Road**

The TNO **OpenCRG** Road is the implementation of the interface between MF-Tyre/ MF-Swift and [OpenCRG,](http://www.opencrg.org) maintained by [VIRES Simulationstechnologie GmbH](http://www.vires.com), Germany.

# **OpenCRG**

OpenCRG is an initiative to provide a unified approach to represent 3D road data in vehicle simulations. The motivation is that simulation applications of vehicle handling, ride comfort, and durability load profiles ask for a reliable and efficient road representations. Open[CRG](#page-83-0) is based on  $CRG^{84}$ , Curved Regular Grid, developed by Daimler, which is made available to everybody.

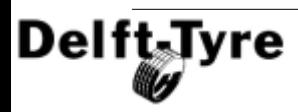

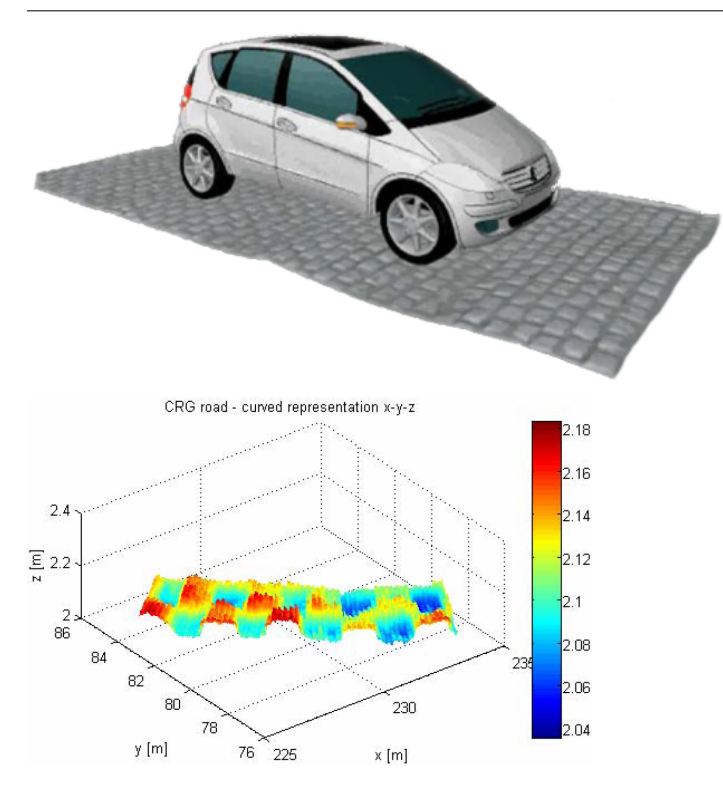

The provided free material includes an efficient C-API implementation to evaluate the recorded 3D surface information and some Matlab® functions to handle the CRG road data files.

#### *Documentation*

The material for OpenCRG, including **documentation**, **source code** and **tools**, can be found on the OpenCRG website [www.opencrg.org,](http://www.opencrg.org) in the section Download, using the links:

- · User Manual
- · OpenCRG tools (C-API and MATLAB)

#### *License*

OpenCRG is **licensed** under the [Apache License, version 2.0.](http://www.apache.org/licenses/LICENSE-2.0) The License Conditions for OpenCRG are listed in the [License Manual](#page-10-0) 11<sup>th</sup>.

OpenCRG is a registered trademark of Daimler AG.

#### *Invitation*

The founders invite the community to share experiences and would be pleased to have further contributions to complement and extend their initial work.

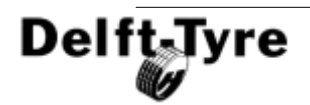

### <span id="page-83-0"></span>**CRG**

CRG, or Curved Regular Grid, represents road elevation data close to an arbitrary road center line. The road is represented as a (curved) reference line, and a regular elevation grid, see figure below.

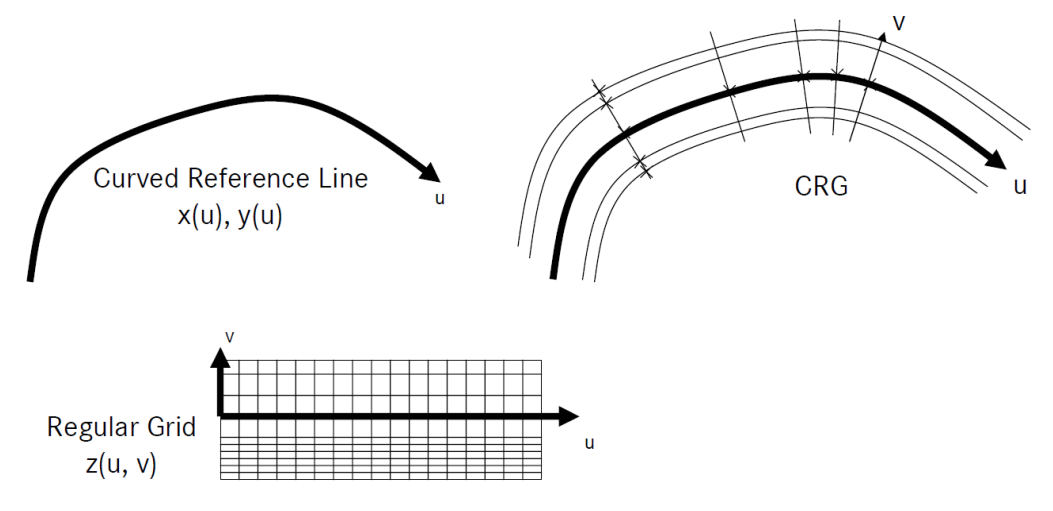

This approach results in improved storage efficiency (smaller road data files), and faster elevation evaluation, with respect to other methods.

**Note**: The start of the CRG track is, by default, translated to the origin. This can be overruled by including an (empty) "\$ROAD\_CRG\_MODS" block.

#### *Curved Reference Line*

The Curved Reference Line is defined in the base plane (usually  $x,y$ ) by setting the direction (=heading / yaw angle). Optionally, a pitch and bank angle can be defined to represent the hilliness and cross slope.

#### *Regular Elevation Grid*

The Regular Elevation Grid, which is locally orthogonal, is a special form of Regular Grid, or Curvilinear or Structured Grid. It defines the elevation in the proximity of the reference line. The columns are longitudinal cuts that are parallel to the reference line. The rows are lateral cuts orthogonal to the reference line.

# **Friction**

Friction, or variation of friction over the road surface, is a major issue in handling simulations. In the TNO CRG Road implementation the friction can be modelled in the

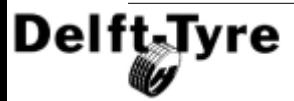

same way as the road elevation. The data in the CRG file now does not represent elevation anymore, but friction value, or better described the Road Friction Correction Factor, which is multiplied with the other friction (scaling) factors defined elsewhere. This way e.g. mu-split situations can be modelled.

As friction and elevation data are stored in separate files, see below, both files do not need to have the same grid size. Typically, one needs a much higher grid accuracy for the elevation data, than for the friction data. Although not required, mind that the friction and elevation data represent the same road surface.

**Note**: The start of the friction file is, by default, translated to the origin. This can be overruled by including an (empty) "\$ROAD\_CRG\_MODS" block. In most cases this is required for friction to simulate correctly.

### **Implementation**

There are 2 ways to reference the CRG file(s):

- · [Reference from RDF file](#page-84-0) 85
- · [Direct reference to CRG file](#page-85-0) 86

Note that only the first method enables friction variation.

#### <span id="page-84-0"></span>*Reference from RDF file*

The reference to CRG file(s) can be set in the Road Data File, RDF. This way **friction** of the road surface can be defined as well. When no friction file is set the value of MU will be used as Road Friction Correction Factor.

The references to the CRG file(s) need to be set in the <u>[\[PARAMETERS\] section](#page-76-3)</u> l ァァ<sup>ʰ</sup> of an RDF. Standard, the specified CRG file(s) are taken from the same directory as the RDF. For referencing to CRG file(s) in a different directory, absolute and relative paths can be used. The following parameters can be set:

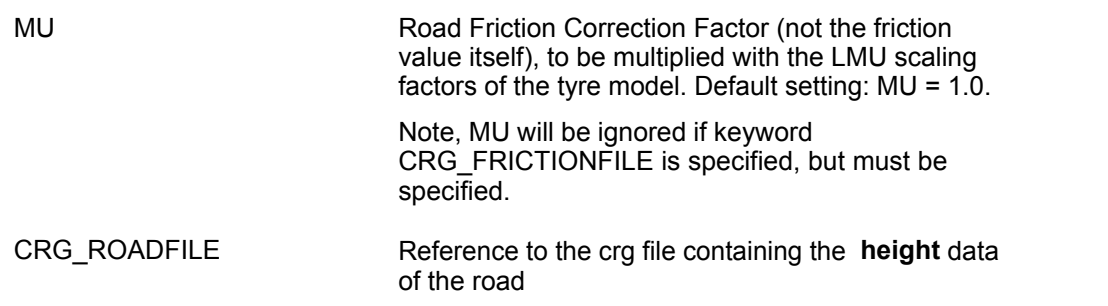

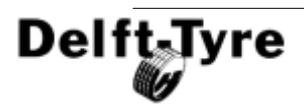

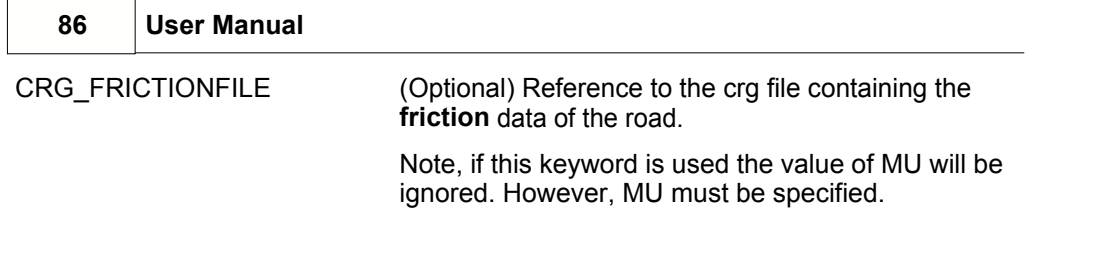

**Note**: The <code>ROAD\_TYPE</code> needs to be set to 'crg' in the <u>[\[Model\] section](#page-75-1)</u> when when using the reference from RDF.

#### <span id="page-85-0"></span>*Direct reference to CRG file*

A CRG file can also be directly referenced by an <u>[MBS Package](#page-86-0)</u>l ണ Hexcept for ADAMS). MF-Tyre/MF-Swift will use this file to calculate the height of the road. Friction variation over the road surface is not possible with this method (because of limitations of the Standard Tyre Interface). The Road Friction Correction Factor (MU) will in this case be treated as being one.

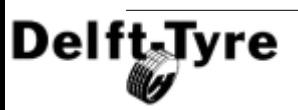

# <span id="page-86-0"></span>**4.5 Multi-Body Simulation Packages**

In this chapter the use of the MF-Tyre/MF-Swift model with the [supported](#page-9-0) of Multi-body simulation (MBS) packages is described.

#### *Implementations by TNO*

[ADAMS \(MSC\)](#page-86-1)<sup>| 87</sup>ो [MATLAB/Simulink \(MathWorks\)](#page-91-0) 92 **[DADS \(LMS\)](#page-101-0)**|102ী

*Implementations using a shared library* 

[Recurdyn \(FunctionBay\)](#page-103-0) 104 [CarSim/TruckSim/BikeSim \(MSc\)](#page-106-0) 107

*Native implementations* 

[Virtual.Lab \(LMS\)](#page-107-0) 108 **[Simpack \(INTEC\)](#page-110-0)**।11नी [Madymo \(TASS\)](#page-113-0) 114

**Note**: In this manual, it is assumed that the user is familiar with the described MBS packages

### <span id="page-86-1"></span>**4.5.1 ADAMS**

MF-Tyre/MF-Swift is offered as a user programmed tyre model in ADAMS.

**Note**: To use the TNO tyre model you need a customised ADAMS solver. These are included in the delivery, see the <u>[ADAMS](#page-21-0)</u>I 22 section in the [Installation Guide](#page-8-0) 9 $^{\circ}$ .  $^{\circ}$ 

### **ADAMS/View**

#### *selecting the tyre model*

To introduce MF-Tyre/MF-Swift in an ADAMS model using ADAMS/View commands, there are two options:

- Select Special Force: Tyre of the menu Force elements in the Main Toolbox
- Use of vpg\_tyre and vpg\_road in the Command Navigator

When using vpg, tyre and vpg, road, the road has to be specified first before the tyre can be modelled:

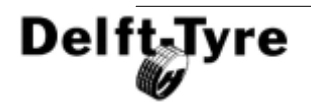

create a road:

Tools -> Command navigator -> vpg\_road -> instance -> create right click on instance name and select "vpg\_road" -> "create", fill in the fields

**Note**: According to the Standard Tyre Interface (STI) the position and rotation of the wheel carrier centre are defined with respect to the earth fixed coordinate system.

In ADAMS the position and rotation of the wheel carrier centre are defined with respect to the **road reference marker** instead.

For correct calculations the position and orientation of this **road reference marker** must be set **equal** to the **global coordinate system**.

create a tyre:

Tools -> Command navigator -> vpg\_tire -> instance -> create right click on instance name and select "vpg\_tire" -> "create", fill in the fields You get a graphical representation of the tyre after closing the dialog box.

For both options, a wheel body including tyre force element is created. You will have

to add a revolute joint between the wheel body and vehicle chassis component.

#### *setting the solver*

The MF-Tyre/MF-Swift solver can be selected in Solver Settings (Settings -> Solver -> Executable).

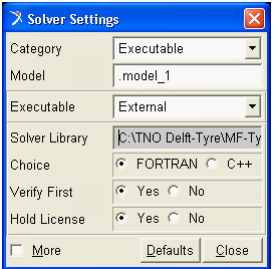

Set 'Executable' to *External*. Browse the 'Solver Library' and select 'acar\_solverXX.dll' or 'private\_solverXX.dll' (where XX stands for the ADAMS version) to use the acar or private solver, respectively.

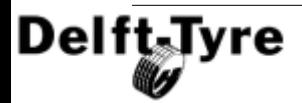

For other Solver Settings, like saving output files, displaying solver messages and setting HMAX, please refer to the ADAMS manual.

#### **ADAMS/Car**

In ADAMS/Car it is sufficient to select a MF-Tyre/MF-Swift <u>[Tyre Property File](#page-52-0)</u> Iss<sup>s</sup>, as low as the acar solver.dll is located in the correct folder, see [Using the private solver](#page-23-0) [in ADAMS/Car](#page-23-0)<sup>| 24</sup>ૌ.

### **4.5.1.1 Tyre Property File Format**

To use the tyre model in ADAMS the following settings should be specified:

- Select MF-Tyre/MF-Swift model
- Set Operating mode
- · Set Integrator

#### **selecting the MF-Tyre/MF-Swift model**

To use the MF-Tyre/MF-Swift model in ADAMS the following statements should be included in the [MODEL] section of the Tyre Property File:

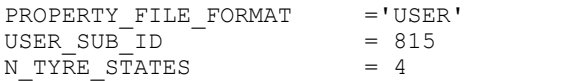

This ensures that the TNO MF-Tyre/MF-Swift tyre model is called. This can also be checked in the ADAMS message file (\*.msg), the following statement should appear:

TYR815 -> DELFT-TYRE MF-Tyre/MF-Swift 6.1 xxxxxxxx-x

#### **selecting an operating mode**

A four digit number (ABCD) would be required to define the operating mode ( [ISWITCH](#page-47-0) $^{\parallel}$ 48 ). In ADAMS the ISWITCH is split in selecting the tyre side in the graphical user interface and the other three digits in the Tyre Property File, called USE\_MODE.

When defining a tyre in ADAMS via the graphical user interface the user has to identify a tyre as being "left" or "right". MF-Tyre/MF-Swift will honour this ADAMS sideflag and adjust the value for "A" accordingly. The user may overrule this by specifying the value "A" in the Tyre Property File (so USE\_MODE is then a four digit number).

In ADAMS the other three digits of the operating mode are selected by setting the value of USE\_MODE in the [MODEL] section of the Tyre Property File. Example:

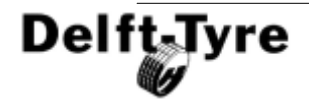

USE MODE  $= 434$ 

In any case the user will get a clear feedback on the operating mode of the tyre model in the ADAMS message file (\*.msg). A typical message would look as follows:

```
TYR815: tyre number 1, USE MODE= 1434
 *tyre side : left
 *contact : 2D short wave length (basic functions)
 *dynamics : rigid ring
 *slip forces : combined
```
#### *Tip:*

If you have any unexpected results, first have a look at this message.

### **4.5.1.2 Miscellaneous**

### **using a local integration scheme**

Local integration can significantly speed up the simulation time and increase robustness when using rigid ring dynamics on an uneven road surface. For calculations on a level road surface without rigid ring dynamics a global integration will be faster and more accurate. Therefore in ADAMS it is advised use a:

- **global integration** for MF-Tyre: <u>[dynamics mode](#page-46-0)</u><sup>|</sup>4<sup>→</sup>10:2: the tyre differential equations are solved in the ADAMS solver together with the multibody equations.
- · **local integration** for MF-Swift: dynamics mode 3:4: the tyre differential equations are solved locally inside the tyre model independent of the multi-body model

The parameters for the integrator are set in [MODEL] section of the [Tyre Property File](#page-52-0) <sup>53</sup>ி, for example:

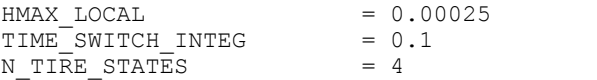

HMAX\_LOCAL defines the step size of the local integrator. Too large values may result in instability and generally 0.25 ms (default) is a safe value (do not choose a value greater than 0.001 s).

TIME\_SWITCH\_INTEG defines the time when the switch is made from global to local integration. It is possible to have ADAMS calculate static equilibrium for the tyre model and at a later stage during the simulation switch to local integration to speed it up.

N\_TYRE\_STATES defines the number of states available to ADAMS to do a global integration. The default for using MF-Tyre/MF-Swift is 4, providing enough states

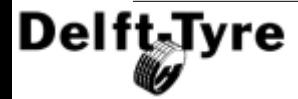

available for MF-Tyre (dynamics mode 0 to 2) to be calculated globally, and MF-Swift (dynamics mode 3 and 4) to be calculated locally.

The ADAMS message file will provide information on the states. Some examples:

- · GLOBAL integration of tyre dynamics ( 0/ 4): 0 states required, 4 available
- GLOBAL integration of tyre dynamics (6/30): 6 states required, 30 available
- LOCAL integration of tyre dynamics (30/4): 30 states required, 4 available

**Note 1**: When using local integration the maximum step size HMAX of the ADAMS integrator (see ADAMS manual) has to be set to 1 ms or smaller, otherwise the simulation results may become inaccurate or unstable.

**Note 2:** to use a global integration for MF-Swift, set N\_TYRE\_STATES to 30 and comment out the line defining HMAX\_LOCAL from the Tyre Property File by using a \$ or ! character.

### **4.5.1.3 Backward compatibility**

To ensure backward compatibility, USE\_MODE=24 is automatically replaced by USE\_MODE=434, when ADAMS encounters an old SWIFT 1.2 Tyre Property File. So existing models using MF-Tyre 5.2 or SWIFT 1.2 will run without modifying the Tyre Property File.

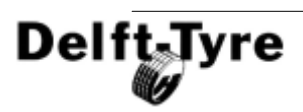

# <span id="page-91-0"></span>**4.5.2 MATLAB/Simulink/SimMechanics**

MF-Tyre/MF-Swift is offered in MATLAB/Simulink as:

- · [Tyre blocks in Simulink](#page-91-1) 92
- $\bullet$  [\(MATLAB\) Command line function](#page-98-0) | 99 )

MF-Tyre/MF-Swift is offered for MATLAB/Simulink 6.5 and up. A SimMechanics connection is offered for MATLAB 2006a and up.

# <span id="page-91-1"></span>**4.5.2.1 Simulink**

MF-Tyre/MF-Swift blocks are available from the library "TNO\_dtlib.mdl". Three main blocks are available to the user in Simulink (see also figure below):

- · [CPI tyre](#page-91-2) 92
- · [STI tyre](#page-93-0) 94
- · [SimMechanics Wheel + Tyre](#page-94-0) 95

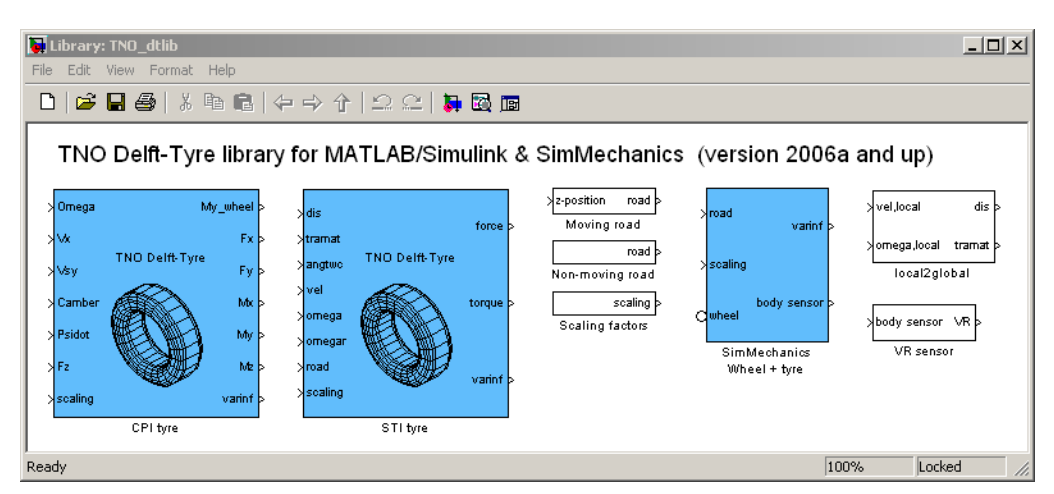

Furthermore, some blocks are provided to easily model moving and non-moving road surfaces, coordinate system transformation and animation of the wheel using the Virtual Reality Toolbox. See the help function of the blocks and the Simulink and SimMechanics demos for more information.

# <span id="page-91-2"></span>**CPI Tyre**

The **Contact Point Interface** evaluates the Magic Formula in the contact point. The outputs are forces (& moments) in the **contact point** [\(MF-Tyre](#page-36-0)  $\left| \int_0^{\infty} 3x \, dx \right|$  only)

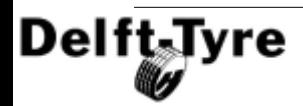

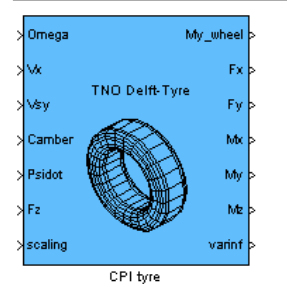

#### *Inputs*

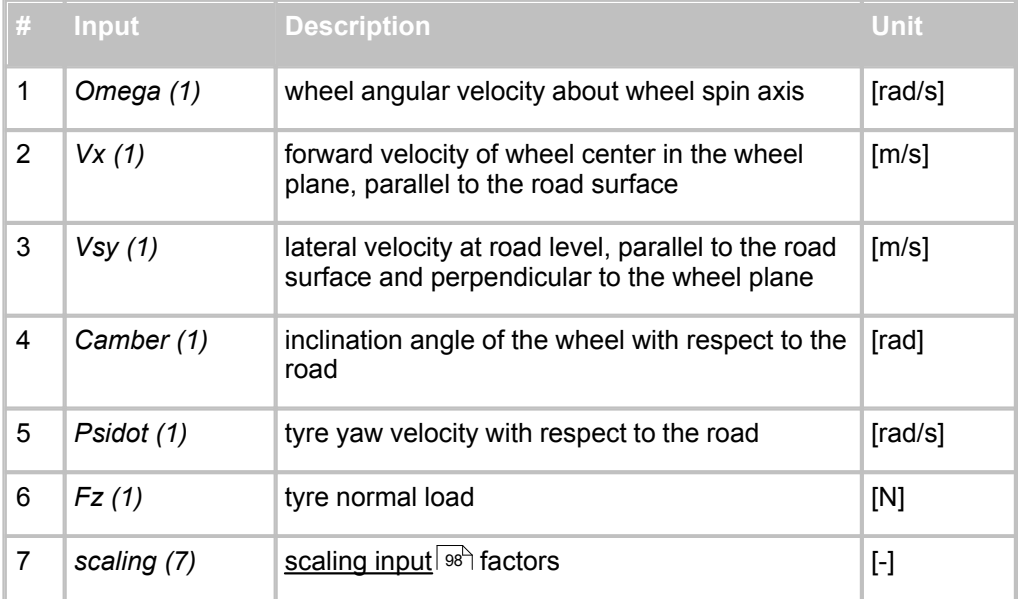

### *Outputs*

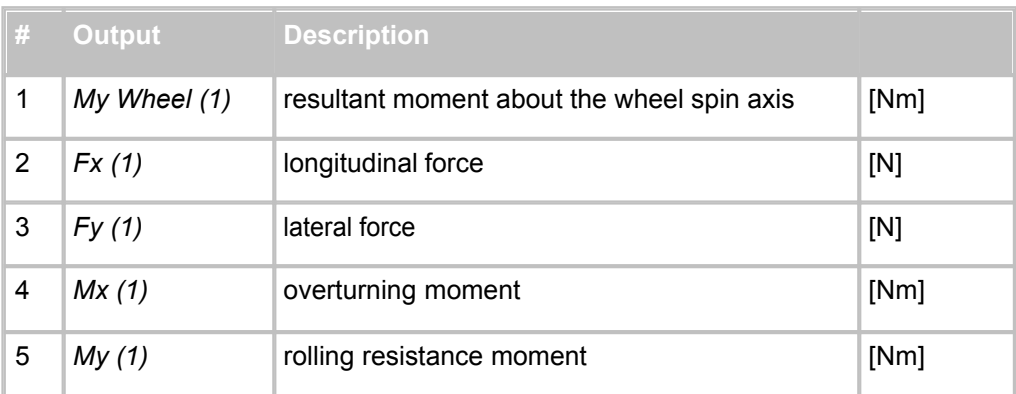

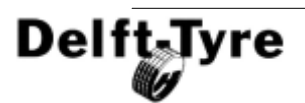

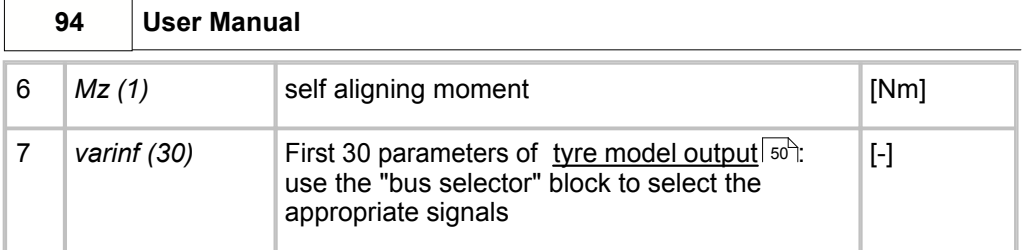

# <span id="page-93-0"></span>**STI Tyre**

The **Standard Tyre Interface** is the **standard** way to couple the tyre model to the vehicle model. Based on vehicle (axle) input, forces and moments on the **axle** are calculated.

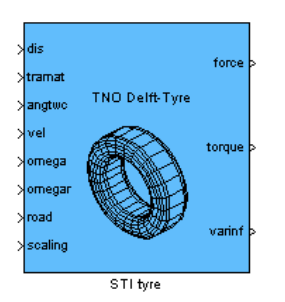

-

#### *Inputs*

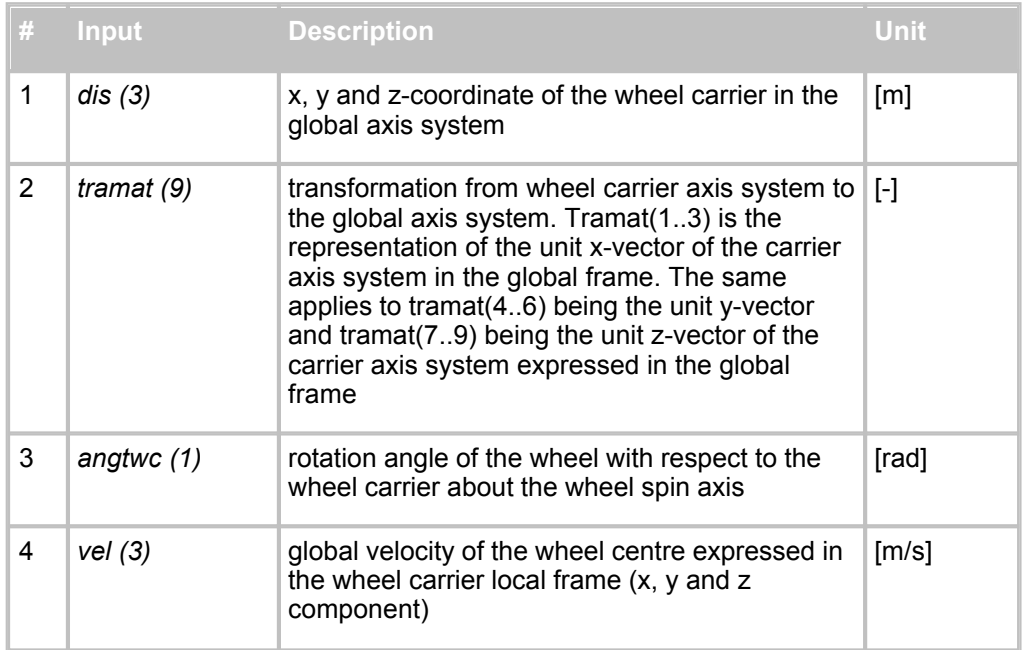

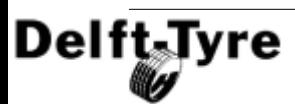

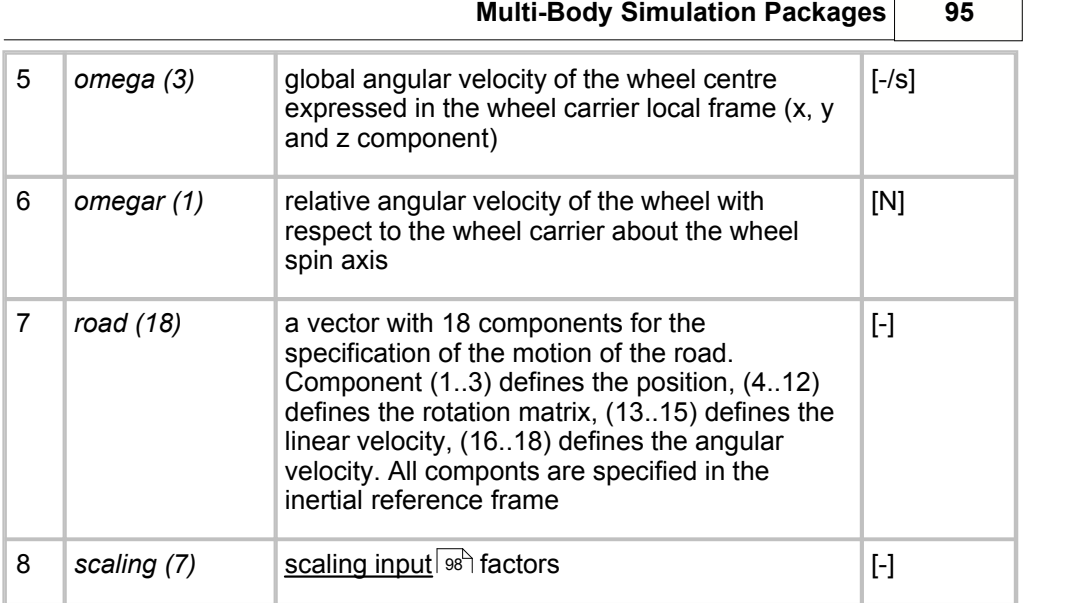

### *Outputs*

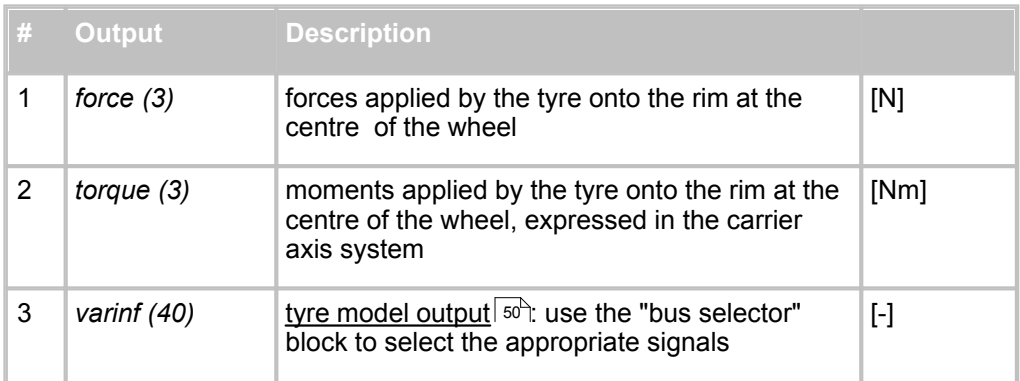

## <span id="page-94-0"></span>**SimMechanics Wheel + Tyre**

Tyre model block that can be attached to a SimMechanic<u>s m</u>odel directly as a body. The block has extra output port for the l[tyre model output](#page-49-0) so (varinf).

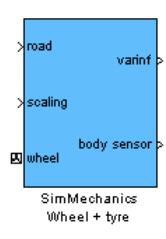

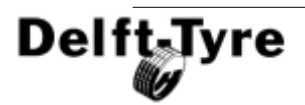

 $\sqrt{ }$ 

#### *Inputs*

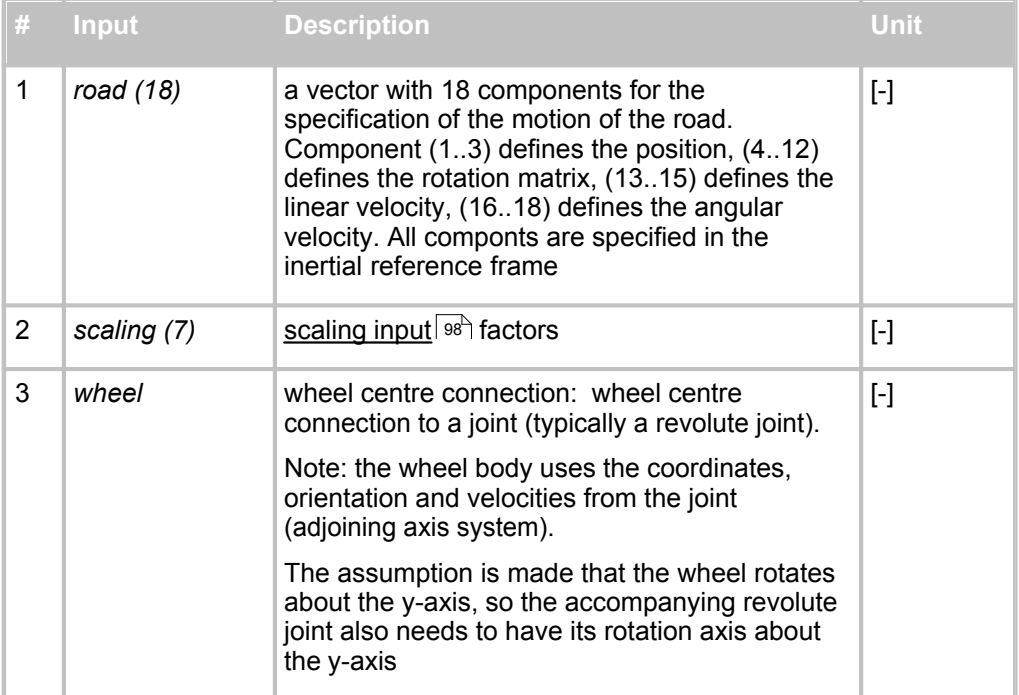

#### *Outputs*

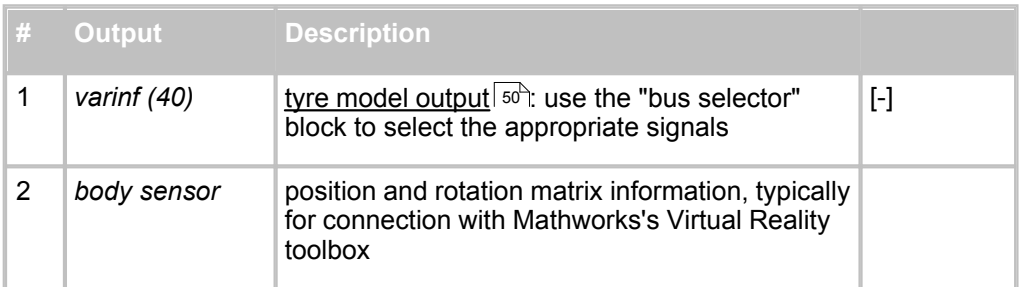

### **Interface**

The interface of MF-Tyre/MF-Swift of all three mentioned blocks is presented below:

- · Tyre ID: an integer value identifying the tyre block. This number will be used when messages related to the tyre block are printed. Please take care that the numbers within one model are unique.
- Rim inertia: (SimMechanics only): sets the mass and inertia of the rim of the

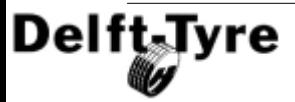

wheel. The tyre mass as specified in the tyre property file will be added automatically to the wheel mass; this can be checked by switching *Debug messages* on

- [Tyre Property File](#page-52-0)  $|^{53}$  and [Road Definition File](#page-73-0)  $|^{74}$ .
- Main operating modes of the Tyre model: [Tyre side](#page-44-0)  $45\frac{1}{3}$  [Contact Method](#page-44-1)  $45\frac{1}{3}$ ; <u>[Dynamics](#page-46-0)</u> কৰি, <u>[Slip forces](#page-46-1)</u> কৰি
- Optional: use mode: sets the  $ISWITCH$  48<sup>4</sup> directly.
- Display debug messages: get additional feedback from the tyre model about mass and inertia of the wheel.

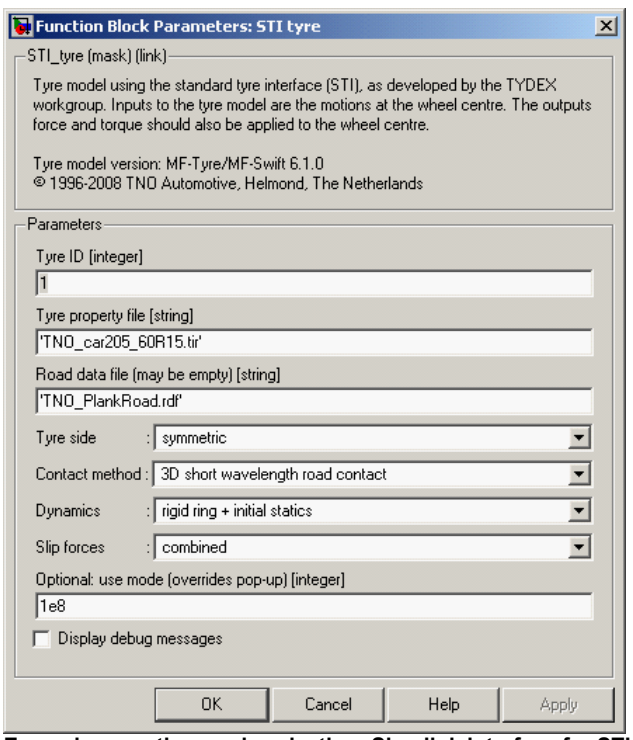

**Example operating mode selection: Simulink interface for STI**

# **Mass specification in the SimMechanics block**

In the "SimMechanics Wheel + tyre" block, the complete wheel (consisting of rim and tyre) is modelled. The "wheel centre connection" port should be connected via a revolute joint to an axle body. In the mask of the "Wheel and tyre" block you specify the mass and inertia of the **rim** only, the mass and inertia of the **tyre** is obtained from the Tyre Property File. A detailed breakdown of the mass will be shown if "Display debug messages" is switched on (see figure above). For example:

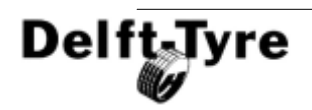

```
Delft-Tyre 1 -> use mode=1114
wheel mass = 19.3 \text{ kg}wheel Ixx = 1.391 kgm2
wheel Iyy = 2.736 kgm2
tyre mass = 9.3 kg (belt mass = 7.1 kg)
tyre Ix = 0.391 kgm2 (belt Ix = 0.326 kgm2)
tyre Iyy = 0.736 kgm2 (belt Iyy = 0.636 kgm2)
```
**Note**: When switching on rigid ring dynamics the mass/inertia distribution is adjusted in such a way that the mass and inertia properties of the complete wheel (rim+tyre) remain unchanged.

## **Road input**

The Road input port of the **STI Tyre** and **SimMechanics Wheel + Tyre** blocks to the **Non-moving road** block by default, or by the Moving road block when the **Moving Road** <u>[Dynamics Mode](#page-46-0)</u> I 4 his used. The input for the Moving Road block is the z-position of one of the posters.

### <span id="page-97-0"></span>**Scaling input**

In addition to the normal functionality, the Simulink and SimMechanics blocks allow a user to change tyre  $\,$  <u>[scaling factors](#page-54-0)</u>  $\,$   $\,$   $\,$   $\,$   $\,$  as a function of time or any other signal available in the model.

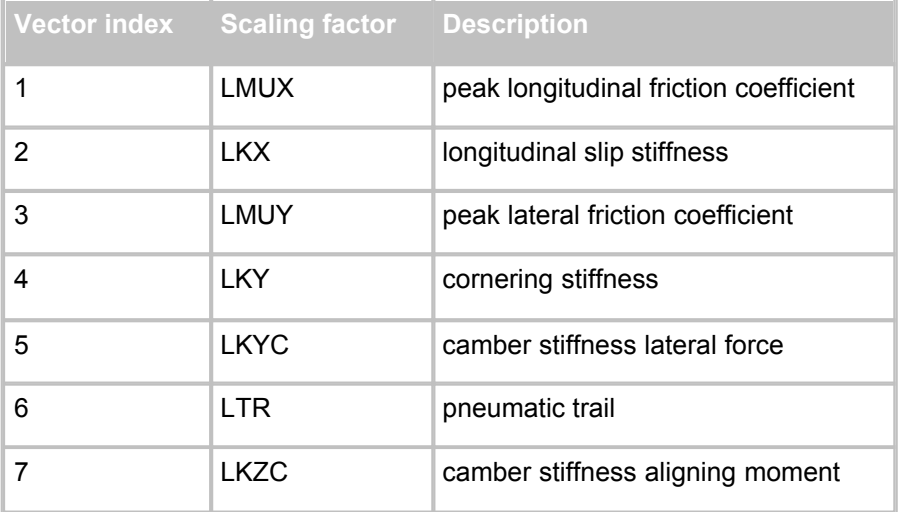

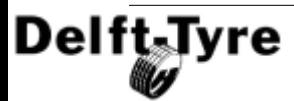

**Note**: The values in the **scaling vector** do not replace the <u>[scaling factors](#page-54-0)</u> ss from the <u>[Tyre Property File](#page-52-0)</u>l ಮ The scaling factor that will be used in simulation is the the **product** of the scaling factor in the tyre property file and the corresponding coefficient in the scaling vector. So, if no additional scaling - other than defined in the tyre property file - needs to be applied, a vector of  $\lceil 1 \rceil 1 \rceil 1 \rceil 1 \rceil$  should be used.

### **Initialisation**

When using "rigid ring + initial statics" the tyre model will give the following messages:

```
Delft-Tyre 1: rigid ring balancing...
vertical tyre force : 4721.4 N
 effective rolling radius: 0.3038 m 
angular velocity : 32.886 rad/s (slip: -0.080 %)
```
**Note**: You could use this information to set the correct angular velocity of the wheel when specifying the initial conditions in your model.

### **Note on SimMechanics**

The wheel body uses the coordinates, orientation and velocities from the joint (adjoining axis system). The assumption is made that the wheel rotates about the y-axis, so the accompanying revolute joint also needs to have its rotation axis about the y-axis.

### <span id="page-98-0"></span>**4.5.2.2 Command line function**

The Magic Formula model can be evaluated for series of input variables by typing the following command at the MATLAB command line:

dteval

For more information on dteval, please type on the MATLAB command line:

```
help dteval
```
### **4.5.2.3 Backward compatibility**

For older versions of MATLAB (6.5 and up) the library "TNO\_dtlib\_v65.mdl" in Simulink can be used. The only difference with respect to the latest library " TNO\_dtlib.mdl" is that SimMechanics is not supported.

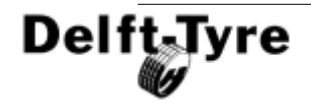

The MATLAB command line functions "mfread" and "mfeval" have been replaced by the new function "dteval".

The sequence of the signals in the output vector (varinf) in the Simulink tyre block has changed. Please use the help function of this block to learn more about the new definition. In addition a "Bus Selector" block may be used to select the appropriate output signals based on their names.

# **4.5.2.4 OpenCRG**

If you want to use the OpenCRG routines delivered with the DelftTyre products add the library to your MATLAB search path Typically this directory has the name:

```
C:\TNO Delft-Tyre\MF-Tyre MF-Swift 6.1.2\OpenCRG\Matlab\Lib
```
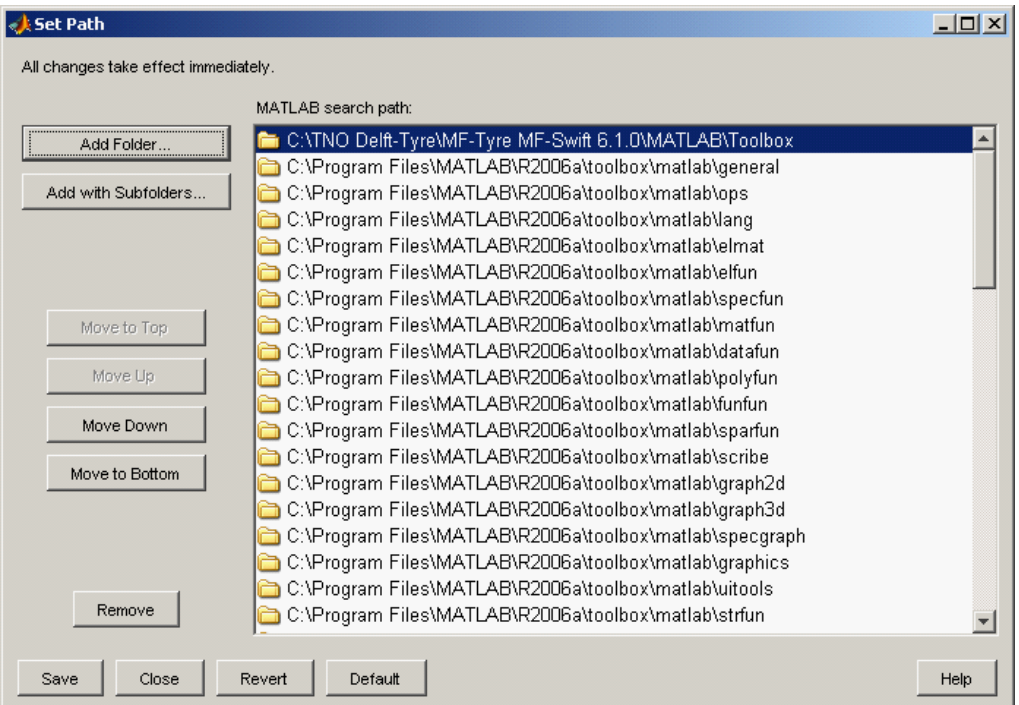

The following steps should be taken:

- From the MATI AB menu select: File > Set Path…
- · A new window showing the MATLAB search path will appear (see figure above).

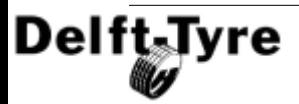

In this window click on "Add Folder…"

- · Browse for the Library directory, followed by "ok" in the "Browse For Folder" window.
- · Finally in the "Set Path" window click on "Save" and "Close". From now on the OpenCRG routines are available in every MATLAB session.

Some examples of using the tools are given in the Start Menu: All Programs > TNO Delft-Tyre > MF-Tyre & MF-Swift 6.1.2 > OpenCRG > Matlab demo's.

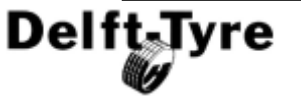

### <span id="page-101-0"></span>**4.5.3 LMS DADS**

MF-Tyre/MF-Swift is offered for DADS 9.6. To introduce the tyre model and to change the tyre model settings (Tyre Property File, scale factors, etc.) in the DADS GUI, select Force, Tire, STI in the DADS modelling panel:

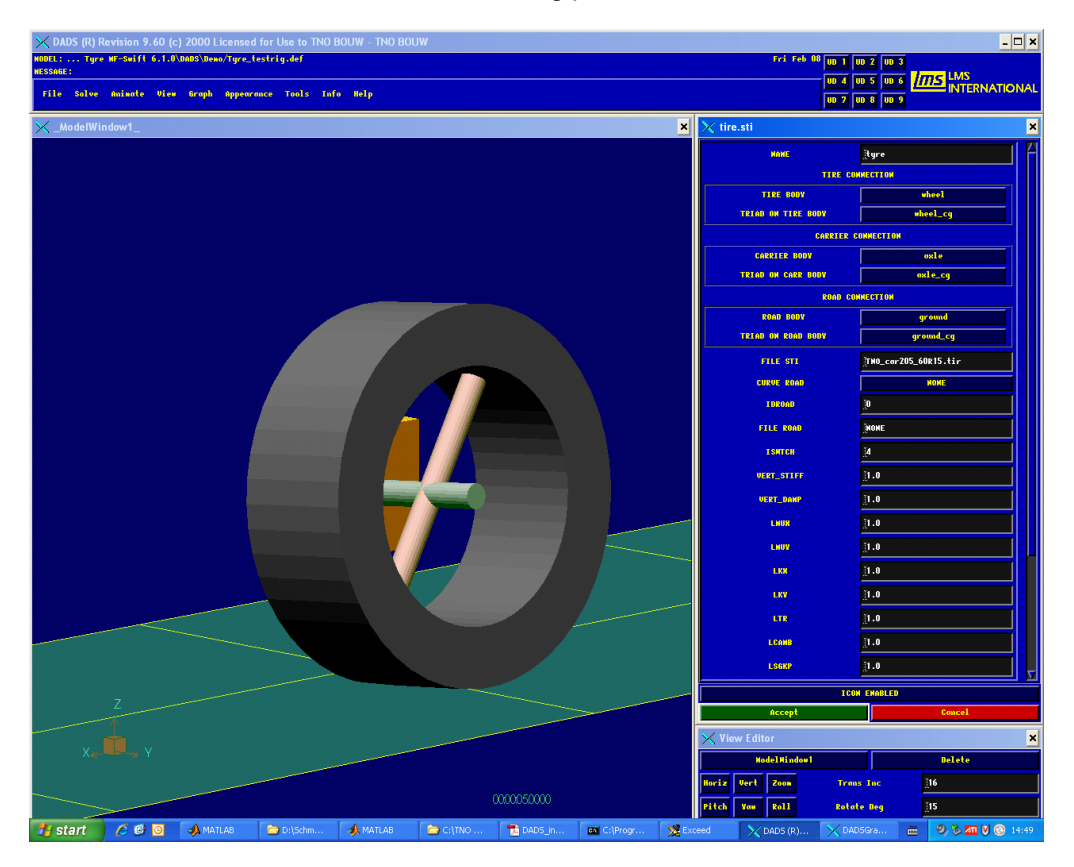

To plot the tyre model outputs after having performed a simulation, open the DADSGraph menu and select "tire element" and the signal you want to plot:

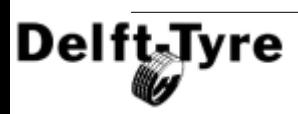

### **Multi-Body Simulation Packages 103**

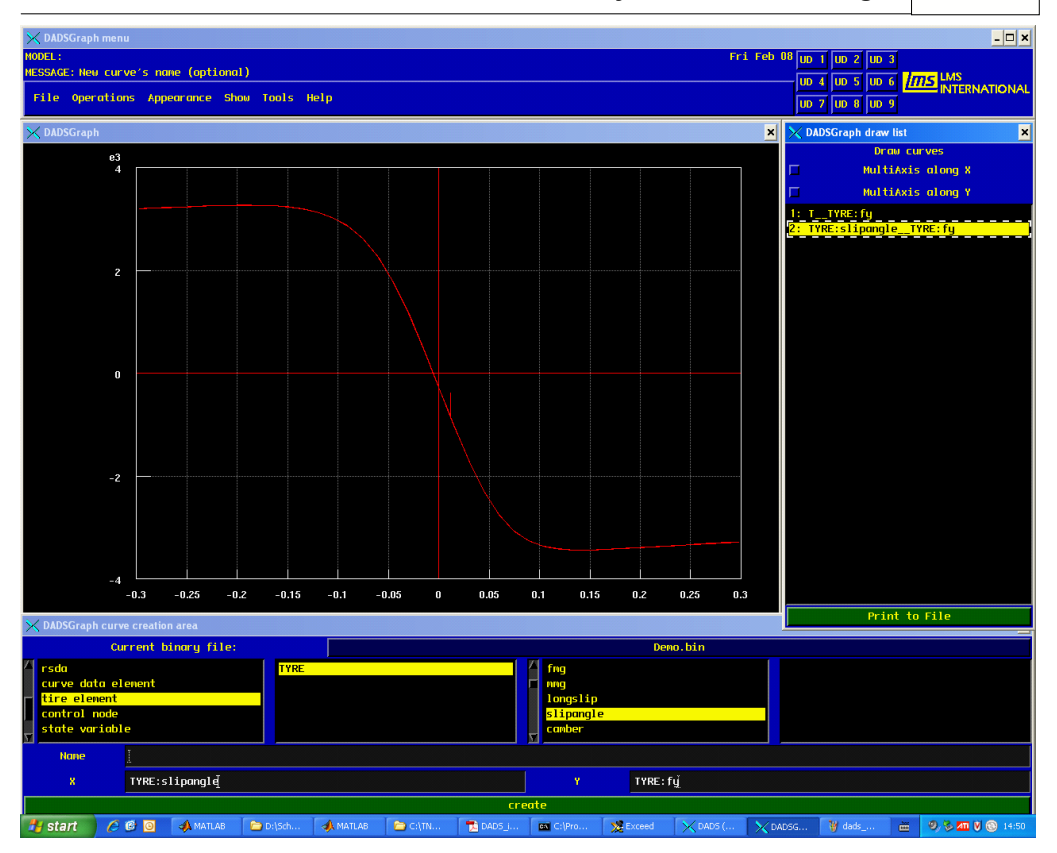

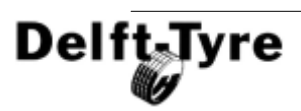

### <span id="page-103-0"></span>**4.5.4 Recurdyn**

In **Recurdyn**, the MF-Tyre/MF-Swift model can be selected in the menu **Toolkits** under **Tire**. Select the model with the TNO logo.

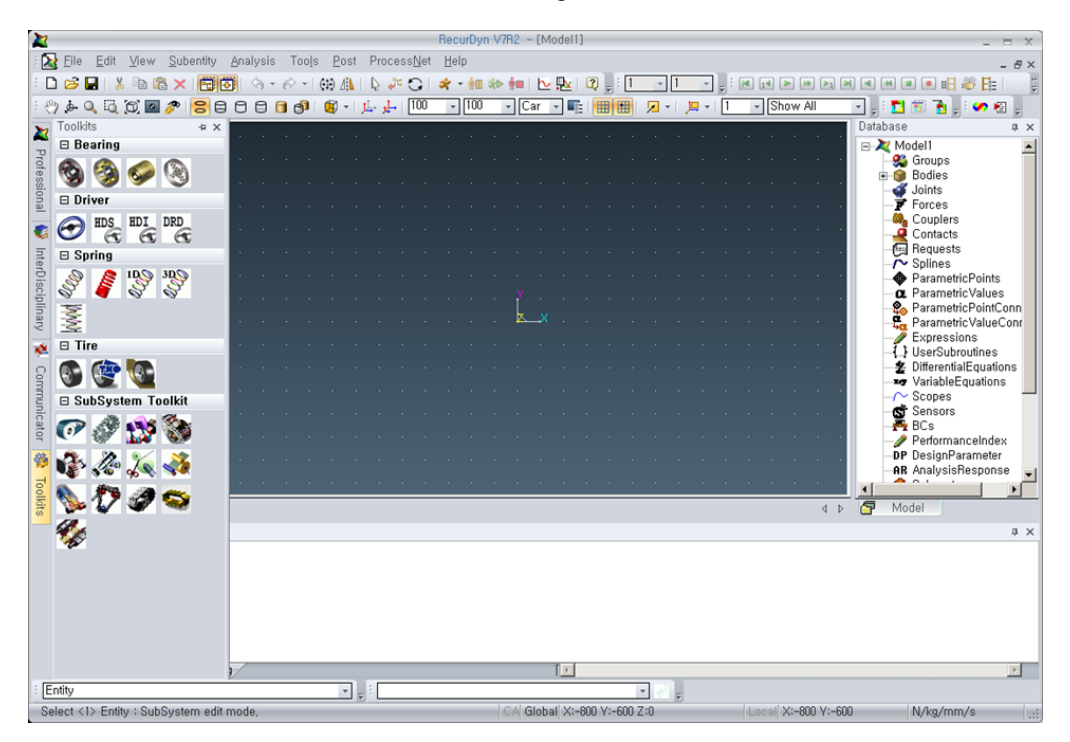

In the **Properties** window of the tyre select **Tire Force** ...

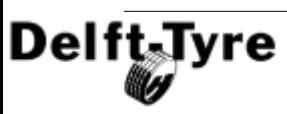

# **Multi-Body Simulation Packages 105**

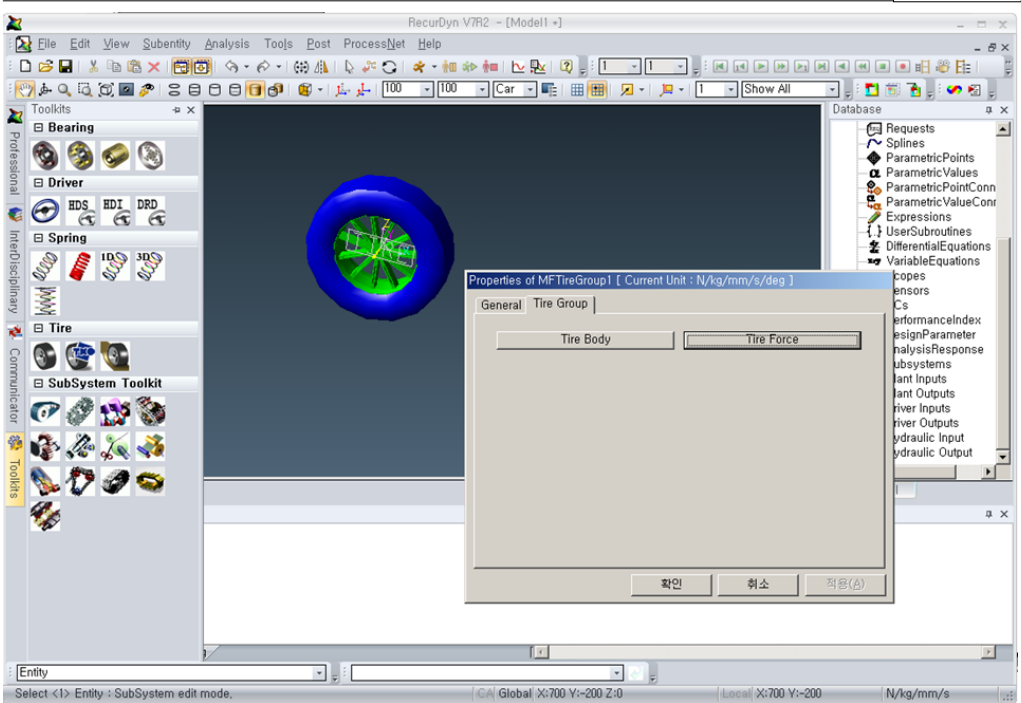

... to show the MF-Tyre/MF-Swift properties.

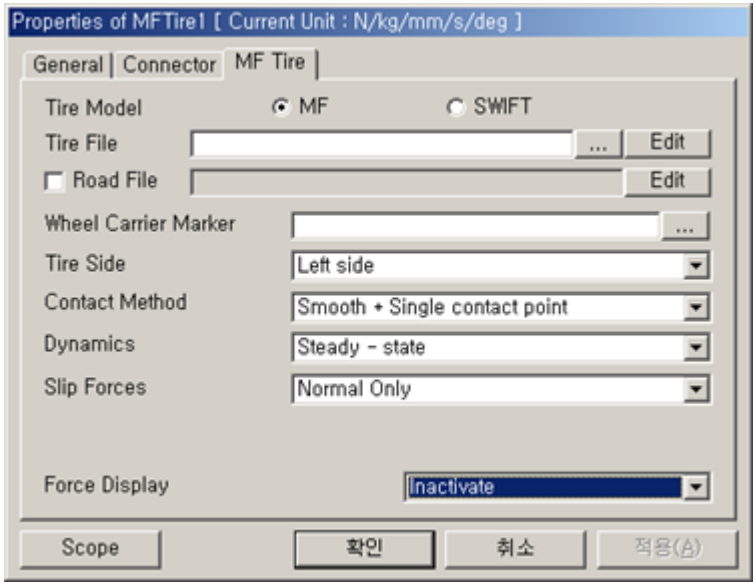

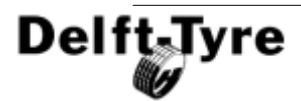

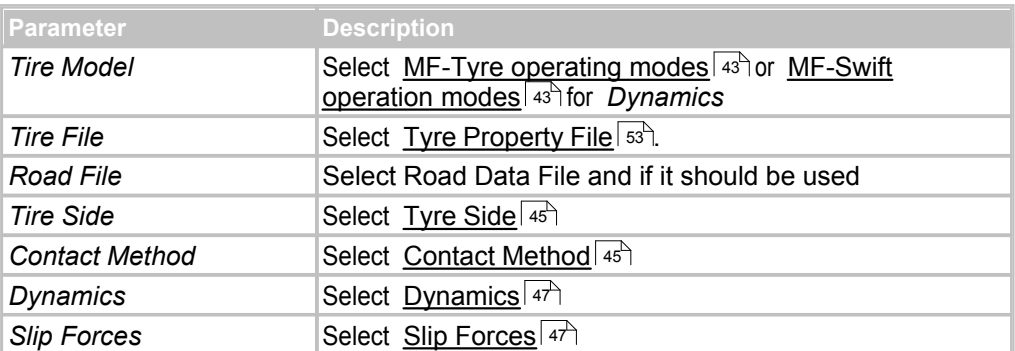

The following MF-Tyre/MF-Swift parameters can be set.

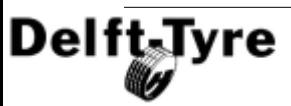

### <span id="page-106-0"></span>**4.5.5 CarSim / TruckSim / BikeSim**

In **CarSim**, **TruckSim** and **BikeSim**, the MF-Tyre/MF-Swift model can be selected in the window **Tire** under **Vehicle Assembly**.

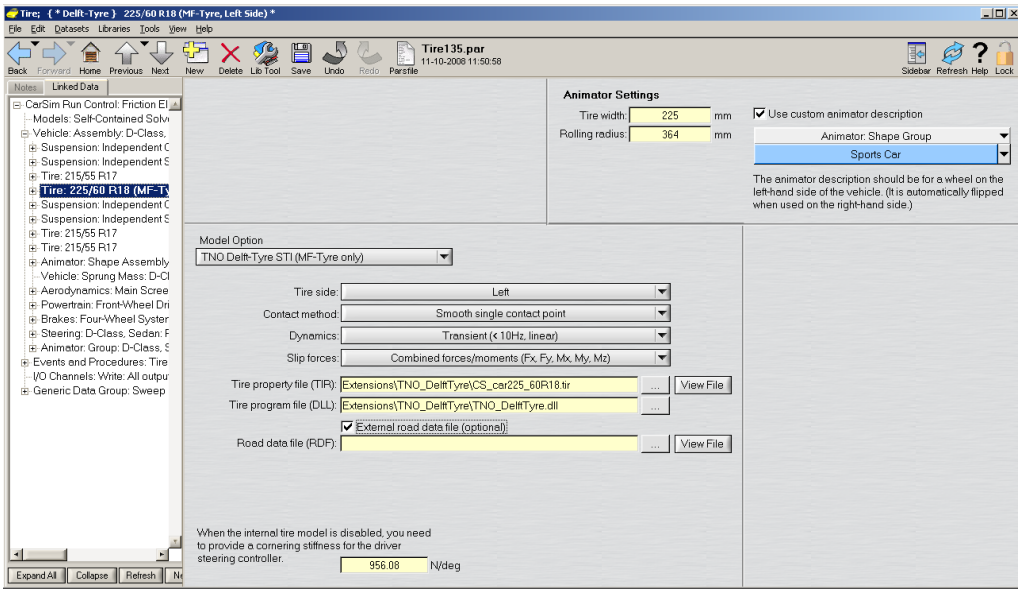

The following MF-Tyre/MF-Swift parameters can be set.

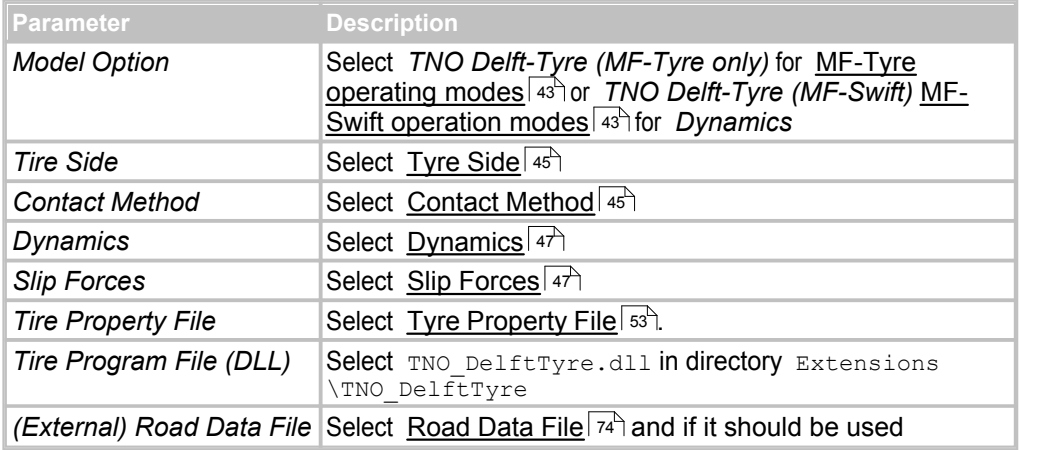

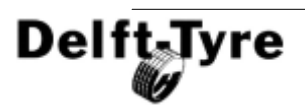

**Note**: The CarSim T**ire Tester** supports only steady-state <u>[operating mode](#page-44-2)</u>  $45^{\circ}$ .

**Known issue**: The time-step of the simulation should be chosen small enough (see <u>[Simulation Guidelines](#page-40-0)</u> 41 ) for the simulation to produce correct results.

### <span id="page-107-0"></span>**4.5.6 Virtual.Lab**

In **Virtual.Lab**, the MF-Tyre/MF-Swift model can be selected in the **Insert** menu through **Forces** > **Tire Forces** > **TNO Delft-Tyre...**

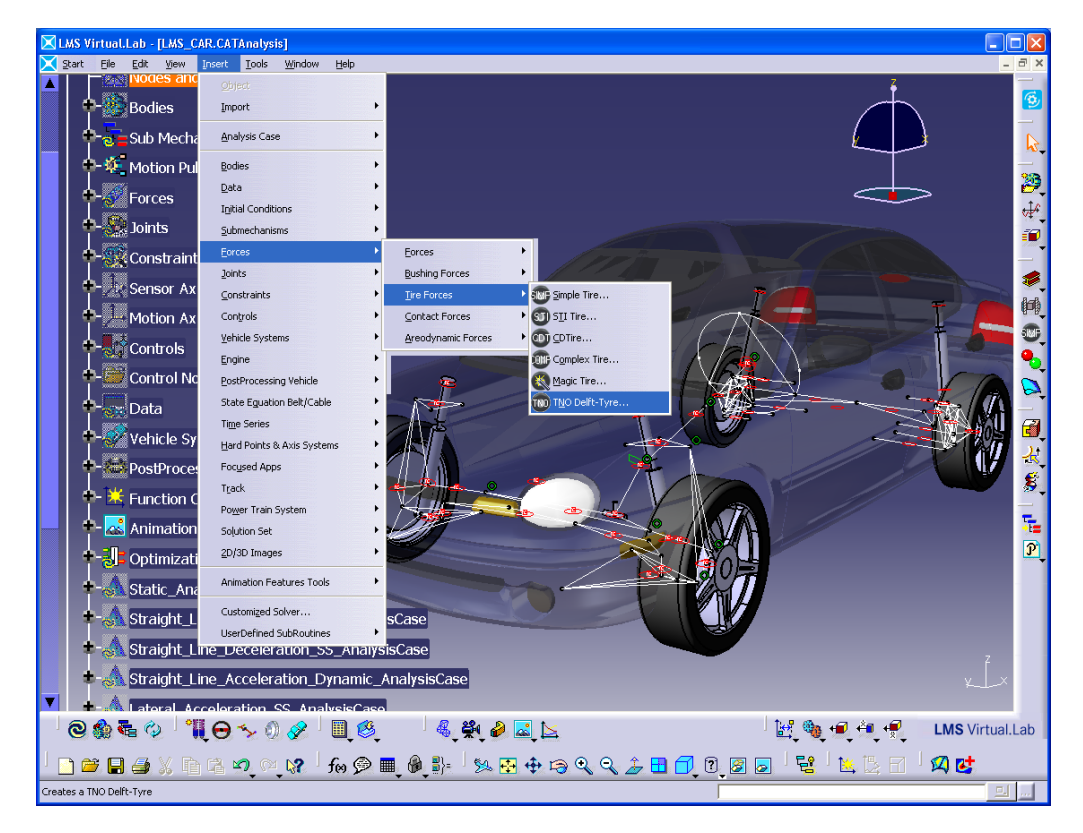

The following MF-Tyre/MF-Swift parameters can be set, as indicated in the figure below.

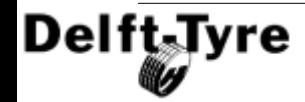
**Multi-Body Simulation Packages 109**

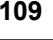

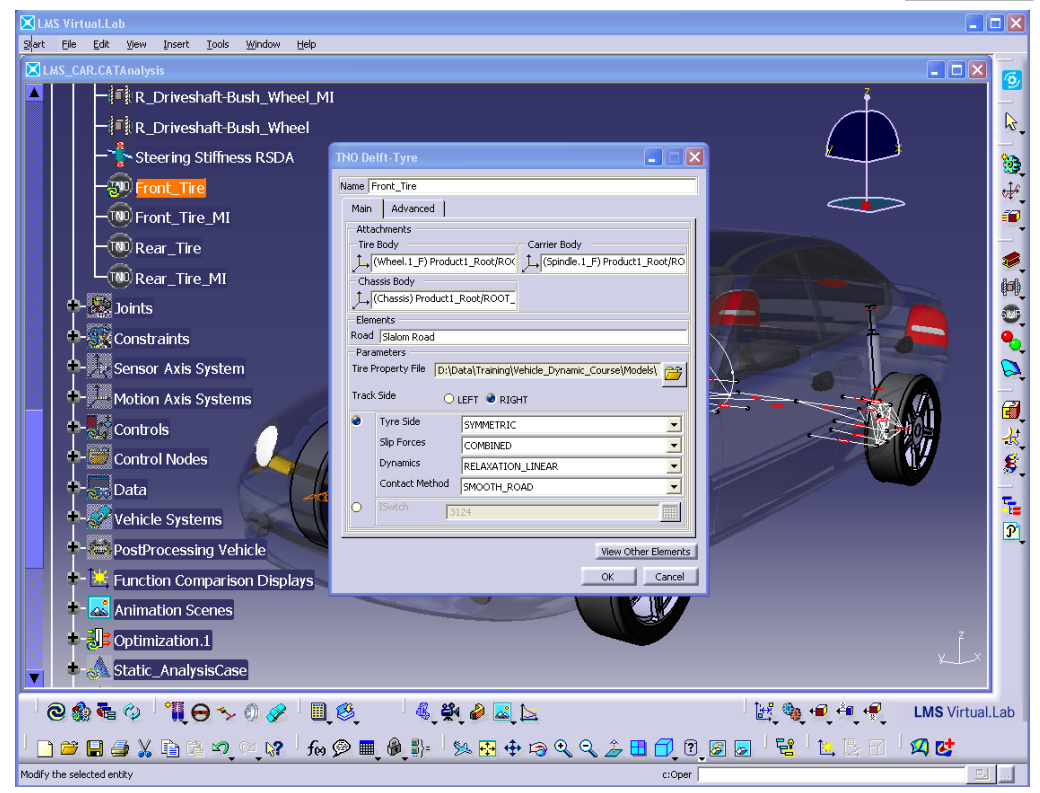

#### *Main tab*

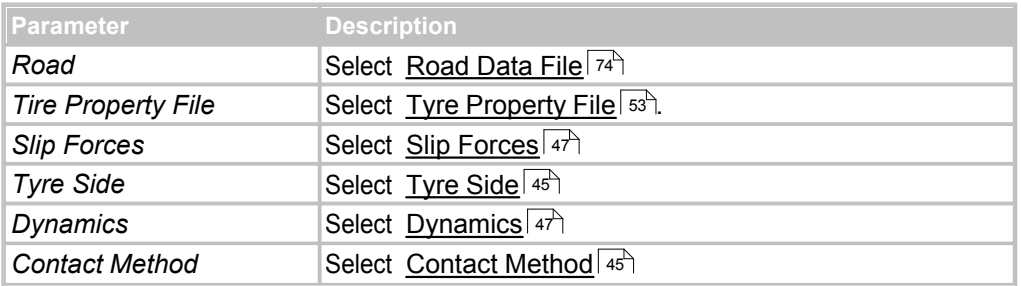

**Note**: One may set the model properties also directly through the <u>[ISwitch](#page-47-0)</u><sup>| 48</sup> l variable.

#### *Advanced tab*

In the advanced tab, [Scale Factors](#page-54-0)  $\frac{1}{5}$  may be set.

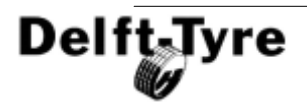

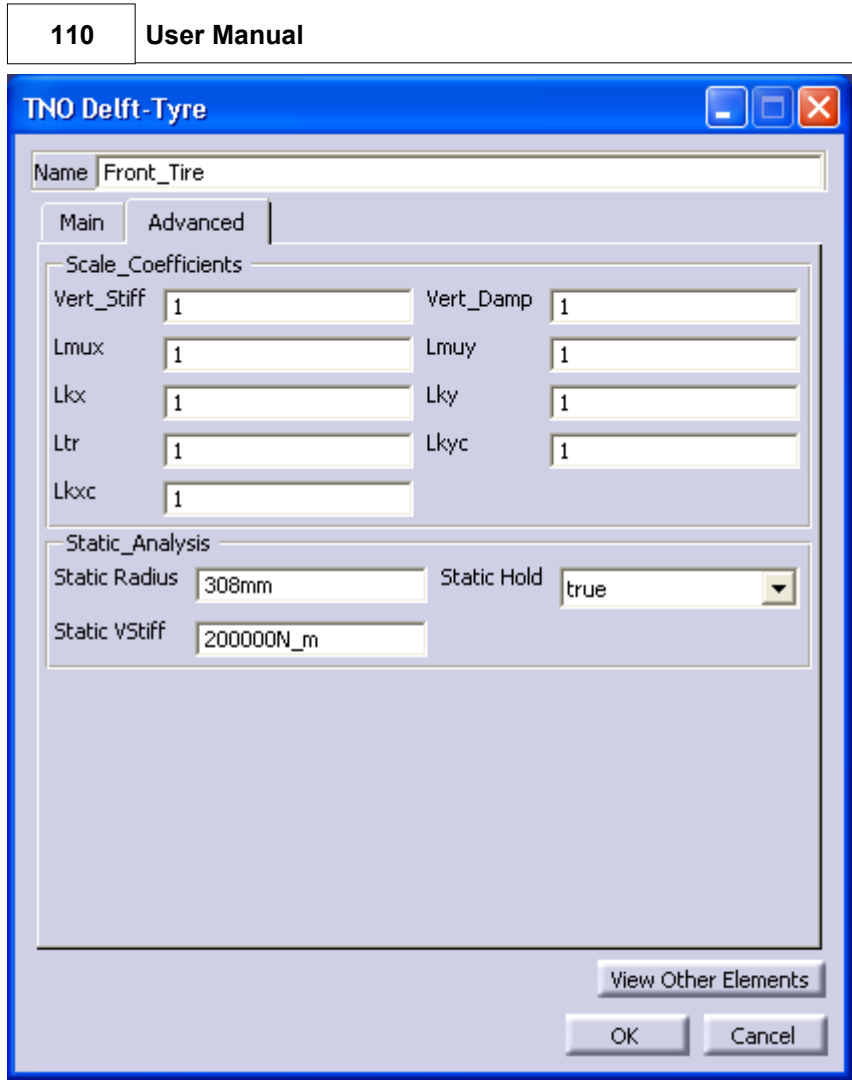

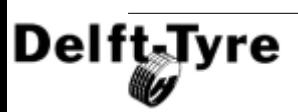

#### **4.5.7 Simpack**

In **SIMPACK** the MF-Tyre/MF-Swift model can be selected in the property window of the **MBS Force Element**. Double-click on the line containing **Approximation Method** and select *MF-Tyre/MF-Swift 6.1.2*.

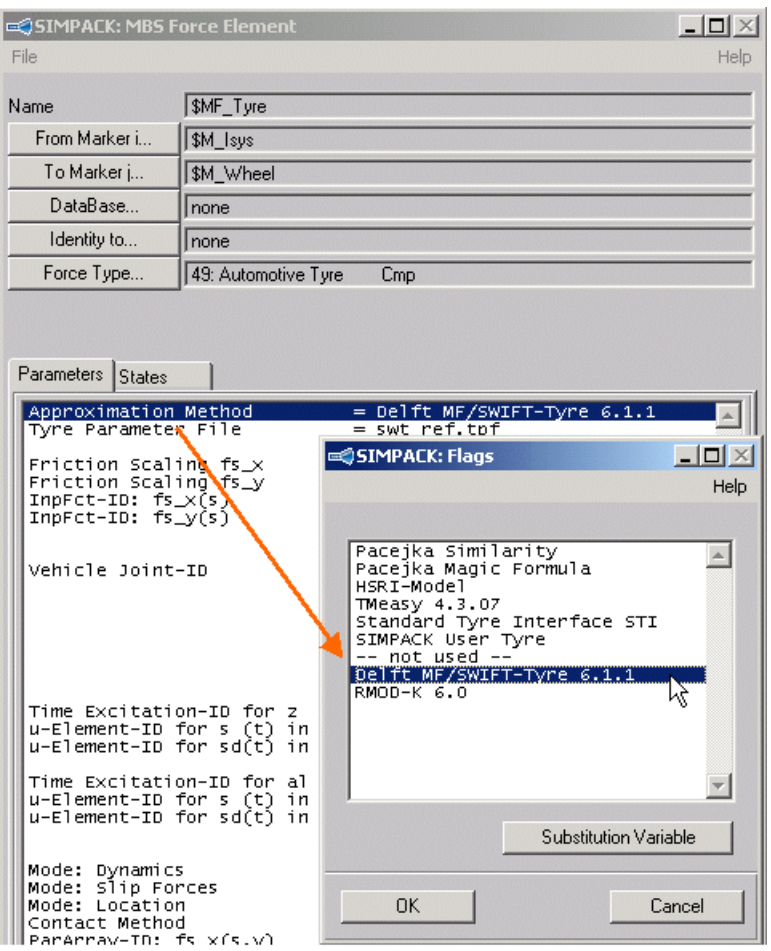

The following MF-Tyre/MF-Swift parameters can be set.

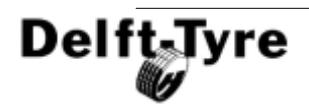

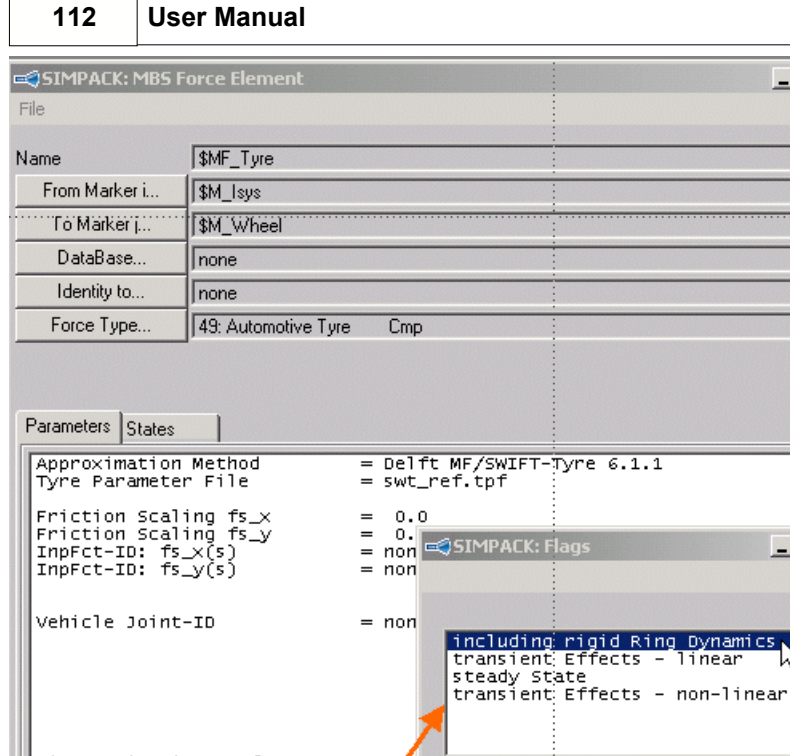

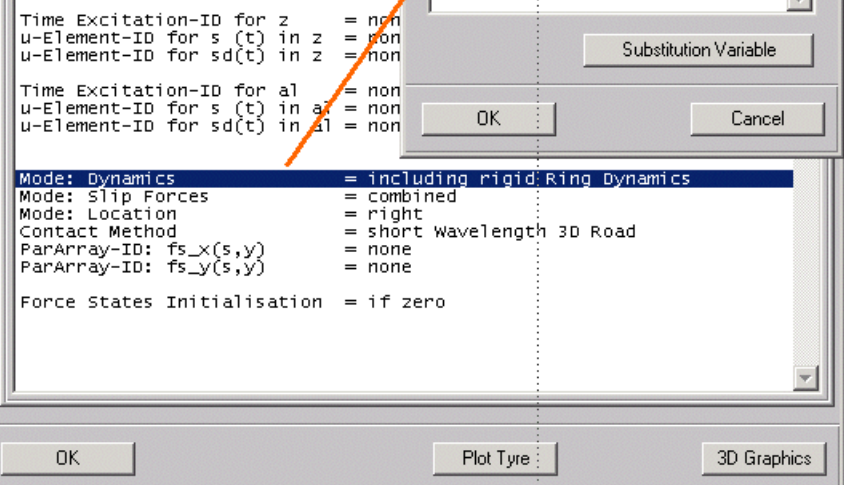

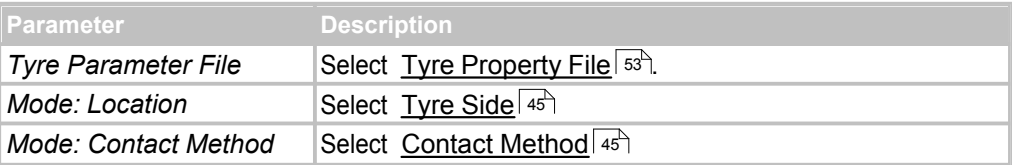

 $-12 \times$ 

Help

 $\blacktriangle$ 

 $\Box$   $\times$ 

 $\overline{\phantom{a}}$ ΝÇ

÷.

Help

### **Multi-Body Simulation Packages 113**

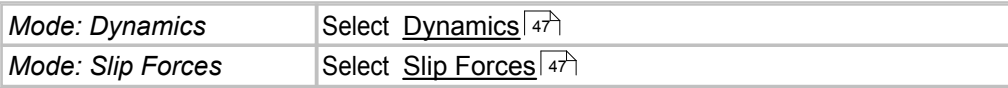

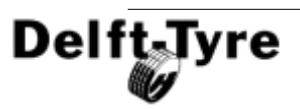

#### **114 User Manual**

#### **4.5.8 MADYMO**

In **MADYMO**, the MF-Tyre/MF-Swift model needs to be defined using the following keywords:

- CONTACT.TYRE\_ROAD: definition of contact and [operating modes](#page-44-2) 45<sup>4</sup>;
- $\text{TYRE:}$  definition of tyre representation and selection of  $\text{Tyre Property File}$  $\text{Tyre Property File}$  $\text{Tyre Property File}$   $\text{sig}$ ;
- · ROAD: definition of road profile

#### **CONTACT.TYRE\_ROAD**

In the **CONTACT.TYRE\_ROAD**, the MADYMO **TYRE** SYSTEM.MODEL and **ROAD** SYSTEM.REF\_SPACE are selected and the <u>[operating modes](#page-44-2)</u> | 45 of the MF-Tyre/MF-Swift are specified, see table below.

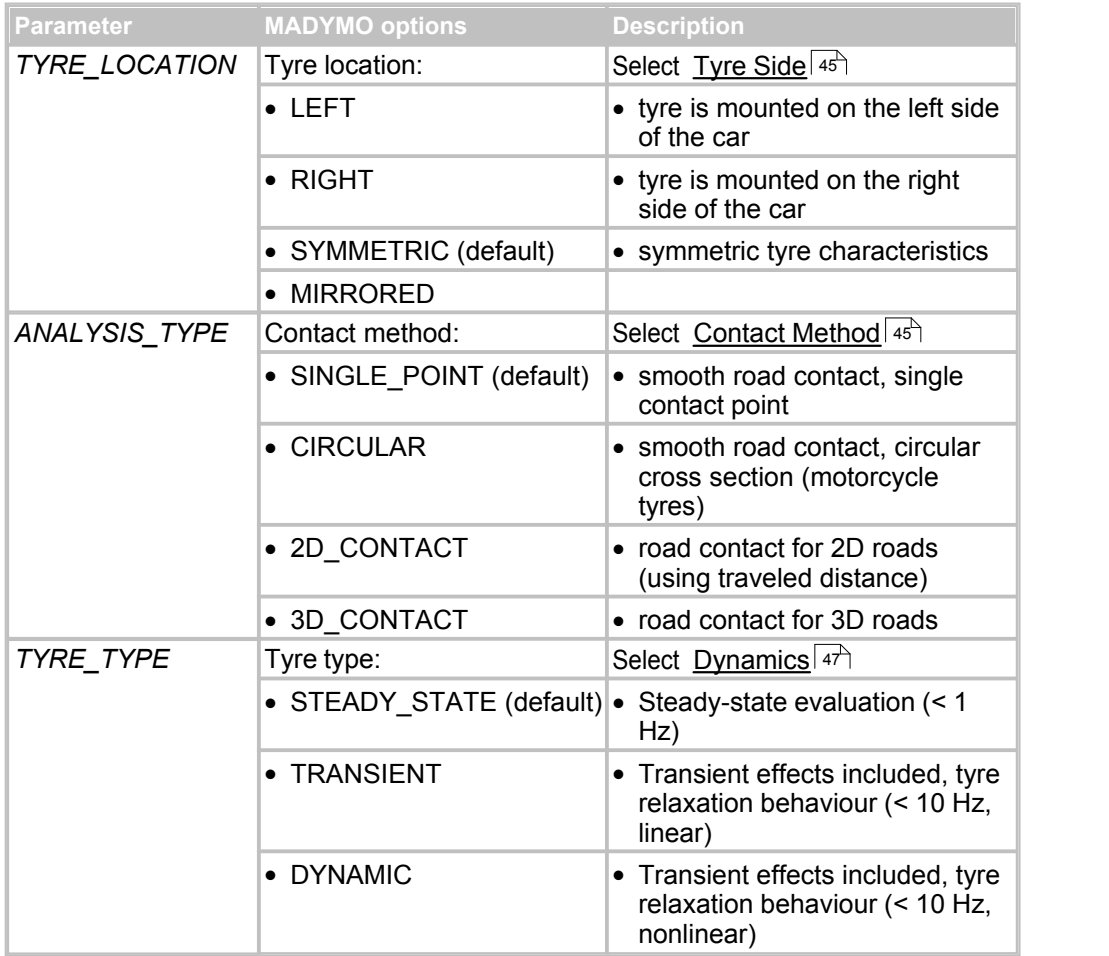

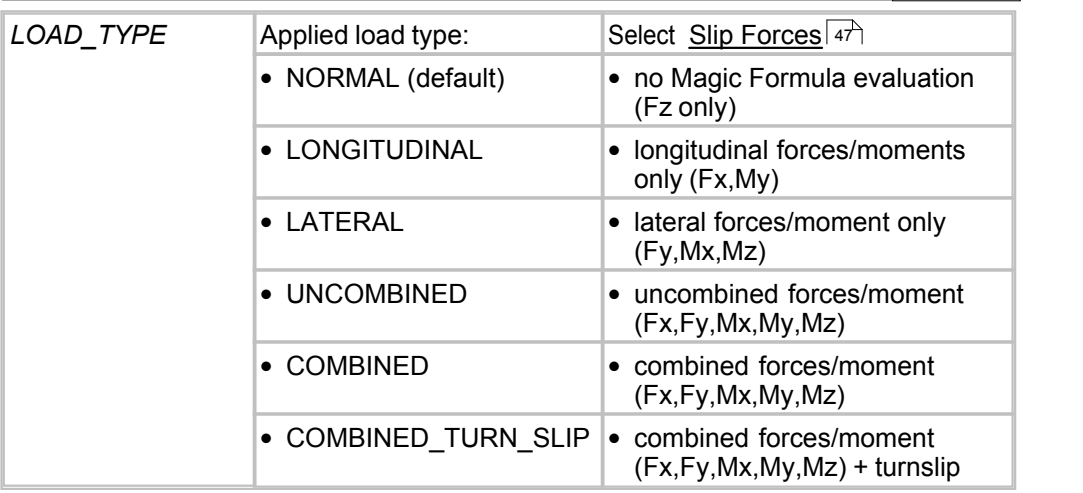

#### **TYRE**

The **TYRE** contains the reference to the **TYRE.DATA** and **SURFACE.CYLINDER**.

#### *TYRE.DATA*

In **TYRE.DATA**, the [Tyre Property File](#page-52-0) ss<sup>s</sup>is specified via the keyword FILE.

#### *SURFACE.CYLINDER*

The **SURFACE.CYLINDER** can be specified through the keywords **SEMI\_AXIS** and **DEGREE**. CRDSYS\_OBJECT and CHAR do not need to be specified.

#### **ROAD**

**ROAD**s may be specified in three ways, see [MADYMO Reference Manual] for details:

- · **ROAD.ANALYTIC** Four predefined road types: Bump, Ramp, Flat, Wave.
- · **ROAD.MESH** Road profile described by a mesh of an FE model.
- · **ROAD.USER** Road profile described by a [user-written subroutine](#page-73-1) 74<sup>h</sup>.

#### **4.6 References**

[1] Pacejka, H.B.: "Tyre and Vehicle Dynamics", Second Edition, Butterworth-Heinemann, Oxford, 2006.

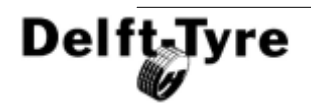

#### **116 User Manual**

- [2] Paceika, H.B., I.J.M. Besselink: "Magic Formula Tyre model with Transient Properties", Supplement to Vehicle System Dynamics, Vol. 27, pp. 234-249, 1997.
- [3] Zegelaar, P.W.A., "The Dynamic Response of Tyres to Brake Torque Variations and Road Unevenesses", dissertation, Delft University of Technology, The Netherlands, 1998.
- [4] Maurice, J.P., "Short Wavelength and Dynamic Tyre Behaviour under Lateral and Combined Slip Conditions", dissertation, Delft University of Technology, The Netherlands, 1999.
- [5] Schmeitz, A.J.C., "A Semi-Empirical Three-Dimensional Model of the Pneumatic Tyre Rolling over Arbitrarily Uneven Road Surfaces", dissertation, Delft University of Technology, Delft, The Netherlands, 2004.
- [6] Besselink, I.J.M., H.B. Pacejka, A.J.C. Schmeitz, S.T.H. Jansen: "The SWIFT tyre model: overview and applications", Presented at the AVEC 2004: 7th International Symposium on Advanced Vehicle Control, 23-27 August 2004.
- [7] A. Riedel, J.J.M. van Oosten: "Standard Tyre Interface, Release 1.4". Presented at 2nd International Colloquium on Tyre Models for Vehicle Dynamics Analysis, February 20-21 1997. Issued by the TYDEX - Working group.
- [8] TNO Automotive: "MF-Tool 6.1 Users Manual", TNO Automotive, The Netherlands, 2008.

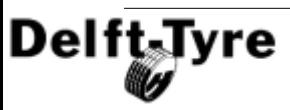

### **Index**

# **- A -**

ADAMS 87 Backward Compatibility 91 Installation Guide 22 Tyre Property File Format 89

### **- B -**

Backward Compatibility 56 Begin Here 6 Belt 38 BikeSim 107

## **- C -**

CarSim 107 Common License Issues 21 Compatibility Table 10 Contact Information 34 Contact Method 45 Conventions 49 Axis System 49 Mass 50 Units 50 CPI Tyre 92 CRG Road 82

## **- D -**

DADS 102 Installation Guide 27 Drum Road 80 Dynamics 47

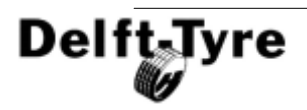

## **- E -**

Ellips Max Step 60 Ellips Nlength 61 Ellips Nwidth 61

### **- F -**

Flat Road 77 Friction 84

### **- I -**

Index 6 Installation Guide 9 ADAMS 22 DADS 27 MATLAB 26 Multibody Simulation Packages 22 Product 11 Introduction 36 ISWITCH 48

## **- L -**

License Features 19 License Management 17 License Manual 11 Common License Issues 21 Licensing Activate the license 17 Install clients 19 Installing the License Manager 16 Obtain required computer information 13 Testing the license system 19

### **- M -**

MADYMO 114 MATLAB 92 Backward Compatibility 99 Command Line Function 99 Installation Guide 26 SimMechanics 92 Simulink 92 MF-Swift 38 Operating Modes 43 MF-Tyre 37 Operating Modes 43 Model Section 76 Model Usage 41 Motorcycle Contour Ellipse 62 Multibody Simulation Packages 87 Installation Guide 22

# **- O -**

OpenCRG 82 Operating Modes 45 Contact Method 45 Dynamics 47 Slip Forces 47 Tyre Side 45 Output 50

## **- P -**

Parameter Section 77 Parameters in the Tyre Property File 63 Plank Road 77 Polyline Road 78 Product Installation 11

### **- R -**

Recurdyn 104 References 115 Relaxation behaviour, linear 44 Relaxation behaviour, non-linear 44 Release Notes 7 Bug Fixes 8 Enhancements 7 Known Issues 8 New Features 7 Rigid Ring dynamics 44 Rigid Ring Dynamics with Initial Statics 44 Road Data File 74 Model Section 76 Parameter Section 77 Road Direction 59 Road Increment 60 Road Surface 74

### **- S -**

Scaling Factors 55 Scaling Input 98 SimMechanics 92 SimMechanics Wheel + Tyre 95 Simpack 111 Simulation Guidelines 41 Simulink 92 CPI Tyre 92 SimMechanics Wheel + Tyre 95 STI Tyre 94 Sine Road 79 Slip Forces 47 Steady state 44 STI Tyre 94 Supported Operating Modes 48 System Requirements 9

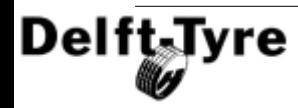

# **- T -**

Technical Support 33 TNO Road Types 76 Drum Road 80 Flat Road 77 OpenCRG Road 82 Plank Road 77 Polyline Road 78 Sine Road 79 TruckSim 107 Tyre Model Output 50 Tyre Model Settings 58 Ellips Max Step 60 Ellips Nlength 61 Ellips Nwidth 61 Road Direction 59 Road Increment 60 Tyre Property File 53 Overview 53 Scaling Factors 55 Tyre Side 45

## **- V -**

Virtual.Lab 108

# **- W -**

WlmAdmin 17

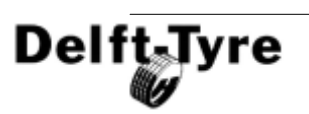